# **CISCO.**

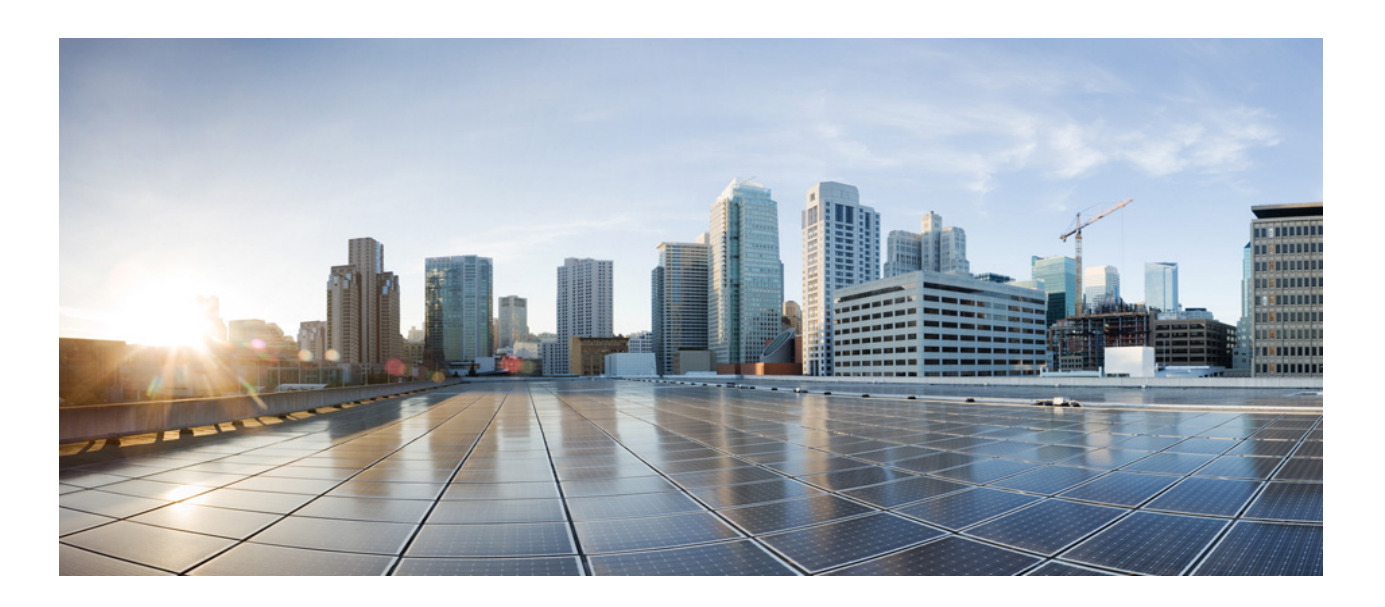

### **Cisco Video Surveillance 6000 Series IP Camera Configuration Guide**

Release 2.9

March 24, 2017

#### **Cisco Systems, Inc.**

[www.cisco.com](http://www.cisco.com)

Cisco has more than 200 offices worldwide. [Addresses, phone numbers, and fax numbers](http://www.cisco.com/go/offices)  are listed on the Cisco website at www.cisco.com/go/offices.

NOTICE. ALL STATEMENTS, INFORMATION, AND RECOMMENDATIONS IN THIS MANUAL ARE BELIEVED TO BE ACCURATE BUT ARE PRESENTED WITHOUT WARRANTY OF ANY KIND, EXPRESS OR IMPLIED. USERS MUST TAKE FULL RESPONSIBILITY FOR THEIR APPLICATION OF ANY PRODUCTS.

THE SOFTWARE LICENSE AND LIMITED WARRANTY FOR THE ACCOMPANYING PRODUCT ARE SET FORTH IN THE INFORMATION PACKET THAT SHIPPED WITH THE PRODUCT AND ARE INCORPORATED HEREIN BY THIS REFERENCE. IF YOU ARE UNABLE TO LOCATE THE SOFTWARE LICENSE OR LIMITED WARRANTY, CONTACT YOUR CISCO REPRESENTATIVE FOR A COPY.

The Cisco implementation of TCP header compression is an adaptation of a program developed by the University of California, Berkeley (UCB) as part of UCB's public domain version of the UNIX operating system. All rights reserved. Copyright © 1981, Regents of the University of California.

NOTWITHSTANDING ANY OTHER WARRANTY HEREIN, ALL DOCUMENT FILES AND SOFTWARE OF THESE SUPPLIERS ARE PROVIDED "AS IS" WITH ALL FAULTS. CISCO AND THE ABOVE-NAMED SUPPLIERS DISCLAIM ALL WARRANTIES, EXPRESSED OR IMPLIED, INCLUDING, WITHOUT LIMITATION, THOSE OF MERCHANTABILITY, FITNESS FOR A PARTICULAR PURPOSE AND NONINFRINGEMENT OR ARISING FROM A COURSE OF DEALING, USAGE, OR TRADE PRACTICE.

IN NO EVENT SHALL CISCO OR ITS SUPPLIERS BE LIABLE FOR ANY INDIRECT, SPECIAL, CONSEQUENTIAL, OR INCIDENTAL DAMAGES, INCLUDING, WITHOUT LIMITATION, LOST PROFITS OR LOSS OR DAMAGE TO DATA ARISING OUT OF THE USE OR INABILITY TO USE THIS MANUAL, EVEN IF CISCO OR ITS SUPPLIERS HAVE BEEN ADVISED OF THE POSSIBILITY OF SUCH DAMAGES.

Cisco and the Cisco logo are trademarks or registered trademarks of Cisco and/or its affiliates in the U.S. and other countries. To view a list of Cisco trademarks, go to this URL: [www.cisco.com/go/trademarks.](http://www.cisco.com/go/trademarks) Third-party trademarks mentioned are the property of their respective owners. The use of the word partner does not imply a partnership relationship between Cisco and any other company. (1110R)

*Cisco Video Surveillance 6000 Series IP Camera Configuration Guide* Copyright © 2017 Cisco Systems, Inc. All rights reserved.

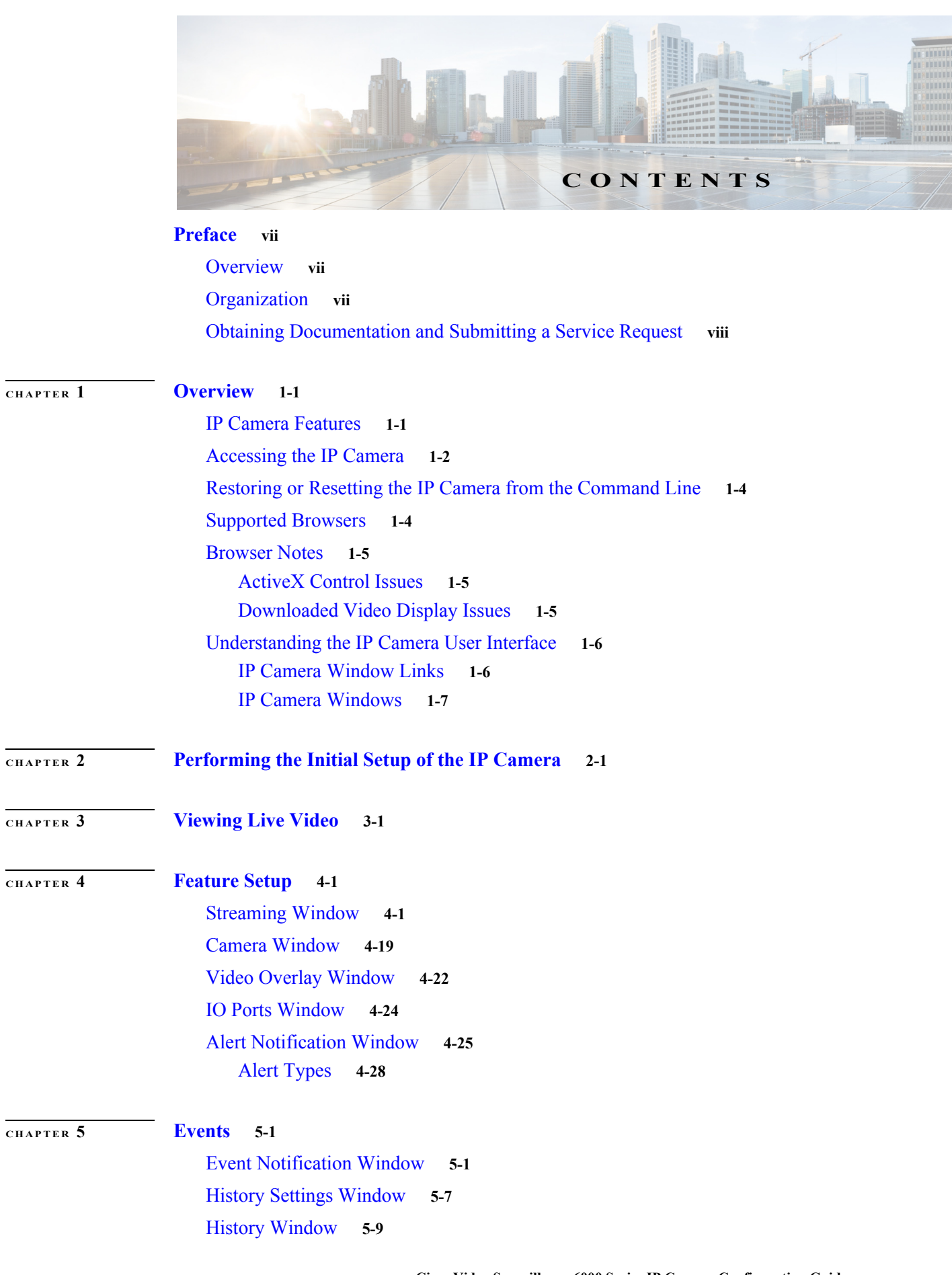

 $\Gamma$ 

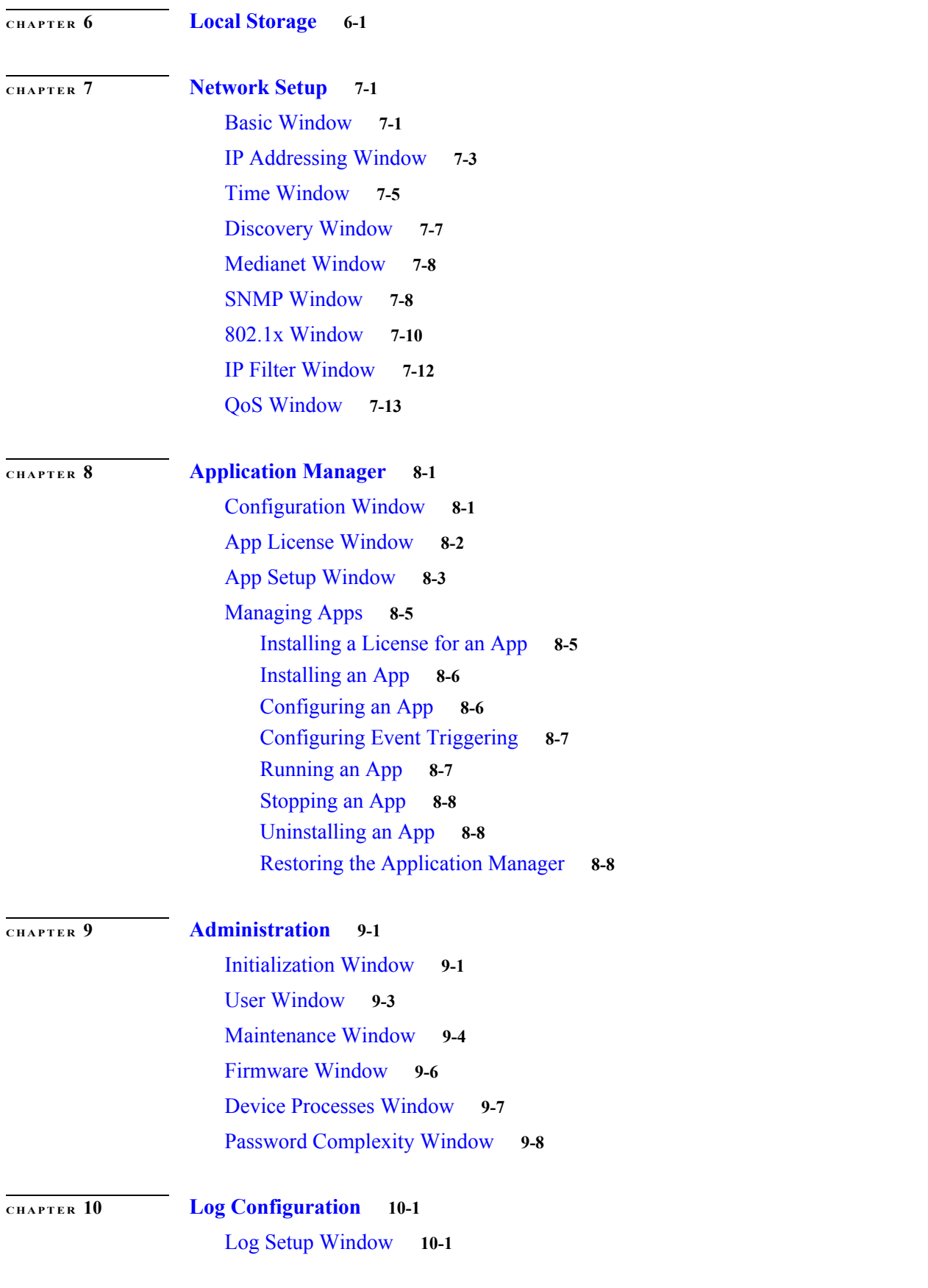

 $\mathbf l$ 

 $\mathsf I$ 

**Cisco Video Surveillance 6000 Series IP Camera Configuration Guide**

[Local Log Window](#page-115-0) **10-4**

**[APPENDIX](#page-120-0) A [Viewing Live Video and Snapshots from a Browser](#page-120-1) A-1**

**I [NDEX](#page-122-0)**

 $\Gamma$ 

**Contents**

 $\mathbf l$ 

 $\mathsf I$ 

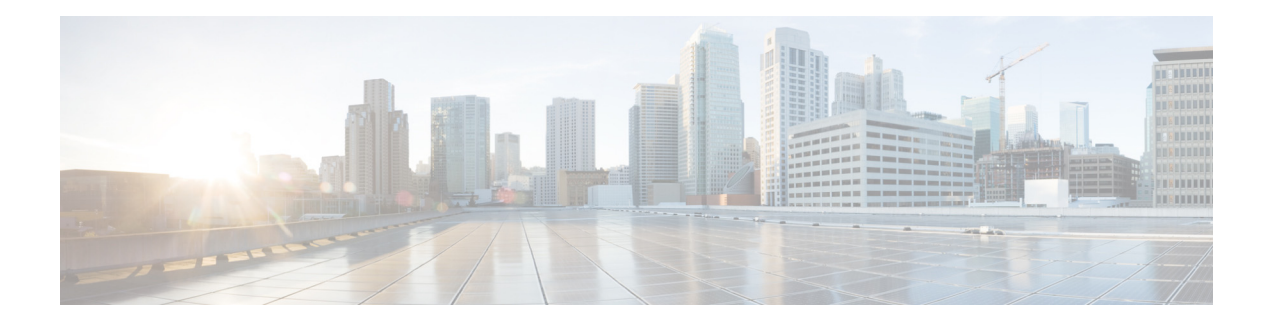

# <span id="page-6-0"></span>**Preface**

### <span id="page-6-1"></span>**Overview**

This document, *Cisco Video Surveillance 6000 Series IP Camera Configuration Guide*, provides information about installing and deploying the Cisco Video Surveillance 6000 Series IP Cameras.

See the [Release Notes for Cisco Video Surveillance IP Cameras](http://www.cisco.com/c/en/us/support/physical-security/video-surveillance-3000-series-ip-cameras/products-release-notes-list.html) for the supported camera models and other important information in this release.

# <span id="page-6-2"></span>**Organization**

 $\overline{\phantom{a}}$ 

This manual is organized as follows:

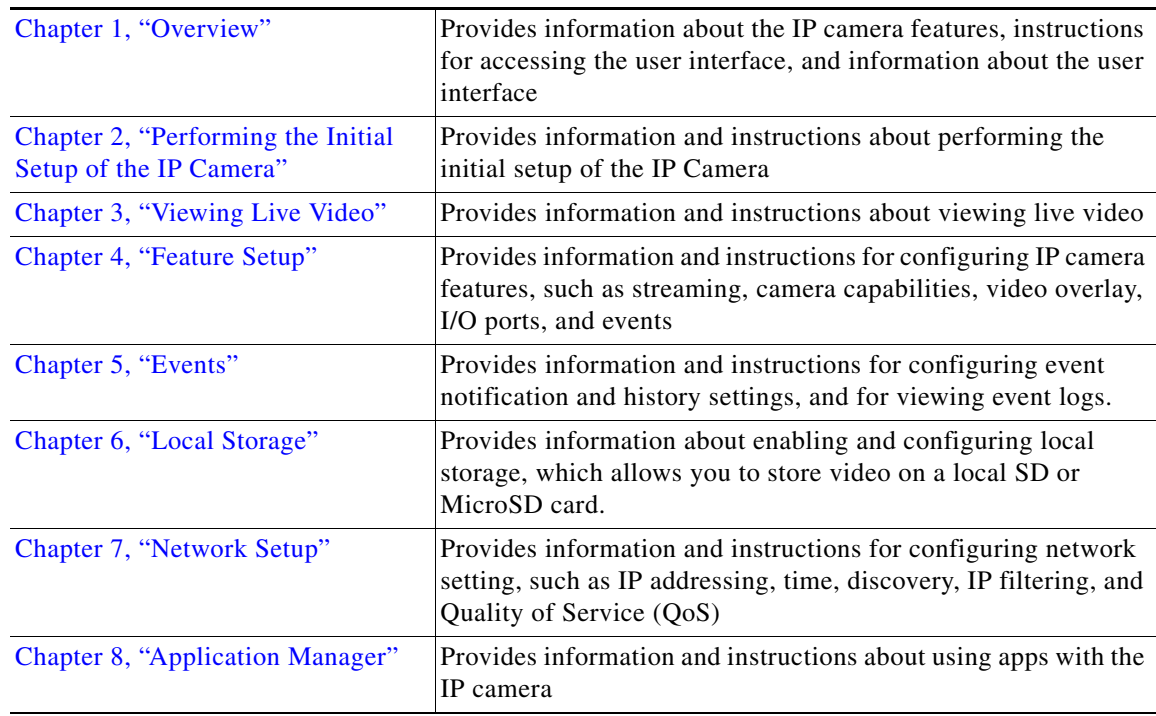

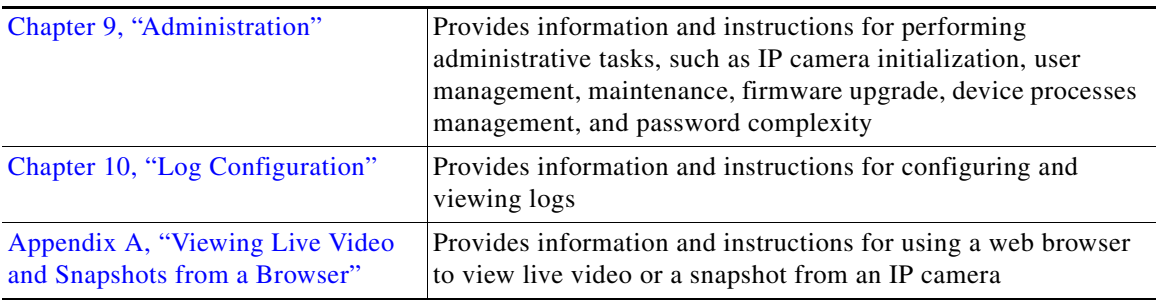

### <span id="page-7-0"></span>**Obtaining Documentation and Submitting a Service Request**

For information on obtaining documentation, using the Cisco Bug Search Tool (BST), submitting a service request, and gathering additional information, see *What's New in Cisco Product Documentation* at:<http://www.cisco.com/c/en/us/td/docs/general/whatsnew/whatsnew.html>.

Subscribe to *What's New in Cisco Product Documentation*, which lists all new and revised Cisco technical documentation as an RSS feed and delivers content directly to your desktop using a reader application. The RSS feeds are a free service.

ן

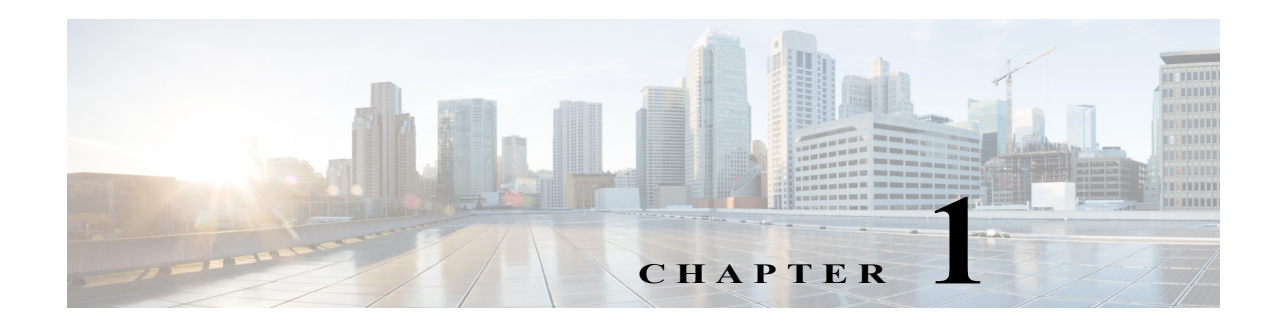

### <span id="page-8-3"></span><span id="page-8-1"></span><span id="page-8-0"></span>**Overview**

This chapter provides information about the Cisco Video Surveillance 6000 Series IP camera features, instructions for accessing the user interface, and information about the user interface. It includes the following topics:

- **•** [IP Camera Features, page 1-1](#page-8-2)
- **•** [Accessing the IP Camera, page 1-2](#page-9-0)
- **•** [Restoring or Resetting the IP Camera from the Command Line, page 1-4](#page-11-0)
- **•** [Supported Browsers, page 1-4](#page-11-1)
- **•** [Browser Notes, page 1-5](#page-12-0)
- **•** [Understanding the IP Camera User Interface, page 1-6](#page-13-0)

### <span id="page-8-2"></span>**IP Camera Features**

The Cisco Video Surveillance 6000 Series IP Cameras offer a feature-rich digital camera solution for a video surveillance system. The camera provides high-definition (HD) video and simultaneous H.264 and MJPEG compression, streaming up to 30 frames per second (fps) at 1080p (1280x800) resolution.

In addition, the IP camera provides networking and security capabilities, including multicast support, hardware-based Advanced Encryption Standard (AES), and hardware-based Data Encryption Standard/Triple Data Encryption Standard (DES/3DES) encryption. The camera can be powered through an external power supply or by integrated Power over Ethernet (PoE).

The IP camera includes the following key features:

- **• H.264 and MJPEG compression**—The IP camera can generate H.264 and MJPEG streams simultaneously.
- **• Privacy regions**—Up to four user-defined masking zones that can be used to provide regions of privacy in the camera field of view. Video within privacy regions is not recorded in the camera, nor sent in the video stream.
- **• Progressive scan video**—The IP camera captures each frame at its entire resolution using progressive scan rather than interlaced video capture, which captures each field of video.
- **Analog video output—Supports analog video for all resolutions with 15 fps or lower with no** secondary stream.
- **• Medianet**—The IP camera supports the Auto Smartports feature of the Media Services Interface (MSI). MSI enables a camera to participate as an endpoint in the Cisco medianet architecture when connected to a medianet enabled switch.

Ι

- **• Local Storage**—Supports up to 64 GB of video data storage on a micro SD memory card when the camera loses network connectivity.
- **• Two-way audio communication**—Audio can be encoded with the video. With the internal or optional external microphone and optional external speaker, you can communicate with people at the IP camera location while you are in a remote location and viewing images from the IP camera.
- **• Day/night switch support—**An IR-cut filter provides increased sensitivity in low-light conditions. (Not supported on Cisco 3421v cameras.)
- **• Multi-protocol support—**Supports these protocols: DHCP, HTTP, HTTPS, NTP, RTP, RTSP, SMTP, SSL/TLS, and TCP/IP.
- **• Web-based management—**You perform ongoing administration and management of the IP camera through web-based configuration menus.
- **• Motion detection—**The IP camera can detect motion in user-designated fields of view by analyzing changes in pixels and generate an alert if motion is detected.
- **• Flexible scheduling—**You can configure the IP camera to respond to events that occur within a designated schedule.
- **• Syslog support—**The IP camera can send log data to a Syslog server.
- **• IP address filter—**You can designate IP addresses that can access the IP camera and IP addresses that cannot access the IP camera.
- **• User-definable HTTP/ HTTPS port number—**Allows you to define the port that is used to connect to the camera through the Internet.
- **• DHCP support**—The IP camera can automatically obtain its IP addresses in a network in which DHCP is enabled.
- **• Network Time Protocol (NTP) support—**Allows the IP camera to calibrate its internal clock with a local or Internet time server.
- **• Power options**—The IP camera can be powered with 12 volts DC or 24 volts AC, which is provided through an optional external power adapter, or through PoE (802.3af), which is provided through a supported switch.
- **• Camera access control—**You can control access to IP camera configuration windows and live video by configuring various user types and log in credentials.
- **• Open Network Video Interface Forum (ONVIF) 2.6**—ONVIF is an open industry forum for the development of a global standard for the interface of IP-based physical security products. The following features are supported:
	- **–** Device Discovery Service
	- **–** Device Service
	- **–** Media Service
- **• Apps—**You can extend the functionality of a supported Cisco IP Camera by uploading and running an app on the camera.

### <span id="page-9-0"></span>**Accessing the IP Camera**

After you perform the initial configuration as described in the [Chapter 2, "Performing the Initial Setup](#page-16-2)  [of the IP Camera,"](#page-16-2) follow the steps in this section each time that you want to access the IP camera windows to make configuration settings, view live video, or perform other activities.

You access these windows by connecting to the IP camera from any PC that is on the same network as the IP camera and that meets these requirements:

- **•** Operating system—Microsoft Windows 7 (32-bit or 64-bit), 8 (32-bit or 64-bit), 10 (32-bit or 64-bit)
- **•** Browser—See the ["Supported Browsers" section on page 1-4.](#page-11-1)

You need this information to access the IP camera windows:

- **•** IP address of the IP camera. By default, the IP camera attempts to obtain an IP address from a DHCP server in your network. If the IP camera cannot obtain an IP address through DHCP within 90 seconds of powering up or resetting, it uses the default IP address of 192.168.0.100.
- **•** Port number, if other than the default value. Default port numbers for the IP camera are 443 for HTTPS and 80 for HTTP. The IP camera administrator can configure an HTTPS port and an HTTP port as described in the ["Initialization Window" section on page 9-1.](#page-102-4)
- **•** Your user name and password for the IP camera. The IP camera administrator configures user names and passwords as described in the ["User Window" section on page 9-3.](#page-104-1)

To access the IP camera windows, perform the following these steps.

#### **Before you Begin**

The Microsoft .NET Framework version 2.0 or later must be installed on the PC that you use to connect to the IP camera. You can download the .NET Framework from the Microsoft website.

#### **Procedure**

**Step 1** Start a supported browser and enter the following in the address field:

#### *protocol://ip\_address:port\_number*

where:

- **•** *protocol* is **HTTPS** for a secure connection or **HTTP** for a non-secure connection. You can use HTTP only if you configure the camera to accept non-secure HTTP connections as described in [Chapter 2, "Performing the Initial Setup of the IP Camera."](#page-16-2)
- **•** *ip\_address* is the IP address of the IP camera. The default IP address is 192.168.0.100.
- **•** *port\_number* is the port number that is used for HTTPS or HTTP connections to the IP camera. You do not need to enter a port number if you are connecting through the default HTTPS port 443 or the default HTTP port 80.

For example,

**•** Enter the following for a secure connection if the IP address is 192.168.0.100 and the HTTPS port number is 443:

#### **https://192.168.0.100**

**•** Enter the following for a secure connection if the IP address is 203.70.212.52 and the HTTPS port number is 1024:

#### **https://203.70.212.52:1024**

Enter the following for a non-secure connection if the IP address is 203.70.212.52 and the HTTP port number is 80:

#### **http://203.70.212.52**

Enter the following for a non-secure connection if the IP address is 203.70.212.52 and the HTTP port number is 1024:

Ι

#### **http://203.70.212.52:1024**

**Step 2** Enter your IP camera user name and password in the Username and Password fields, then click **Login**.

To log in as the IP camera administrator, enter the user name **admin** (which is case sensitive) and the password that is configured for the administrator. To log in as a user, enter the user name and password that are configured for the user.

The Home window for the IP Camera appears.

### <span id="page-11-0"></span>**Restoring or Resetting the IP Camera from the Command Line**

Restoring the IP camera resets all of its settings to their factory default values. Resetting the IP camera resets all if its settings except static network settings, user information (user name, password, and privilege level for each user), and ONVIF setting (enabled or disabled) to their factory default values

You can perform these procedures from the IP Camera Maintenance window as described in the ["Maintenance Window" section on page 9-4.](#page-105-1) If you need to restore or reset the IP camera but cannot access its web-based menus, you also can perform these procedures from the command line.

To restore or reset the IP camera from the command line, perform the following steps:

#### **Procedure**

- **Step 1** Access the IP camera server via an SSH client and log in as the root user.
- **Step 2** Take either of these actions:
	- **•** To restore the IP camera:
		- **a.** Enter this command:

root@*camera*:~# **factoryRestore**

- **b.** When you see the caution message and the confirmation prompt type **Y** and press **Enter**.
- **•** To reset the IP camera:
	- **a.** Enter this command:
		- root@*camera*:~# **factoryReset**
	- **b.** When you see the caution message and the confirmation prompt type **Y** and press **Enter**.
- **Step 3** Exit the SSH session.

### <span id="page-11-2"></span><span id="page-11-1"></span>**Supported Browsers**

This section describes the web browsers that you can use to access the IP camera web-based interface. After upgrading the camera firmware, clear the browser cache and reload the web page to ensure that the new features display.

The following browsers are supported:

- **•** Microsoft Windows:
	- **–** Microsoft Internet Explorer version 9.0, 10.0, and 11.0, 32-bit only. Motion detection, exposure region, and privacy region are not supported when VLC is selected as the video viewer.
	- **–** Google Chrome version 42.0 or later.
	- **–** Mozilla Firefox version 45.0.0 or later.
- **•** Apples IOS
	- **–** Google Chrome version 42.0 or later.
	- **–** Mozilla Firefox version 45.0.0 or later.
	- **–** Safari version 7.1.8. or later.

### <span id="page-12-0"></span>**Browser Notes**

The following sections provide information that you can use to resolve issues with the display of video in your browser.

### <span id="page-12-1"></span>**ActiveX Control Issues**

Some IP camera operations require that ActiveX controls be installed on your system. If these controls are not installed, the system prompts you to install them If ActiveX does not work properly after installation, close your browser and restart your PC.

### <span id="page-12-2"></span>**Downloaded Video Display Issues**

If you are using Microsoft Internet Explorer on a system that is running Microsoft Windows 8 or 10, and a video recording that you download from the Local Storage window or the History window does not display properly, either of these actions:

#### **Option 1: Disable Protected Mode**

Disabling Internet Explorer protected mode allows provides browser add-ons with read/write access to the system, including the AciveX add-on that is needed to view downloaded video from a camera.

- **1.** In Internet Explorer, choose **Tools > Internet Options**.
- **2.** In the Internet Options window, click the **Security** tab.
- **3.** In the "Select a zone to view or change security settings" area, click **Internet**.
- **4.** Uncheck the Enabled **Protected Mode** check box.
- **5.** Click **OK**.

I

- **6.** In the Warning dialog box, click **OK** to confirm the change.
- **7.** Exit Internet Explorer.
- **8.** Try again to download the file.

Ι

#### **Option 2: Add the IP Camera to Trusted Sites**

Adding an IP camera to the Internet Explorer trusted sites provides that camera with read/write access to the system, which is needed to view downloaded video from that camera.

- **1.** In Internet Explorer, choose **Tools > Internet Options**.
- **2.** In the Internet Options window, click the **Security** tab.
- **3.** In the "Select a zone to view or change security settings" area, click **Trusted sites**.
- **4.** In the Trusted sites dialog box, enter **https://***ip\_address*, where *ip\_address* is the IP address of the IP camera from with you want to view downloaded video, and then click **Add**.
- **5.** In the Trusted sites dialog box, click **Close**.
- **6.** In the Internet Options window, click **OK**.
- **7.** Exit Internet Explorer.
- **8.** Try again to download the file.

### <span id="page-13-0"></span>**Understanding the IP Camera User Interface**

After you log in to the IP camera, you can access the IP camera windows and perform a variety of administrative and user procedures.

The links and activities that you can see and access in the IP camera windows depend on your IP camera privilege level. Privilege levels are configured as described in the ["User Window" section on page 9-3](#page-104-1) and include the following:

- **•** Administrator—Can access all IP camera windows, features, and functions.
- **•** Viewer—Can access the Camera Video & Control window with limited controls, and can access the **Refresh**, **Logout**, **About**, and **Help** links from that window.

### <span id="page-13-2"></span><span id="page-13-1"></span>**IP Camera Window Links**

The IP Camera user interface includes links that you use to access various windows and perform other activities. [Table 1-1](#page-13-2) describes each link and lists the IP camera privilege level that you must have to access the link.

| Link              | <b>Description</b>                                                                                                    | <b>Privilege Level</b> |
|-------------------|----------------------------------------------------------------------------------------------------|------------------------|
| <b>Refresh</b>    | Updates the information in the window that is currently displayed.                                                                                                    | Administrator          |
|                   |                                                                                                    | User                   |
| Home              | Displays the System Information window. For more information,<br>see Table 1-2.                                                                                                    | Administrator          |
| <b>View Video</b> | Displays the Camera Video & Control window.                                                                                                    | Administrator          |
|                   | You may be prompted to install ActiveX controls when trying to<br>access this window for the first time. ActiveX controls are required<br>to view video from the IP camera. Follow the on-screen prompts to<br>linstall ActiveX controls. | User                   |

*Table 1-1 Links in the IP Camera Windows*

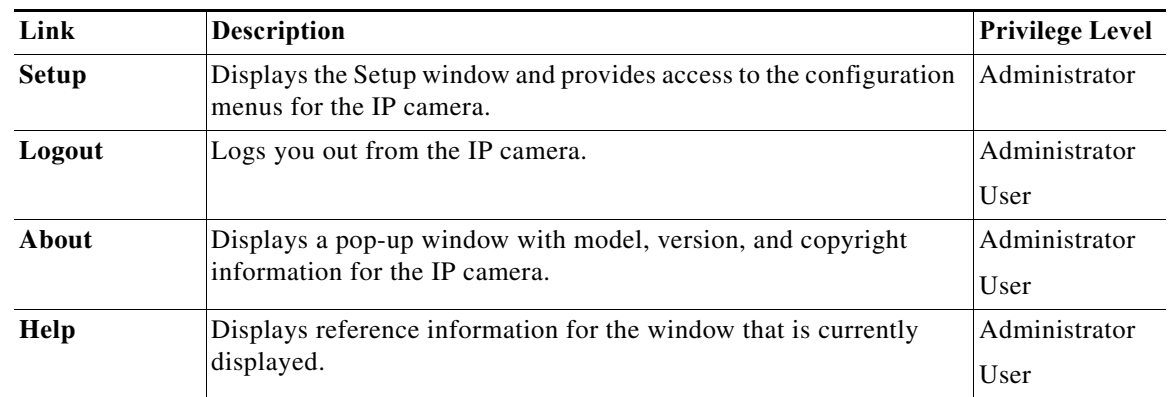

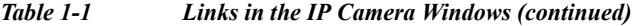

### <span id="page-14-0"></span>**IP Camera Windows**

 $\Gamma$ 

The IP camera user interface includes these main windows:

- **•** System Information window—Accessed by clicking the Home link. Displays the information that is described in [Table 1-2](#page-14-1).
- **•** Camera Video & Control window—Accessed by clicking the View Video link. Displays live video from the camera and lets you control a variety of camera and display functions. For detailed information, see [Chapter 3, "Viewing Live Video."](#page-18-2)
- **•** Setup window—Accessed by clicking the Setup link. Provides access to the IP camera configuration windows. For detailed information, see the following chapters:
	- **–** [Chapter 4, "Feature Setup."](#page-30-3)
	- **–** [Chapter 7, "Network Setup."](#page-78-3)
	- **–** [Chapter 9, "Administration."](#page-102-3)
	- **–** [Chapter 10, "Log Configuration."](#page-112-3)

<span id="page-14-1"></span>*Table 1-2 Home Window Information*

| Field                      | <b>Description</b>                                                                                              |  |  |  |
|----------------------------|----------------------------------------------------------------------------------------------------|--|--|--|
| <b>General Information</b> |                                                                                                    |  |  |  |
| <b>ID</b>                  | Identifier of the IP camera. To configure the ID, see the "Basic Window"<br>section on page 7-1.                |  |  |  |
| Name                       | Name of the IP camera. To configure the name, see the "Basic Window"<br>section on page 7-1.                    |  |  |  |
| <b>Current Time</b>        | Current date and time of the IP camera. To set the date and time, see the<br>"Time Window" section on page 7-5. |  |  |  |
| S/N                        | Serial number of the IP camera.                                                                                 |  |  |  |
| Firmware                   | Version of the firmware that is installed on the IP camera.                                                     |  |  |  |
| Part Number                | Cisco manufacturing part number of the IP camera.                                                               |  |  |  |
| Top Assembly Revision      | Cisco assembly revision number.                                                                                 |  |  |  |

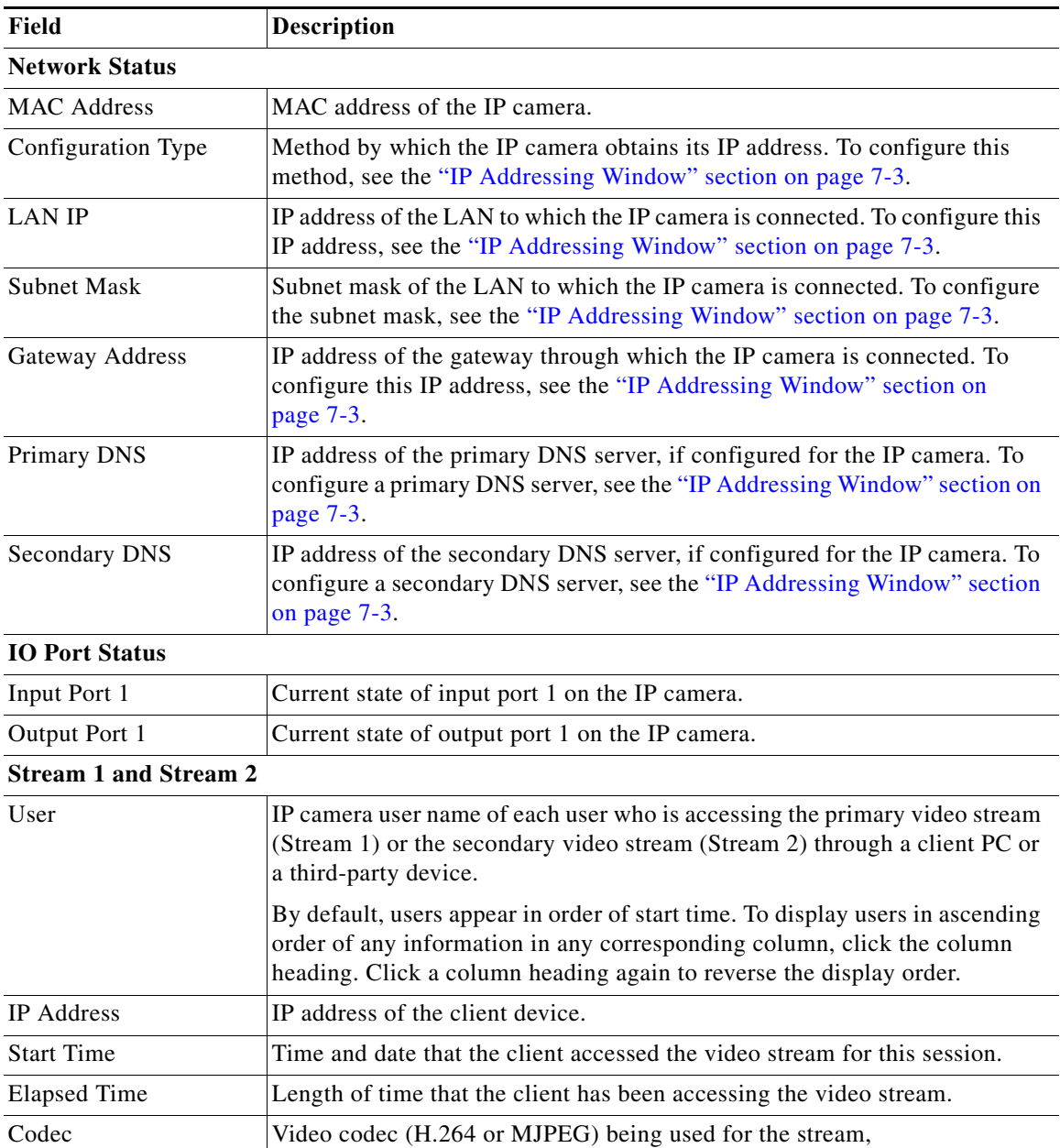

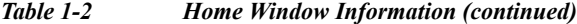

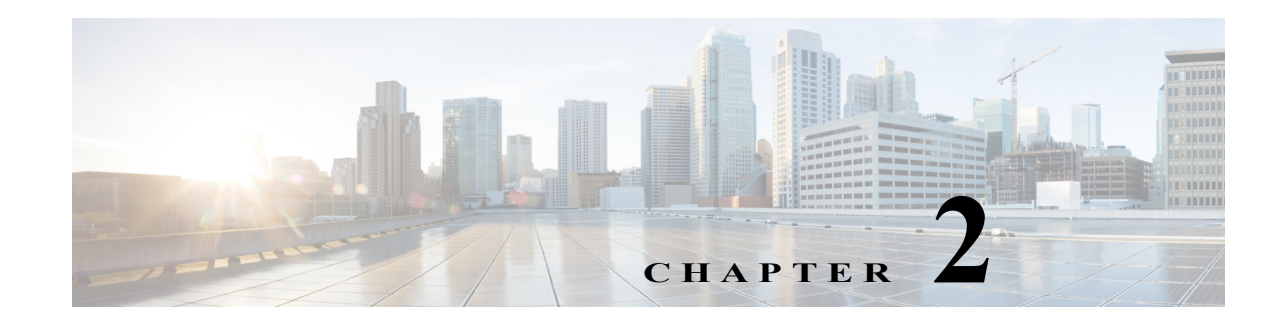

# <span id="page-16-2"></span><span id="page-16-1"></span><span id="page-16-0"></span>**Performing the Initial Setup of the IP Camera**

After you install the IP camera, or after you perform a factory reset procedure, you must access the IP camera and make initial configuration settings. These settings include administrator and root passwords, and whether the IP camera can be accessed through an HTTP connection in addition to the default HTTPS (HTTP secure) connection.

To make these configuration settings, you connect to the IP camera from any PC that is on the same network as the IP camera. The PC must meet these requirements:

- **•** Operating system—Microsoft Windows 7 (32-bit or 64-bit), 8 (32-bit or 64-bit), 10 (32-bit or 64-bit)
- **•** Browser—See the ["Supported Browsers" section on page 1-4](#page-11-2)

In addition, you must know the IP address and default login credentials of the IP camera. By default, when the IP camera powers on, it attempts to obtain an IP address from a DHCP server in your network. If the camera cannot obtain an IP address through DCHP within 90 seconds, it uses a default IP address of 192.168.0.100. The default login credentials (Username/Password) are admin/admin.

To connect to the IP camera for the first time and make initial configuration settings, perform the following steps. You can change these configuration settings in the future, if needed.

#### **Before you Begin**

The Microsoft .NET Framework version 2.0 or later must be installed on the PC that you use to connect to the IP camera. You can download the .NET Framework from the Microsoft website.

#### **Procedure**

 $\mathbf I$ 

<span id="page-16-3"></span>**Step 1** Start a supported browser, enter **HTTPS://***ip\_address* in the address field, and press **Enter**.

Replace *ip\_address* with the IP address that the IP camera obtained through DHCP or, if the camera was unable to obtain this IP address, enter **192.168.0.100**.

The Login window appears.

**Step 2** Enter the default login credentials:

Username: **admin**

Password: **admin**

The Initialization window appears.

Ι

**Step 3** In the Password and Confirm Password fields of the admin row, enter a password for the IP camera administrator.

You must enter the same password in both fields. The password is case sensitive and must contain at least eight characters, which can be letters, numbers, and special characters, but no spaces. Special characters are: ! " # \$ % & ' ( ) \* + , - . : ; < = > ? @ [ \ ] ^ \_ ` { | } ~.

**Step 4** In the Password and Confirm Password fields of the Root row, enter a password that is used when accessing the IP camera through a Secure Shell (SSH) connection.

You must enter the same password in both fields. The password is case sensitive and must contain at least eight characters, which can be letters, numbers, and special characters, but no spaces. Special characters are: ! " # \$ % & ' ( ) \* + , - . : ; < = > ? @ [ \ ] ^ \_ ` { | } ~.

You use the root password if you need to troubleshoot the IP camera through a SSH connection with the assistance of the Cisco Technical Assistance Center.

<span id="page-17-0"></span>**Step 5** In the Access Protocols area, check the **Enable HTTP** check box if you want to allow both HTTP and HTTPS connections to the IP camera.

By default, only the Enable HTTPS check box is checked, which allows only HTTPS (secure) connections to the IP camera.

**Step 6** Click **Apply**.

The IP camera reboots and the Login window appears.

**Step 7** After the IP camera reboots, start a supported browser and, in the Address field, enter the following:

#### *protocol***://***ip\_address*

where:

- **•** *protocol* is **HTTPS** or **HTTP**. (You can use HTTP only if you enabled it in [Step 5](#page-17-0).)
- **•** *ip\_address* is the IP address that you used in [Step 1](#page-16-3).
- **Step 8** If you are prompted to install ActiveX controls, which are required to view video from the IP camera, follow the on-screen prompts to do so.

The Home window appears.

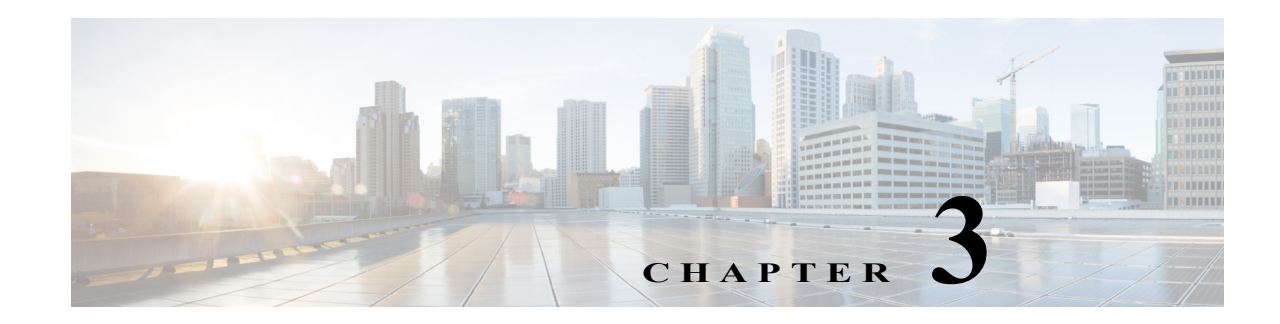

# <span id="page-18-2"></span><span id="page-18-1"></span><span id="page-18-0"></span>**Viewing Live Video**

After you install and set up the Cisco Video Surveillance IP Camera, you can connect to the IP camera through a supported browser and access the Camera Video & Control window to view live video from the IP camera. (You also can view live video as described in [Appendix A, "Viewing Live Video and](#page-120-2)  [Snapshots from a Browser."](#page-120-2))

The Camera Video & Control window also provides for controlling the video display, configuring preset positions, and controlling certain IP camera functions. Available controls depend on the privilege level of the user.

To view live video, log in to the IP camera and click **View Video** in the IP camera Main window menu bar. The Camera Video & Control window appears. This window displays live video from the camera and lets you control a variety of camera and display functions.

The controls that you see in the Camera Video & Control window depend on your IP camera privilege level and the configurations settings for the IP camera. Users with the Administrator privilege can access all controls. Users with the Viewer privilege do not have access to the following controls:

- **•** Video Control
- **•** Camera Settings
- **•** Motion Detection
- **•** Privacy Zone

[Table 3-1](#page-18-3) describes the controls in the Camera Video & Control window.

#### <span id="page-18-3"></span>*Table 3-1 Camera Video & Control Window Controls*

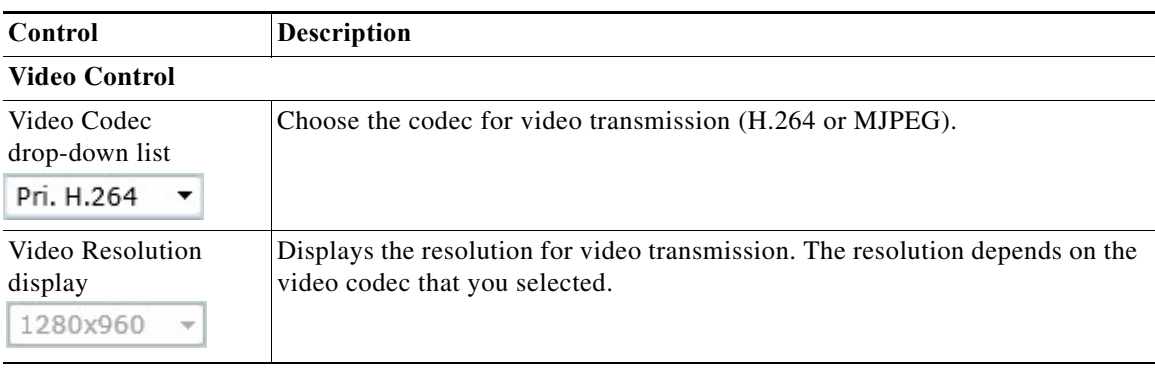

Wiew Video

 $\mathbf I$ 

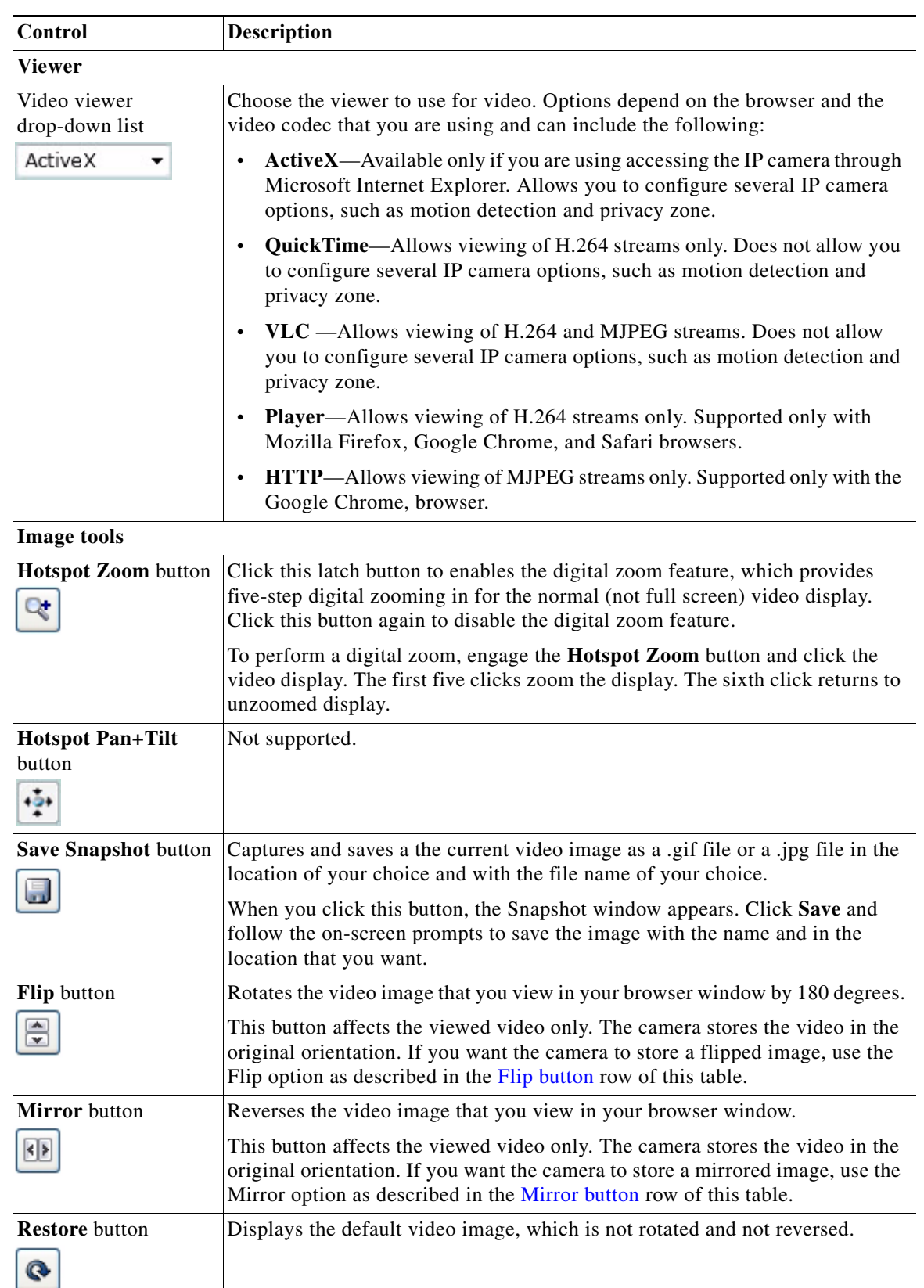

#### *Table 3-1 Camera Video & Control Window Controls (continued)*

٠

**College** 

 $\Gamma$ 

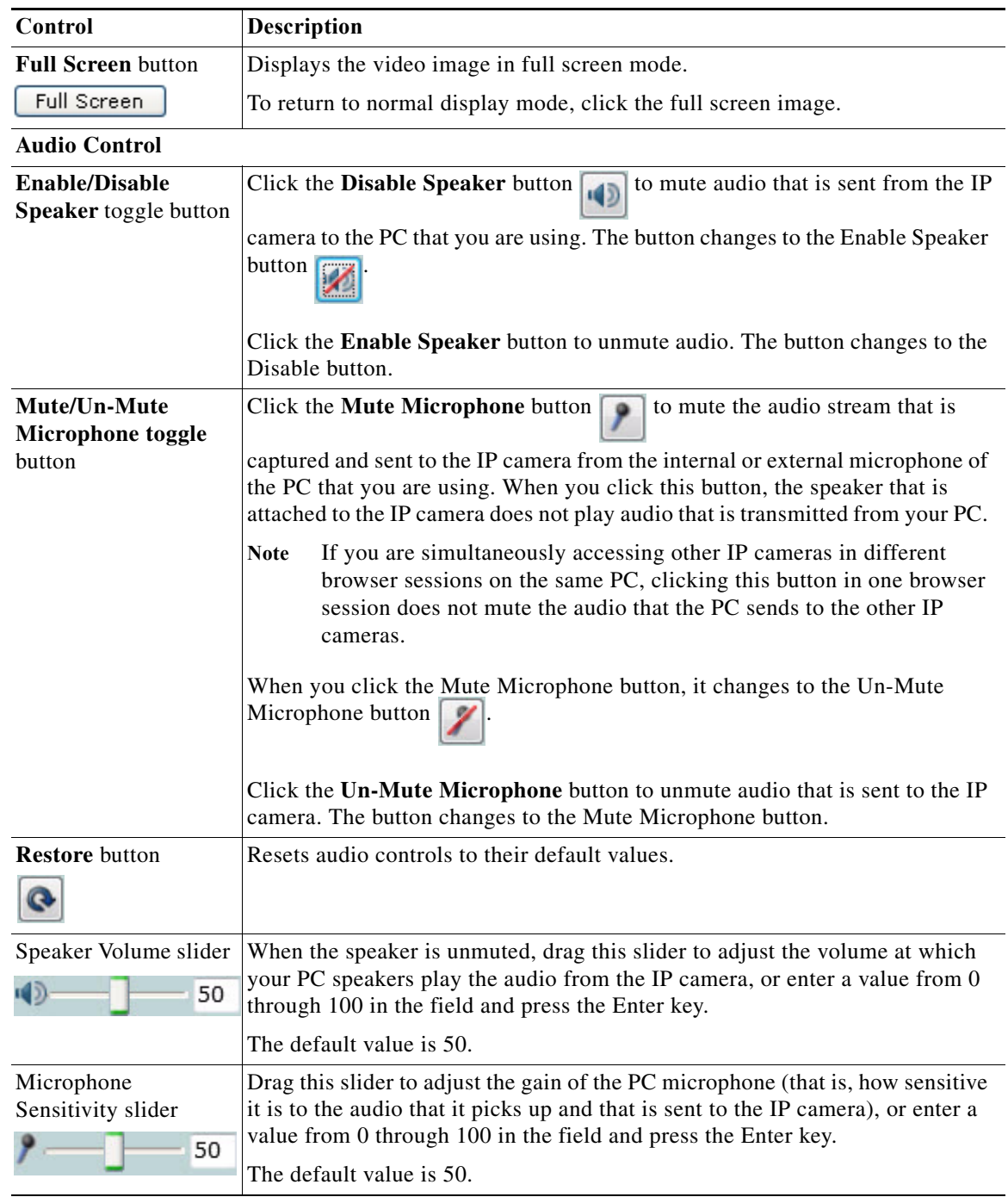

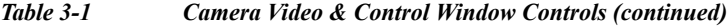

L.

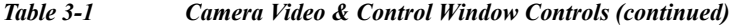

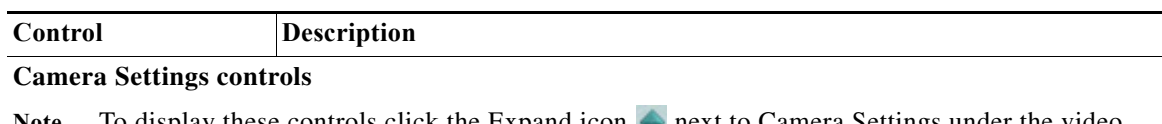

Note To display these controls click the Expand icon **next to Camera Settings under the video** image. The icon changes to the Collapse icon  $\blacksquare$ . Click the Collapse icon to hide these controls.

If you make changes to any of the Camera Settings options, click the **Save** button to save the changes.

#### **Profile Controls**

The following controls appear when you check the Enable Profiling check box in the Camera window (see the ["Camera Window" section on page 4-19\)](#page-48-1).

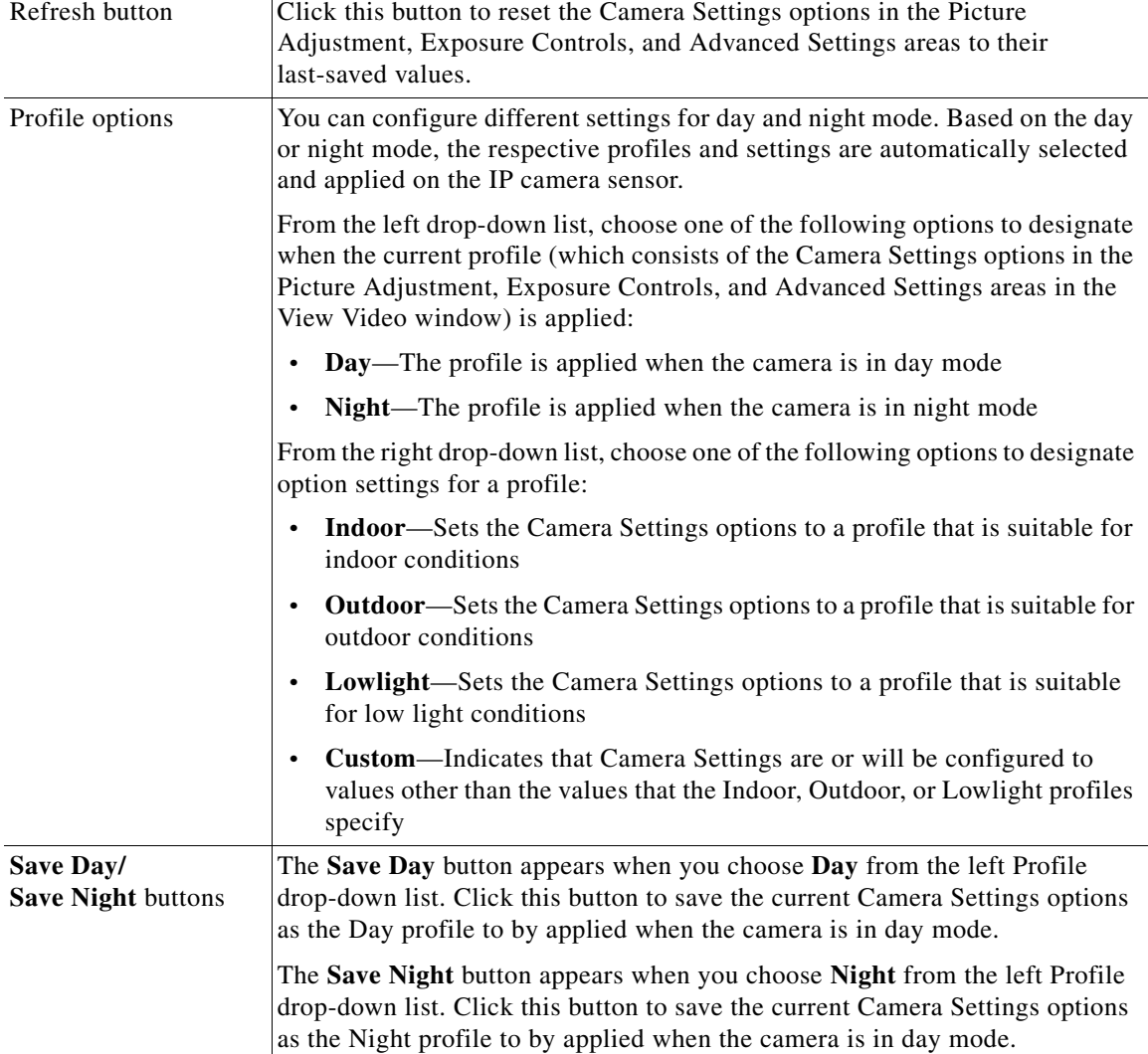

 $\mathbf{I}$ 

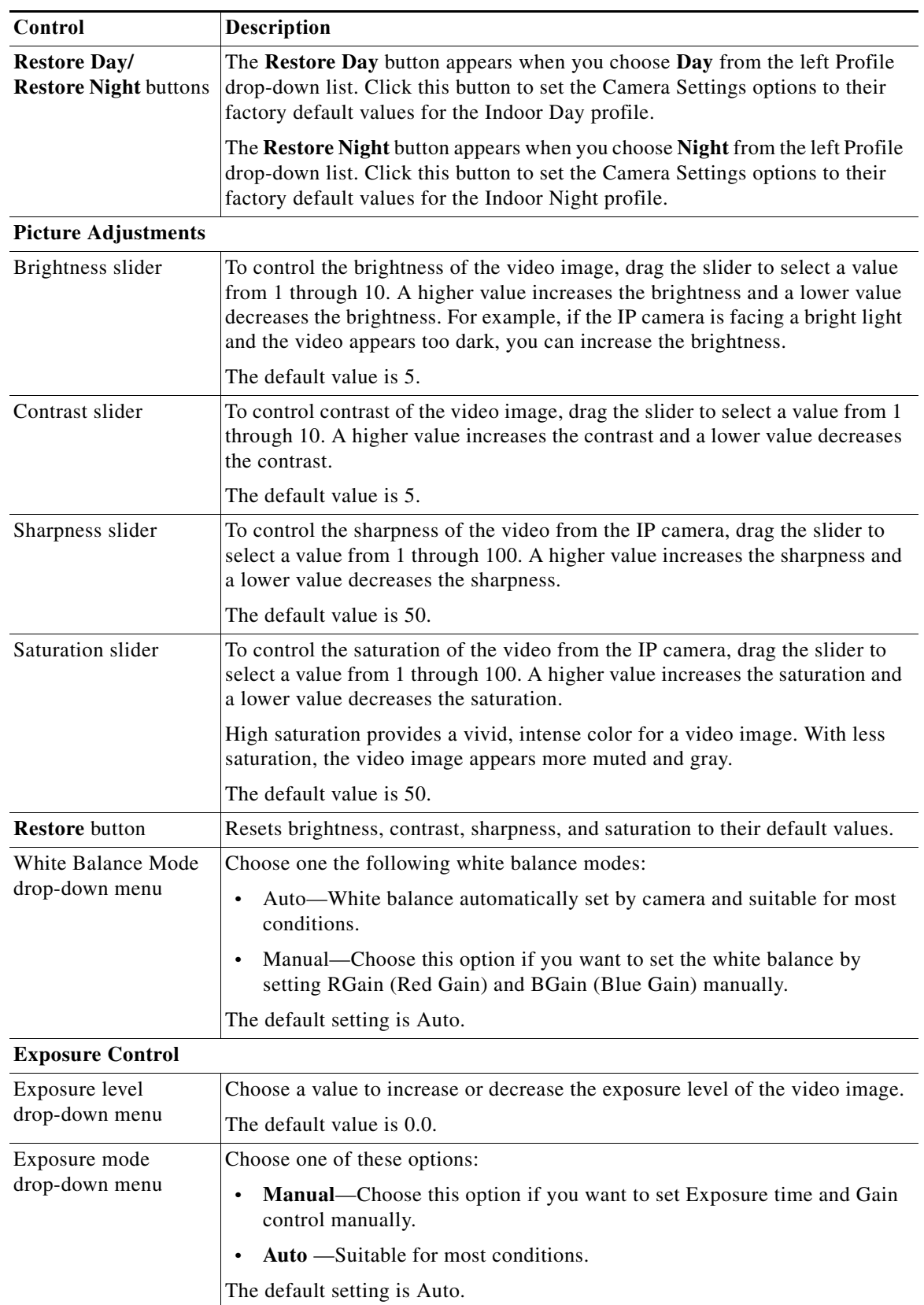

#### *Table 3-1 Camera Video & Control Window Controls (continued)*

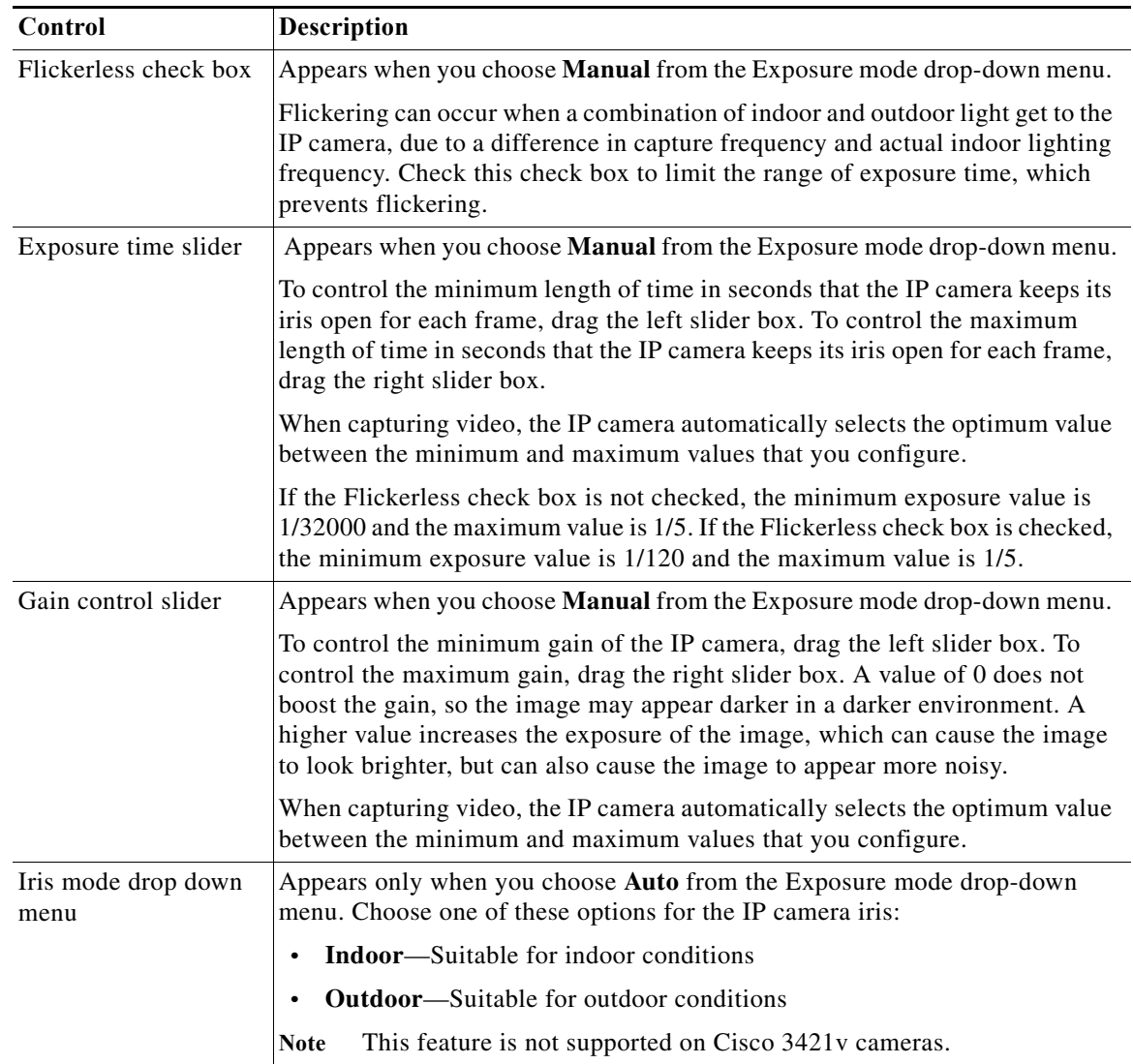

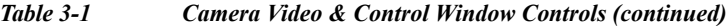

**The Co** 

 $\mathbf{I}$ 

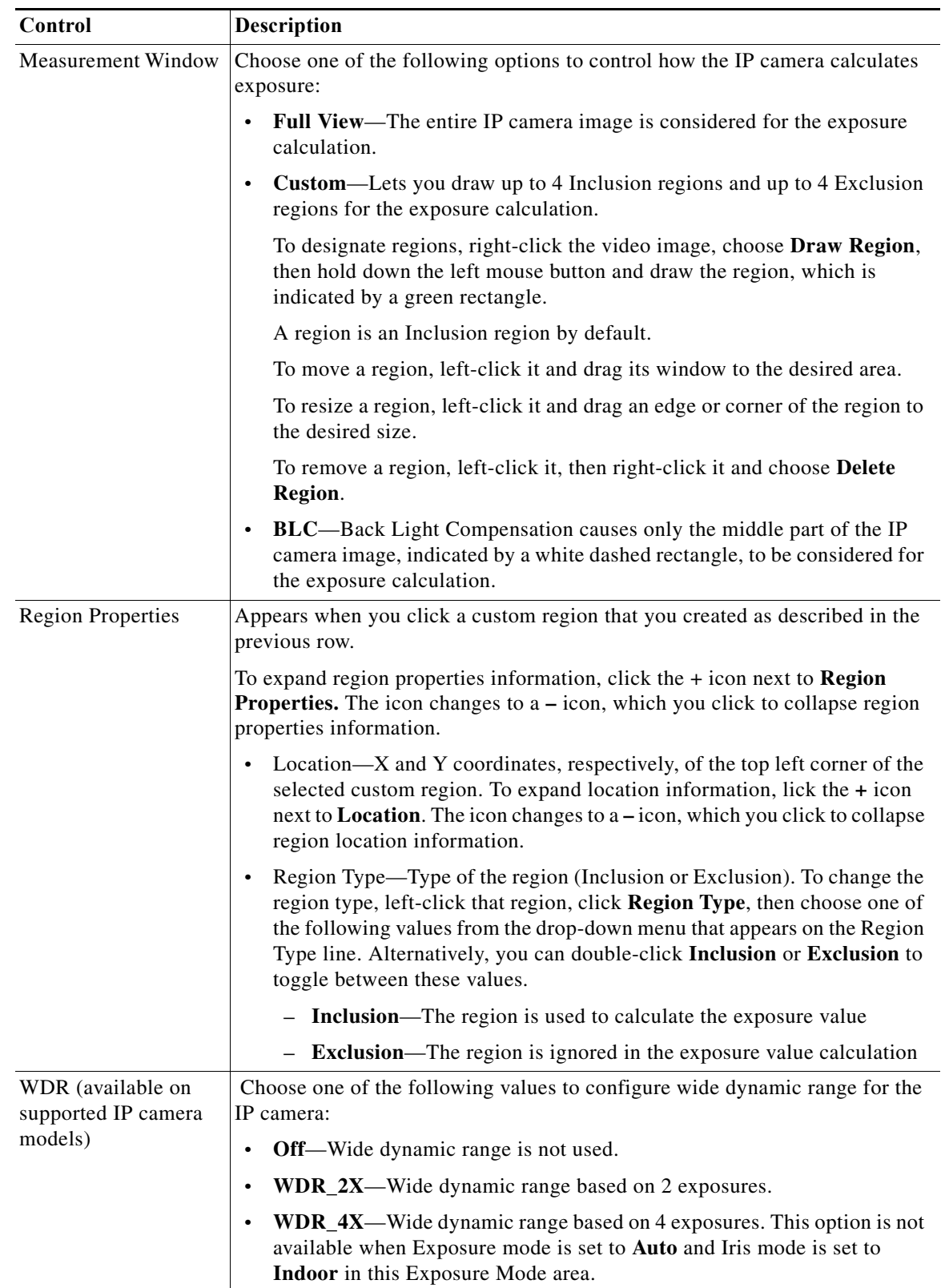

#### *Table 3-1 Camera Video & Control Window Controls (continued)*

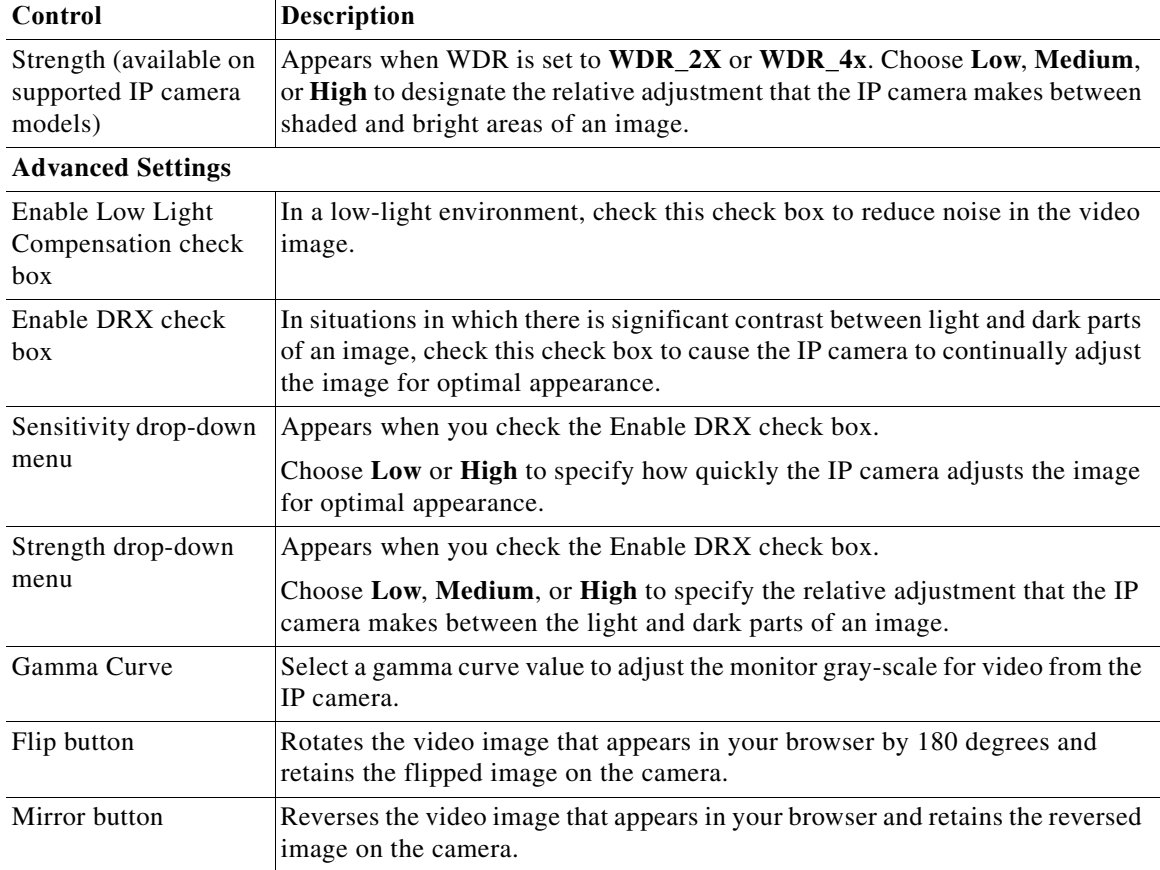

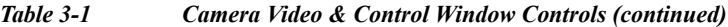

#### <span id="page-25-1"></span><span id="page-25-0"></span>**Motion Detection**

Note To display these controls click the Expand icon  $\triangle$  next to Motion Detection under the video image. The icon changes to the Collapse icon  $\blacktriangledown$ . Click the Collapse icon to hide these controls.

If you make changes to any of the Motion Detection options, click the **Save** button to save the changes.

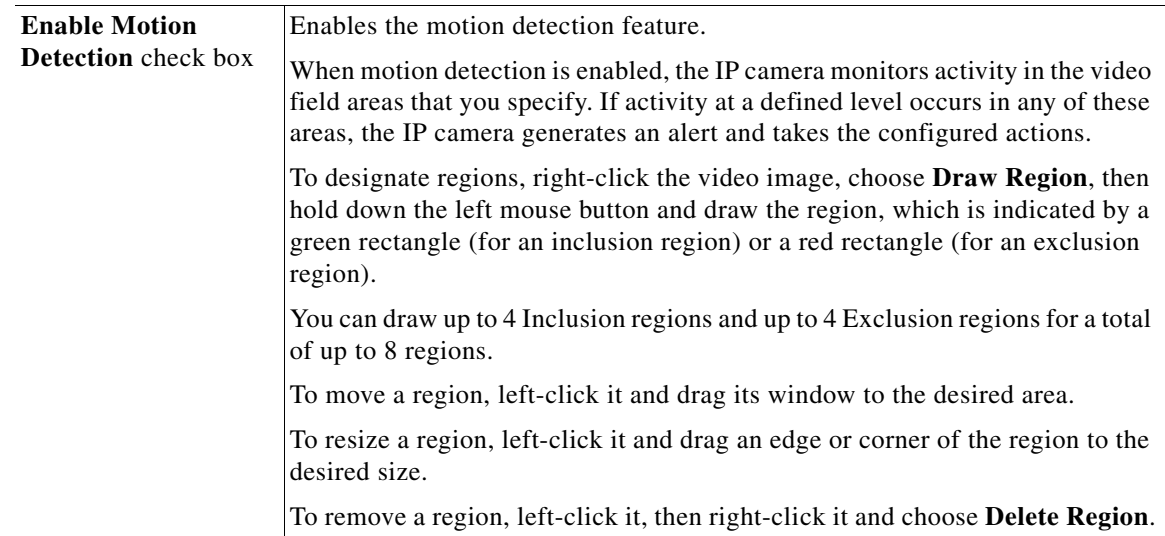

 $\mathbf{I}$ 

| Control                  | Description                                                                                                    |
|--------------------------|----------------------------------------------------------------------------------------------------|
| <b>Region Properties</b> | To expand region properties information, click the $+$ icon next to <b>Region</b><br><b>Properties.</b> The icon changes to $a - i$ con, which you click to collapse region<br>properties information.                                                                                                    |
|                          | Is Active—To indicate whether the IP camera monitors a region for motion<br>detection, left-click that region, click IsActive, then choose True<br>(consider region) of False (do not consider region) from the drop-down<br>menu that appears on the IsActive line. Alternatively, you can double-click<br>True or False to toggle between these values. |
|                          | Location—X and Y coordinates, respectively, of the top left corner of the<br>$\bullet$<br>selected custom region. To expand location information, lick the $+$ icon<br>next to Location. The icon changes to a - icon, which you click to collapse<br>region location information.                                                                        |
|                          | Name—Name of the region. By default, the system assigns the name<br>$\bullet$<br>RegionX, where $X$ is a number 1 through 8. To rename a region, click its<br>name (which appears in bold type on this line) and type a unique name of<br>up to 32 characters.                                                                                            |
|                          | Region Type—Type of the region. To change the region type, left-click<br>that region, click Region Type, then choose one of the following values<br>from the drop-down menu that appears on the Region Type line.<br>Alternatively, you can double-click Inclusion or Exclusion to toggle<br>between these values.                                        |
|                          | - Inclusion—The IP camera examines this region for motion                                                                                                    |
|                          | - Exclusion-The IP camera ignores motion in this area                                                                                                    |
| Sensitivity slider       | Becomes available when you left-click a motion detection region.                                                                                                    |
|                          | Designates the relative amount of activity that the IP camera must detect in the<br>area before it generates an alert. A lower value means that more, or faster,<br>activity is required to trigger an alert. A higher value means that less, or slower,<br>activity is required. The default value is 80.                                                |
| Threshold slider         | Becomes available when you left-click a motion detection region.                                                                                                    |
|                          | Designates the percentage of pixels that the IP camera must identify as<br>changed in the area before it generates an alert. The camera monitors for pixel<br>changes at the defined sensitivity level. The default threshold value is Low.                                                                                                    |

*Table 3-1 Camera Video & Control Window Controls (continued)*

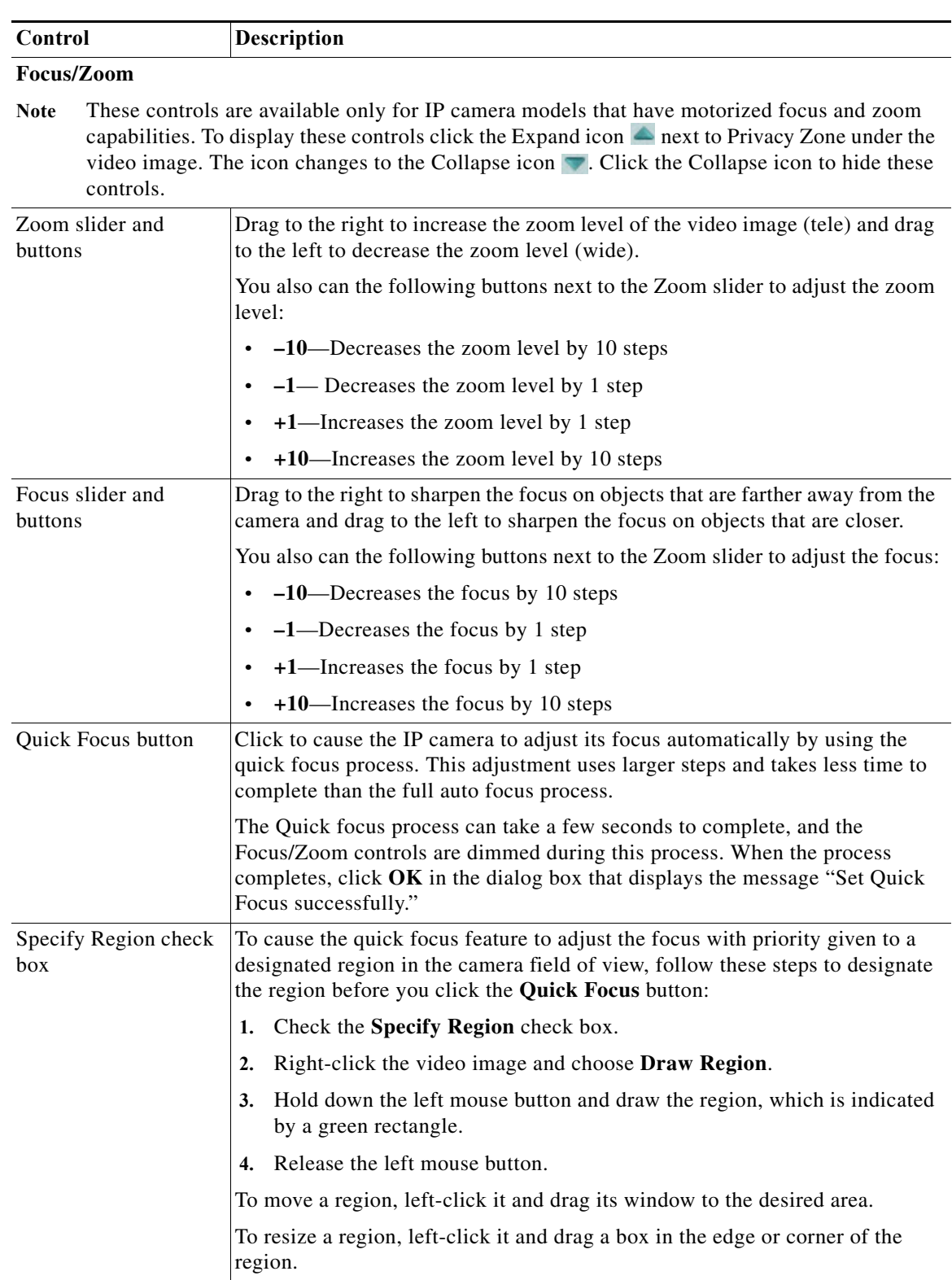

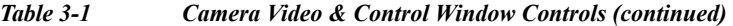

H

 $\overline{\phantom{a}}$ 

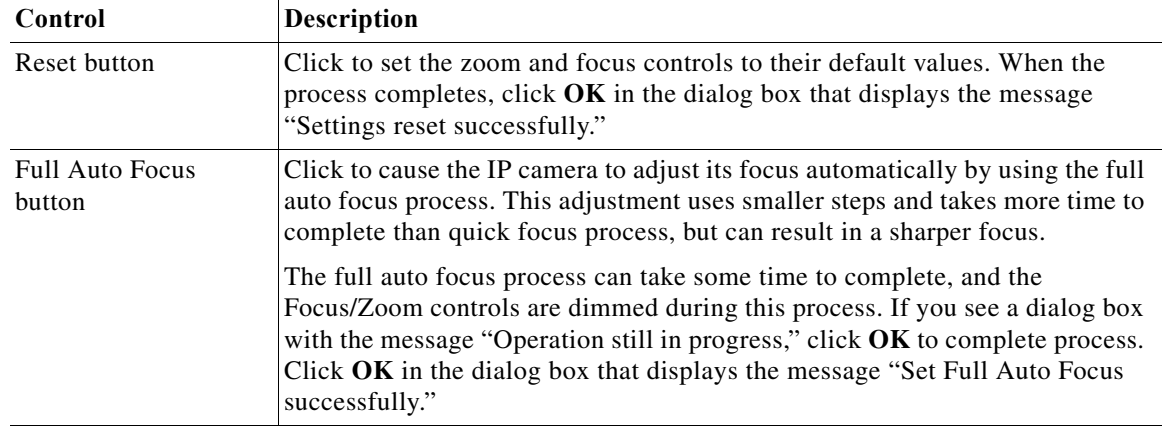

#### *Table 3-1 Camera Video & Control Window Controls (continued)*

#### **Privacy Zone**

Note To display these controls click the Expand icon **next to Privacy Zone under the video image.** The icon changes to the Collapse icon  $\blacksquare$ . Click the Collapse icon to hide these controls.

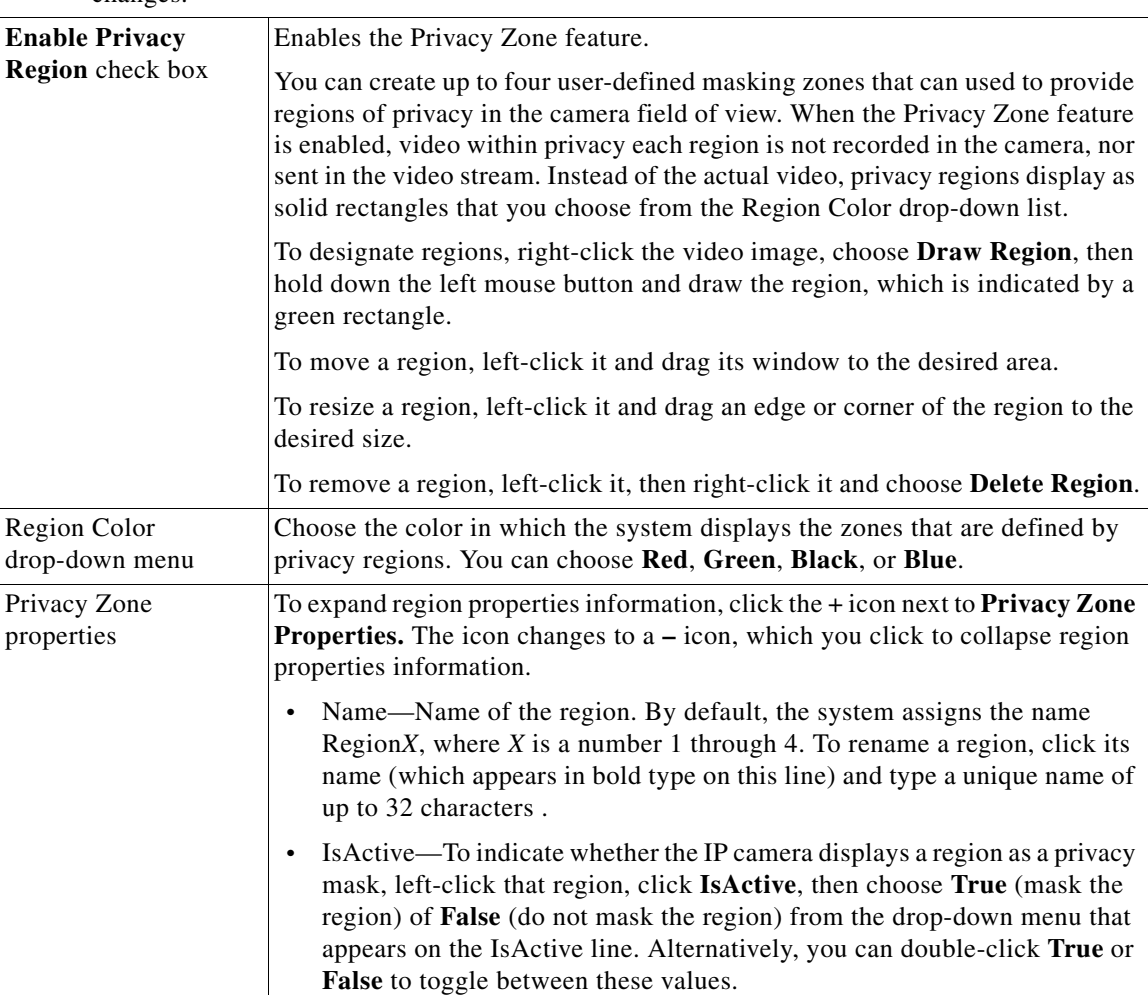

If you make changes to any of the Privacy Zone options, click the **Save** button to save the changes.

 $\blacksquare$ 

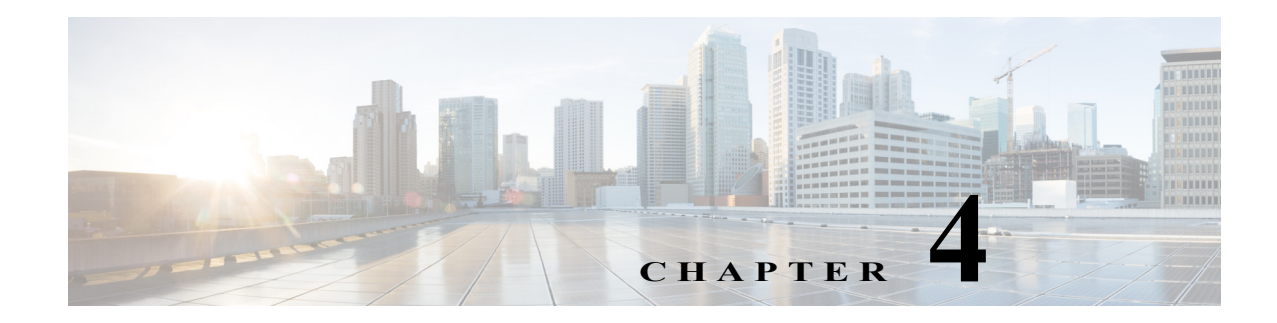

### <span id="page-30-3"></span><span id="page-30-1"></span><span id="page-30-0"></span>**Feature Setup**

The Feature Setup windows let you configure a variety of IP camera features and functions. The following sections describe the Feature Setup windows in detail:

- **•** [Streaming Window, page 4-1](#page-30-2)
- **•** [Camera Window, page 4-19](#page-48-0)
- **•** [Video Overlay Window, page 4-22](#page-51-0)
- **•** [IO Ports Window, page 4-24](#page-53-0)
- **•** [Alert Notification Window, page 4-25](#page-54-0)

### <span id="page-30-2"></span>**Streaming Window**

The Streaming window provides options for configuring audio and video streams from the IP camera. You can configure settings for the primary and an optional secondary video stream. Configuring a secondary stream is useful for providing a video stream that is at a lower resolution than the primary stream to third-party devices or software.

Both streams support H.264 and MJPEG for video, and G.711 A-law and G.711 u-law for audio. When configuring video streams, be aware of the following guidelines:

- **•** The resolution of the primary stream must be higher than the resolution of the secondary stream.
- **•** You cannot configure a maximum frame rate of 30 for the primary stream if the secondary stream is enabled.
- **•** Multiple secondary frame rates are supported, as shown in the following tables. If a secondary frame rate that is not shown in this table is selected in Cisco Video Surveillance Manager, the IP camera uses the closest available frame rate.
	- **–** [Table 4-1 on page 4-2](#page-31-0) shows, for the 30xx, 34xx, and 35xx Series IP Cameras, the frame rate combinations of primary and secondary streams with a 16:9 aspect ratio
	- **–** [Table 4-2 on page 4-8](#page-37-0) shows, for the 30xx, 34xx, and 35xx Series IP Cameras, the frame rate combinations of primary and secondary streams with a 4:3 aspect ratio
	- **–** [Table 4-3 on page 4-10](#page-39-0) shows, for the 36xx Series IP Cameras, the frame rate combinations of primary and secondary streams with a 16:9 aspect ratio
	- **–** [Table 4-4 on page 4-14](#page-43-0) shows, for the 36xx Series IP Cameras, the frame rate combinations of primary and secondary streams with a 4:3 aspect ratio

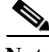

**Note** If you configure a camera for 768x432, 704x400, or 352x208 resolutions then downgrade the firmware, the camera might reboot. Before downgrading, change the resolution back to an older resolution.

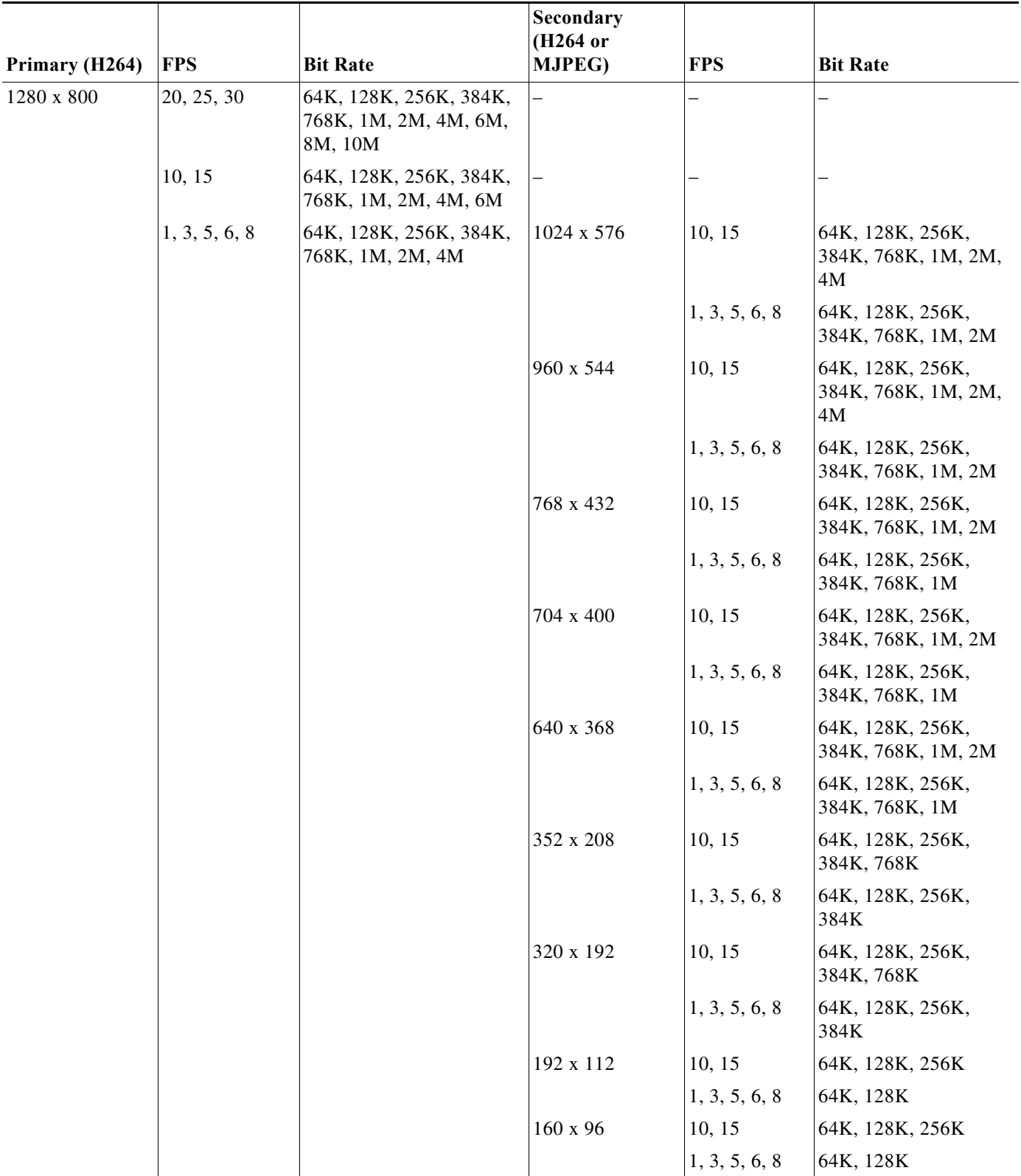

<span id="page-31-0"></span>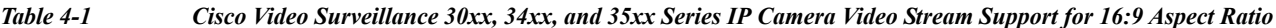

П

 $\mathbf{I}$ 

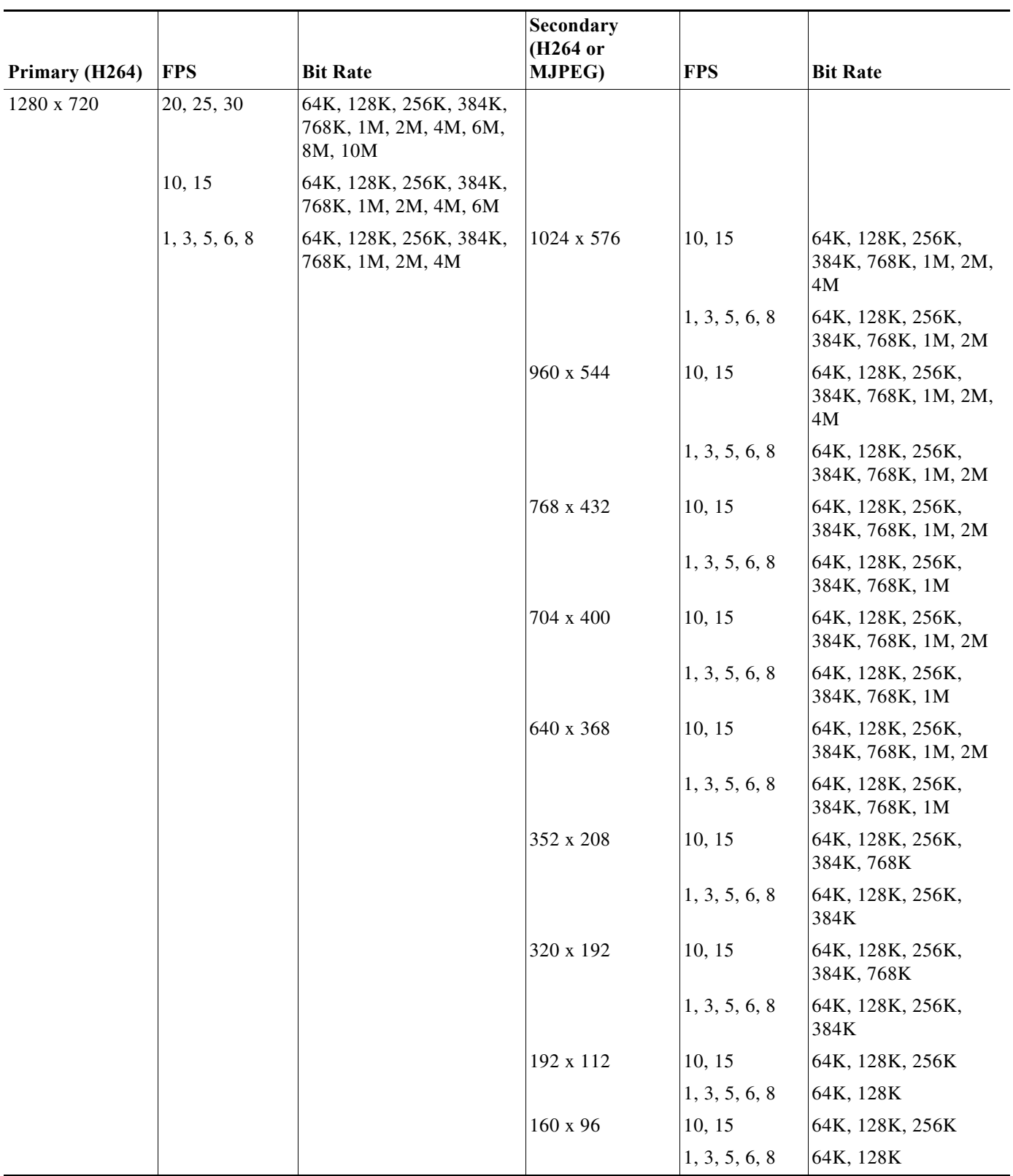

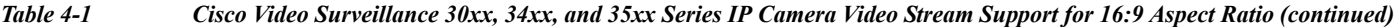

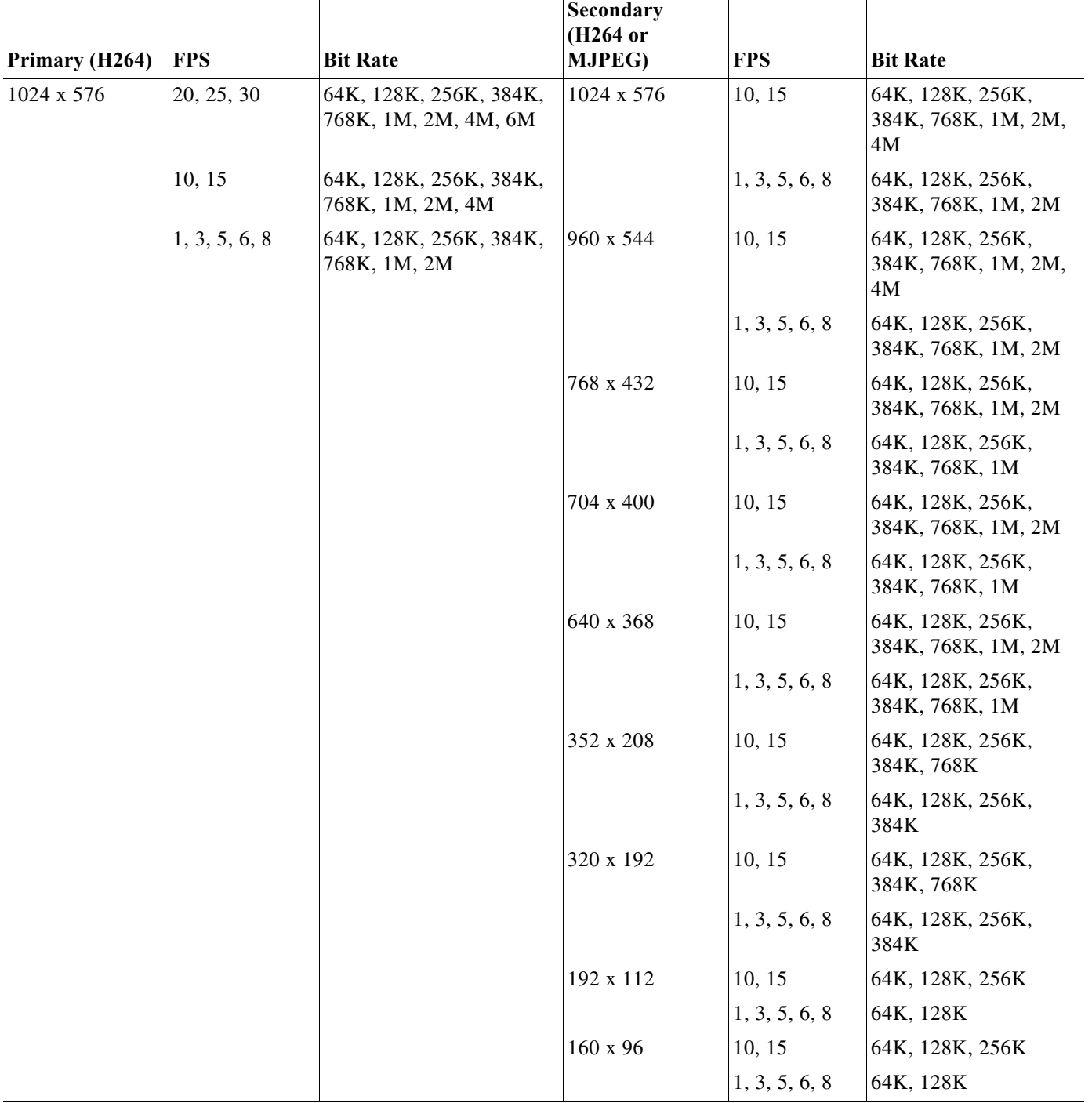

*Table 4-1 Cisco Video Surveillance 30xx, 34xx, and 35xx Series IP Camera Video Stream Support for 16:9 Aspect Ratio (continued)*

×

 $\mathbf{I}$ 

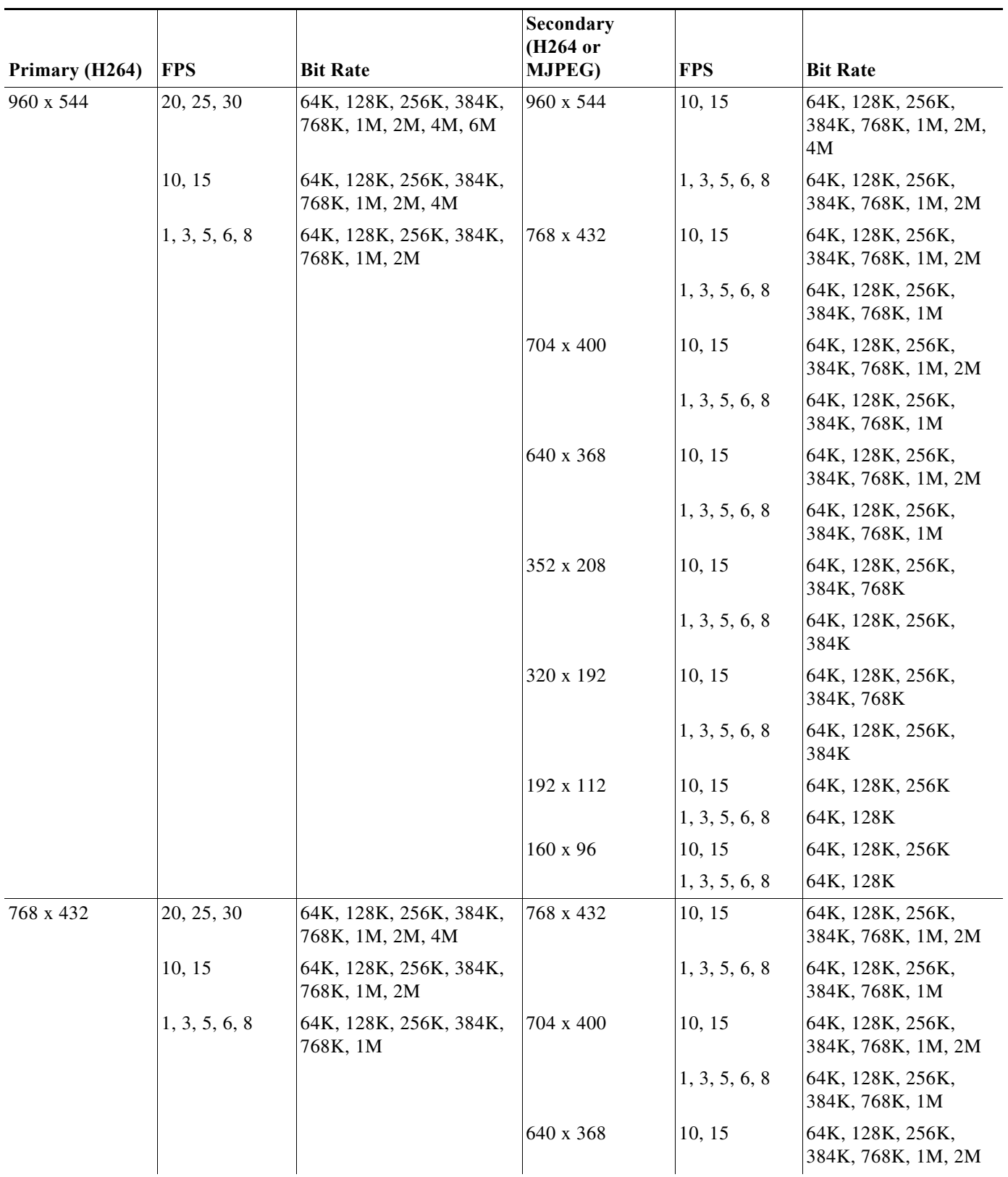

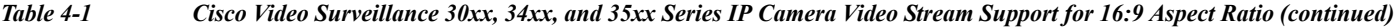

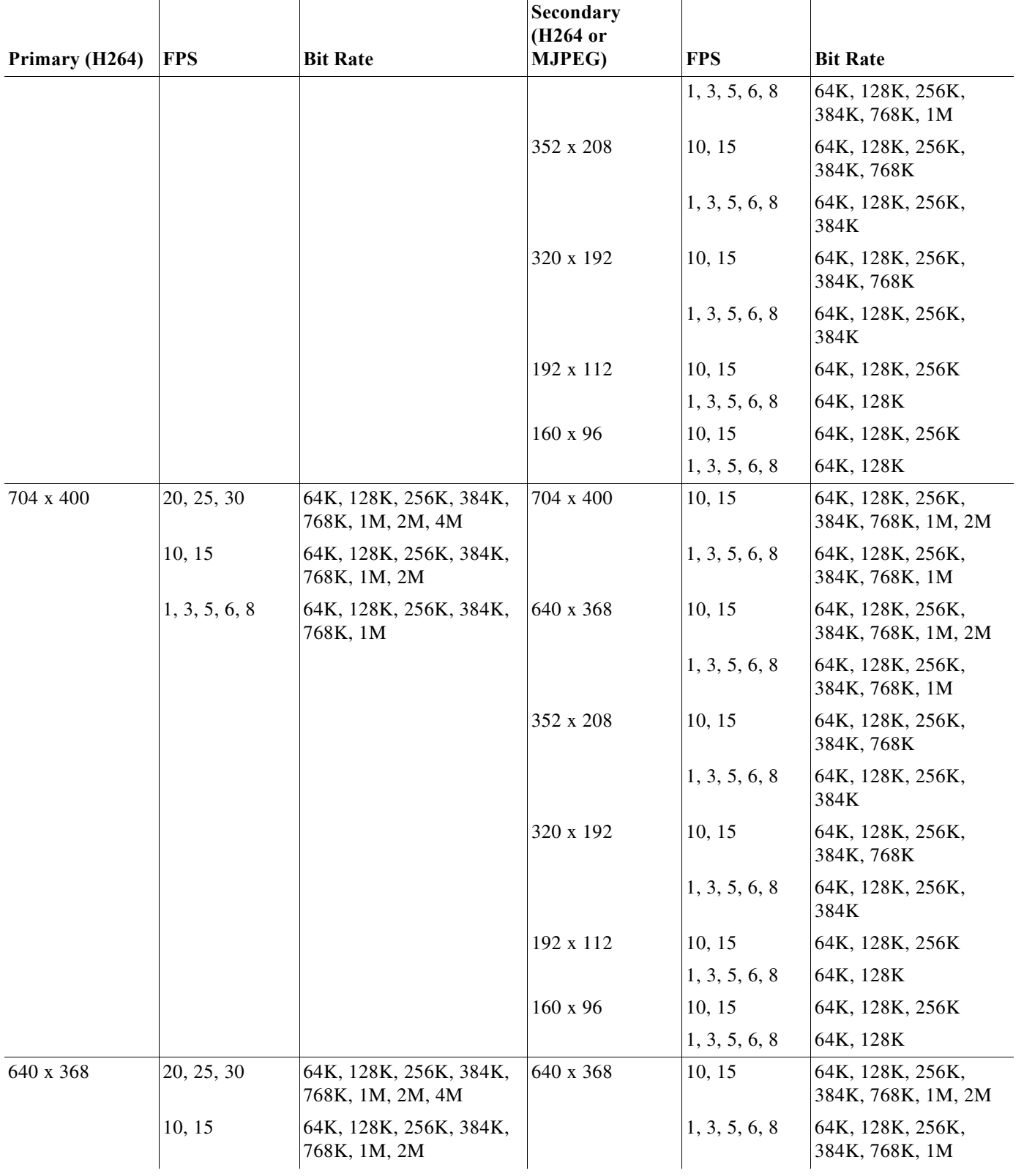

#### *Table 4-1 Cisco Video Surveillance 30xx, 34xx, and 35xx Series IP Camera Video Stream Support for 16:9 Aspect Ratio (continued)*

×
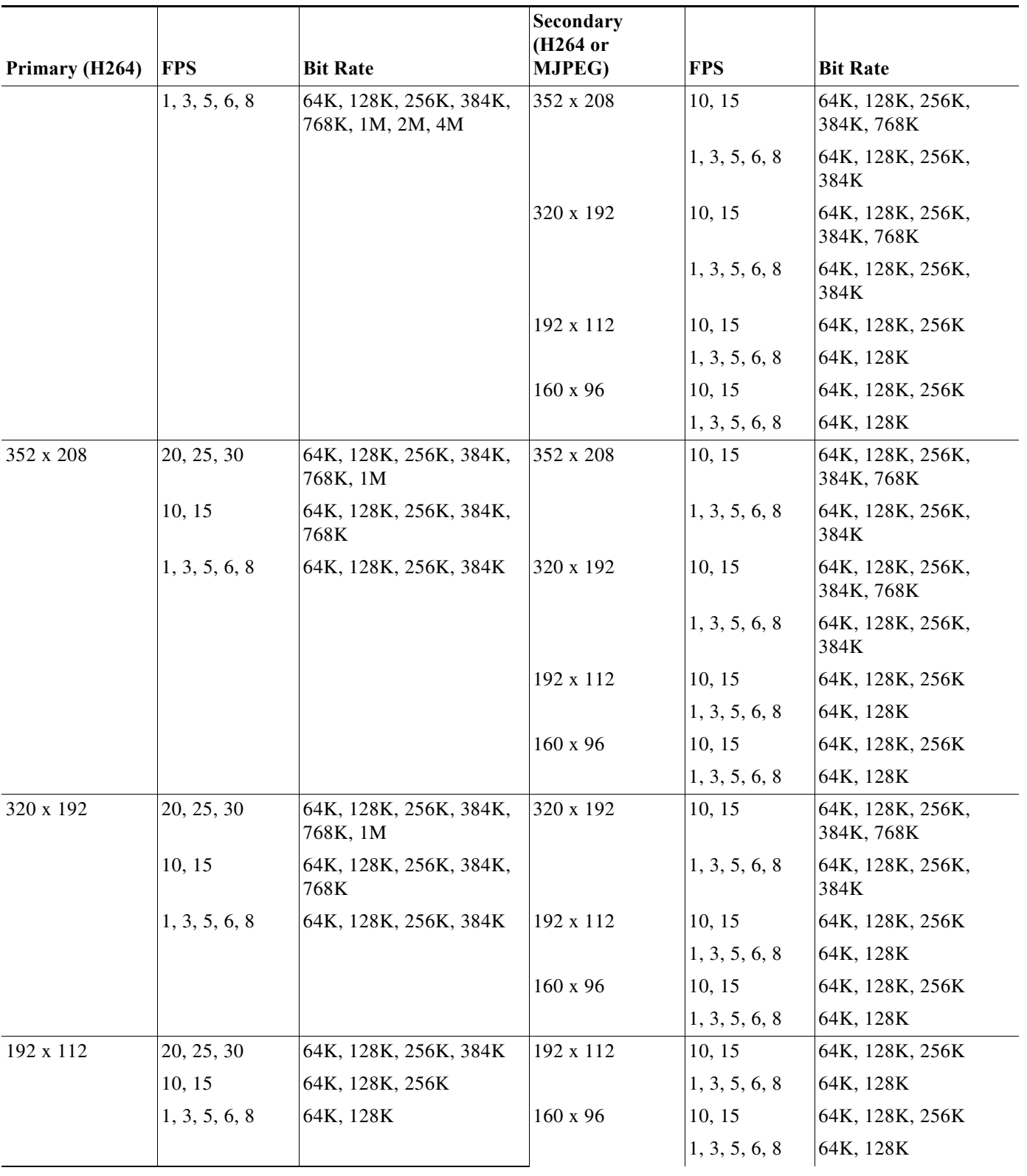

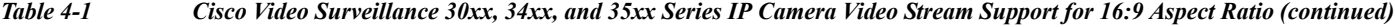

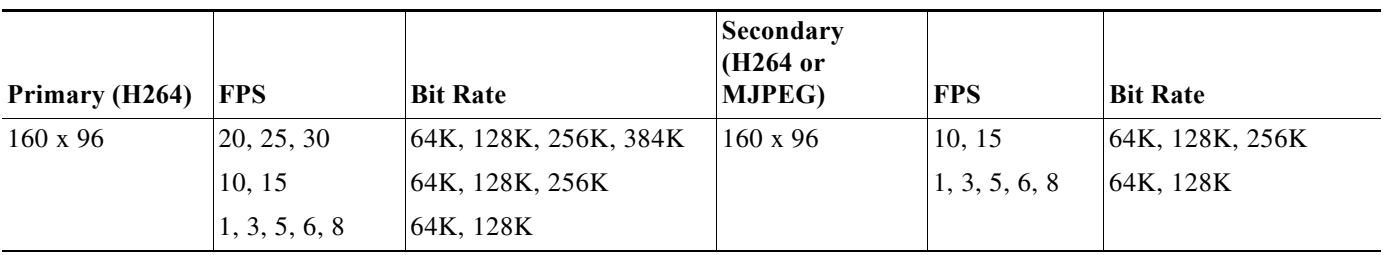

*Table 4-1 Cisco Video Surveillance 30xx, 34xx, and 35xx Series IP Camera Video Stream Support for 16:9 Aspect Ratio (continued)*

### *Table 4-2 Cisco Video Surveillance 30xx, 34xx, and 35xx Series IP Camera Video Stream Support for 4:3 Aspect Ratios*

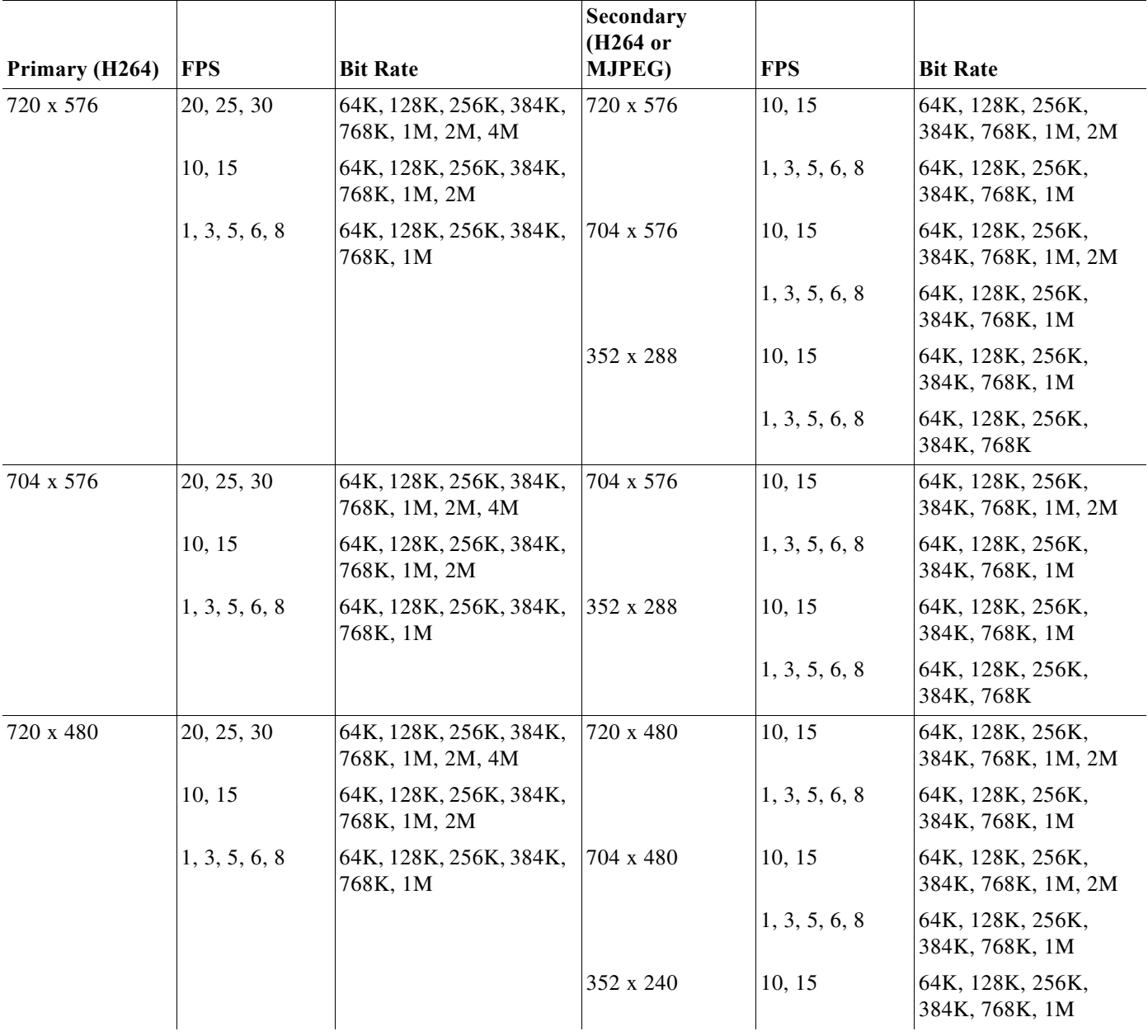

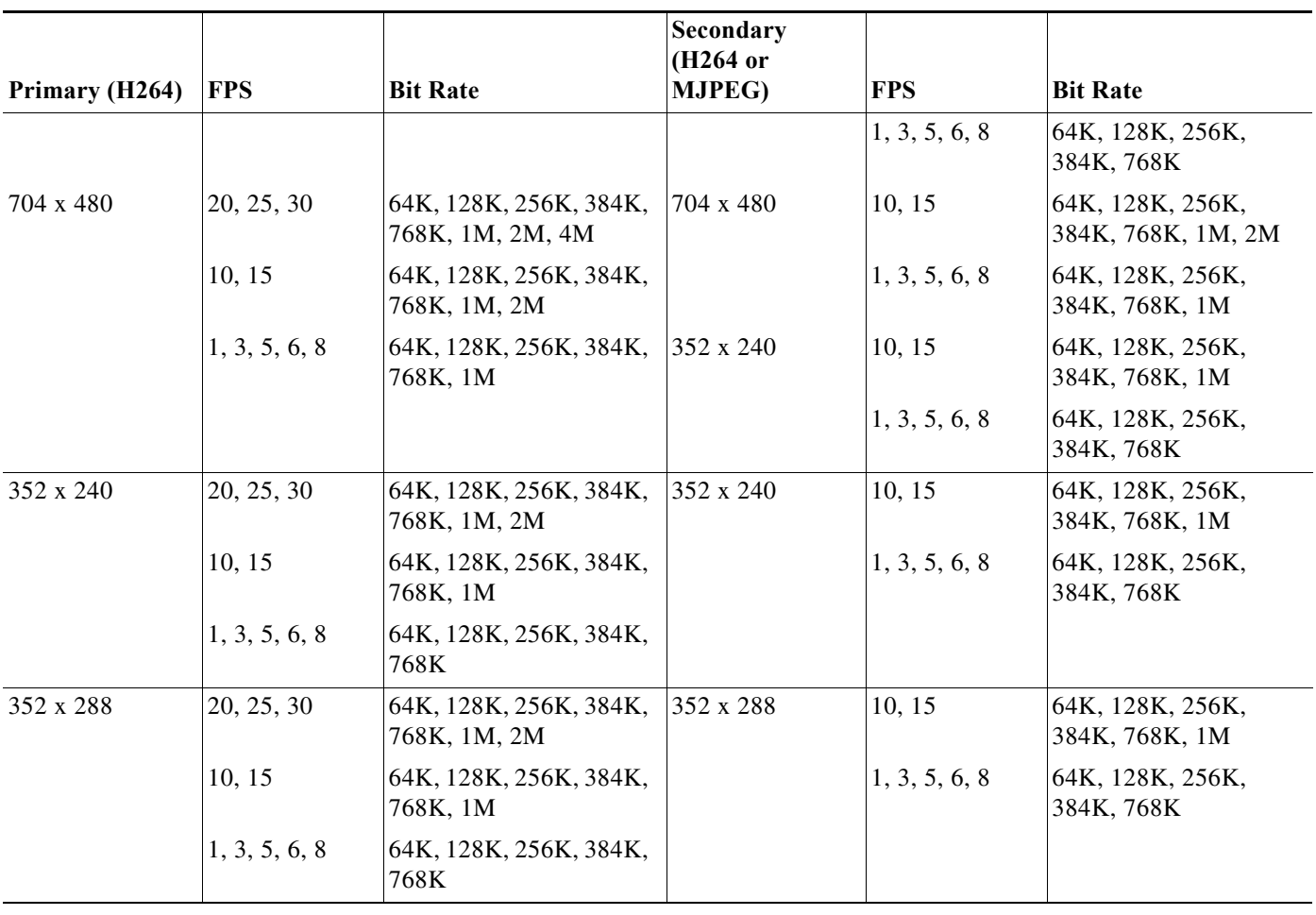

## *Table 4-2 Cisco Video Surveillance 30xx, 34xx, and 35xx Series IP Camera Video Stream Support for 4:3 Aspect Ratios*

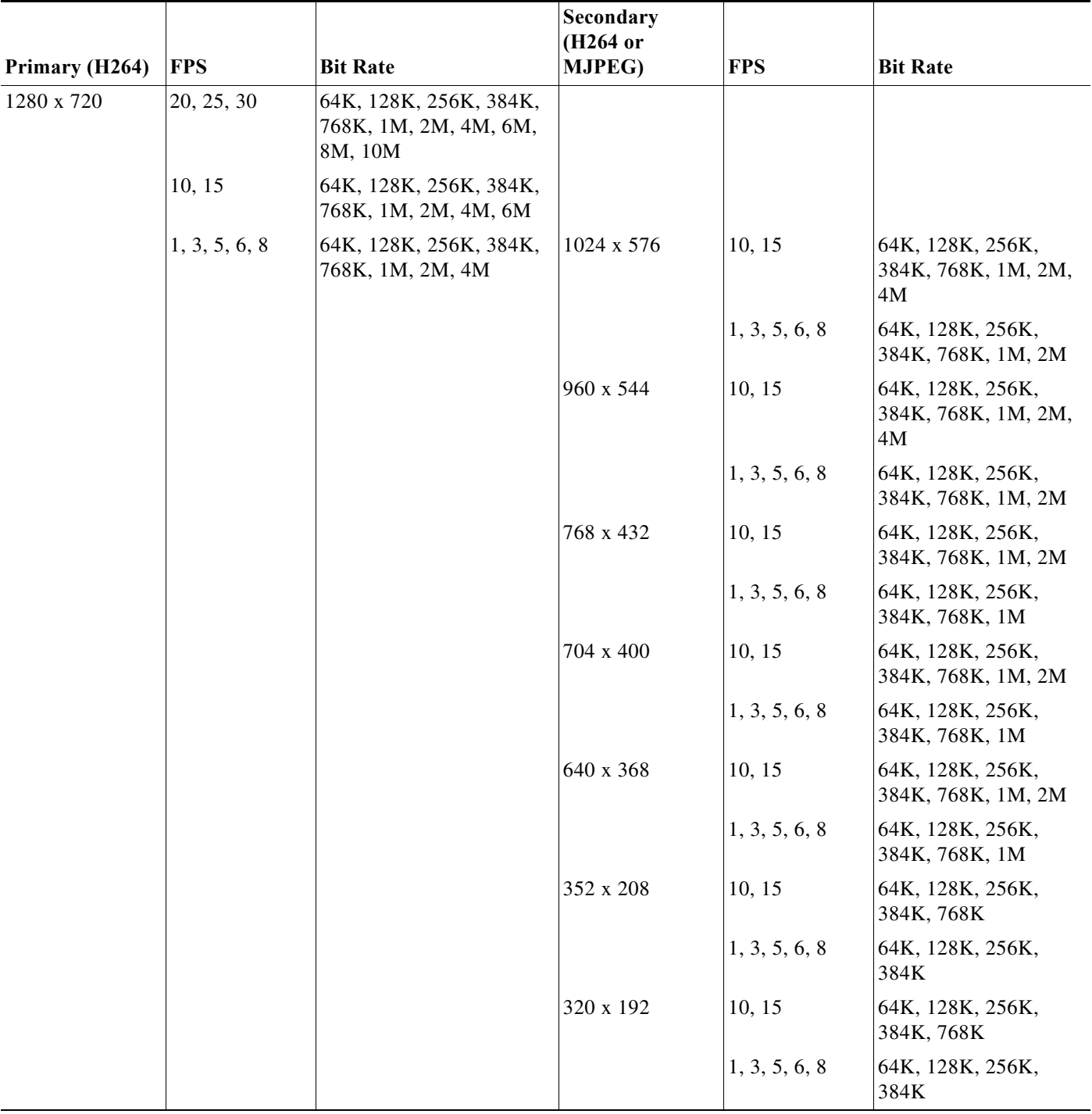

## *Table 4-3 Cisco Video Surveillance 36xx Series IP Camera Video Stream Support for 16:9 Aspect Ratio*

П

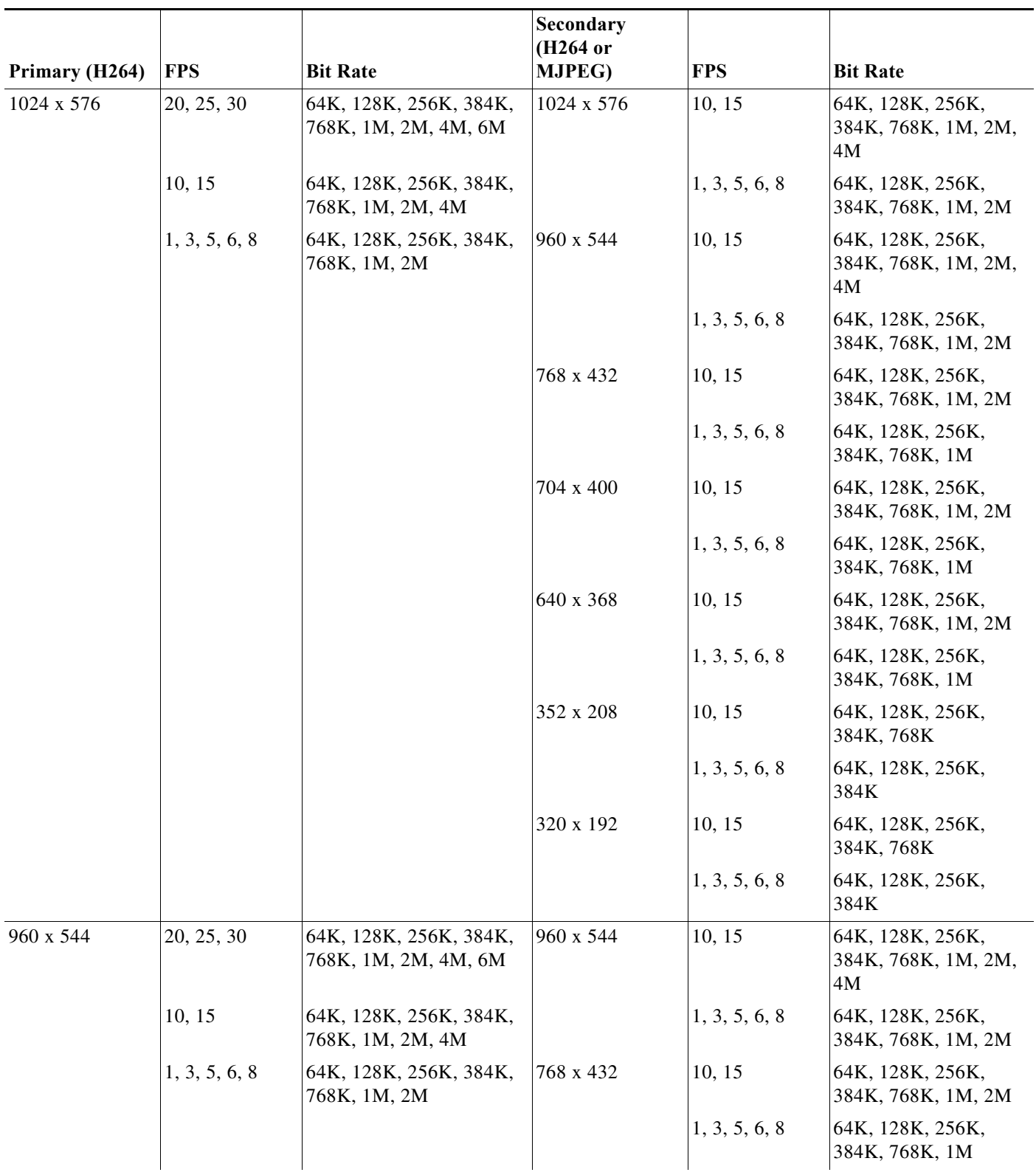

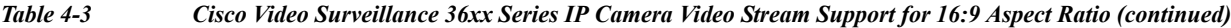

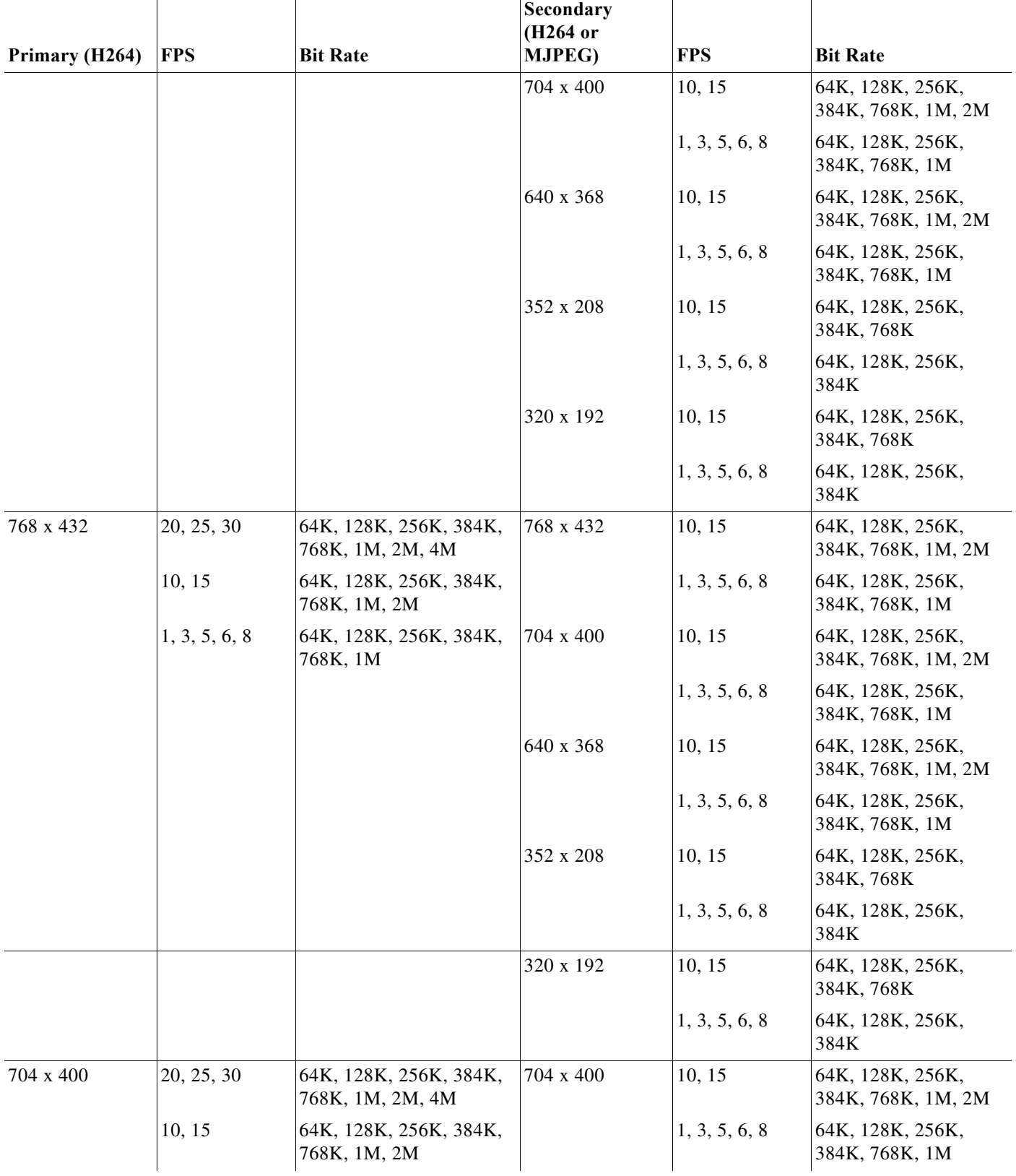

## *Table 4-3 Cisco Video Surveillance 36xx Series IP Camera Video Stream Support for 16:9 Aspect Ratio (continued)*

٦

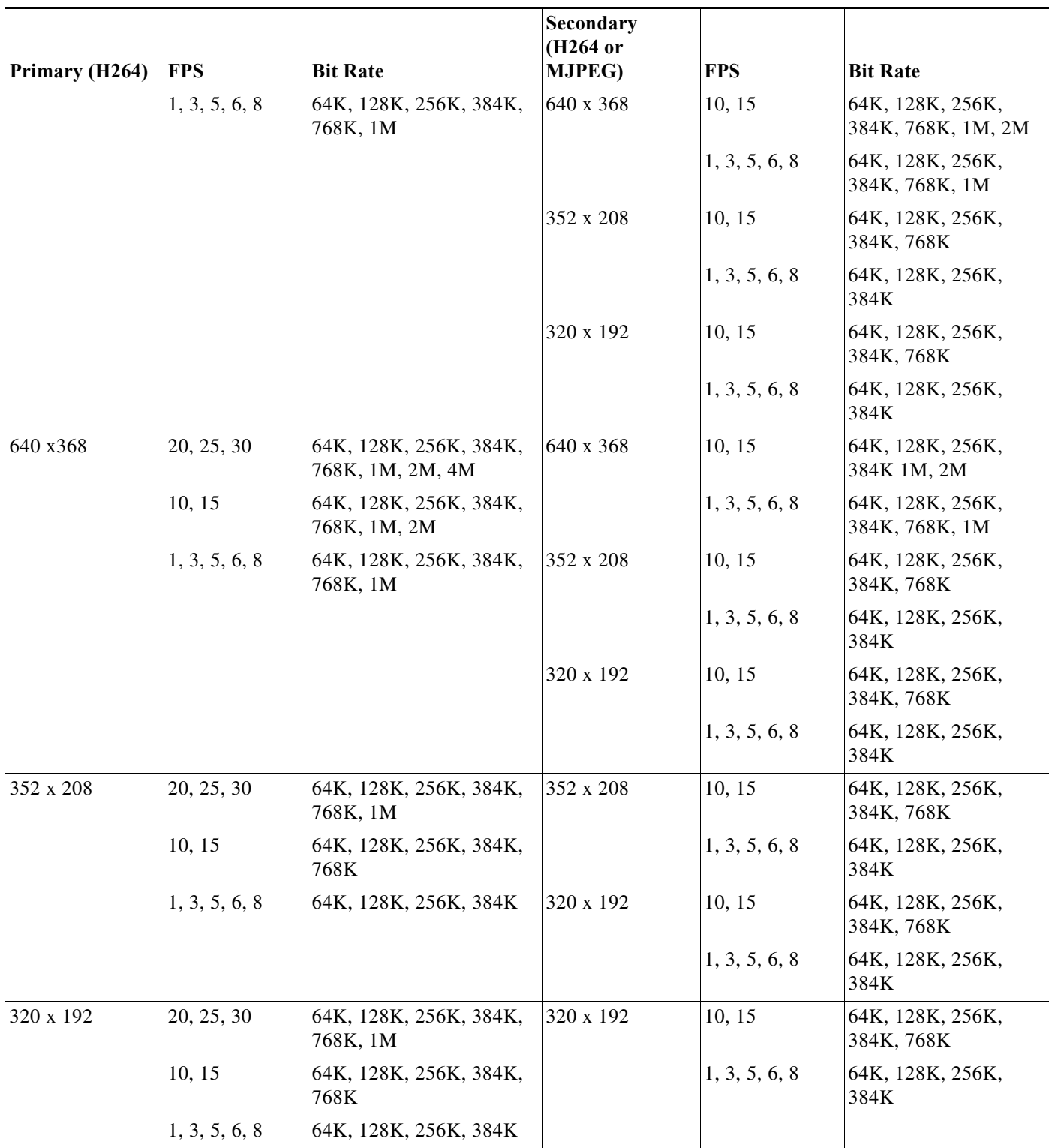

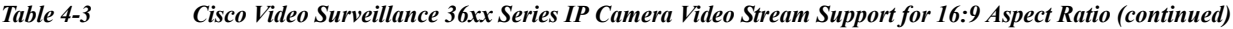

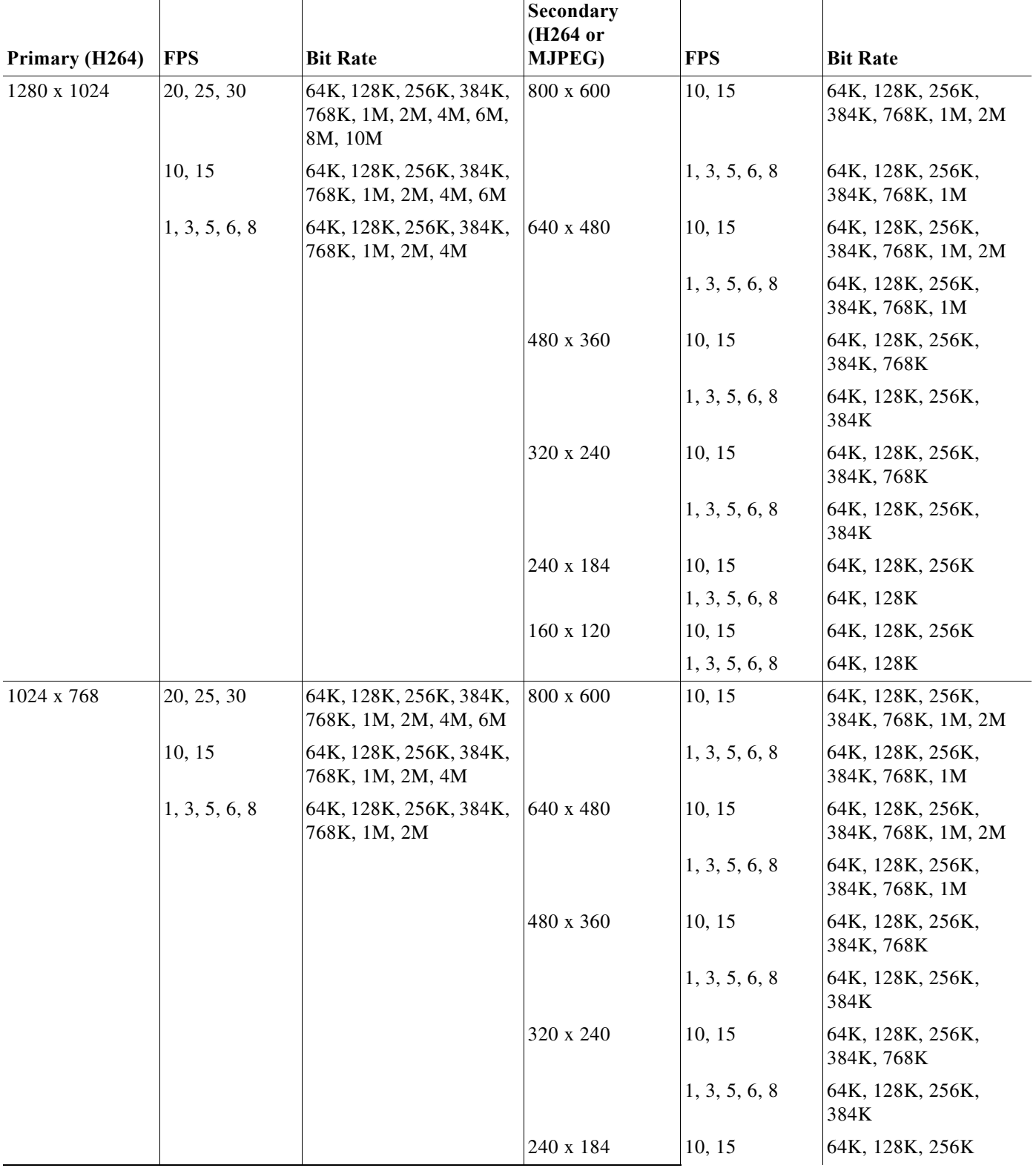

## *Table 4-4 Cisco Video Surveillance 36xx Series IP Camera Video Stream Support for 4:3 Aspect Ratios*

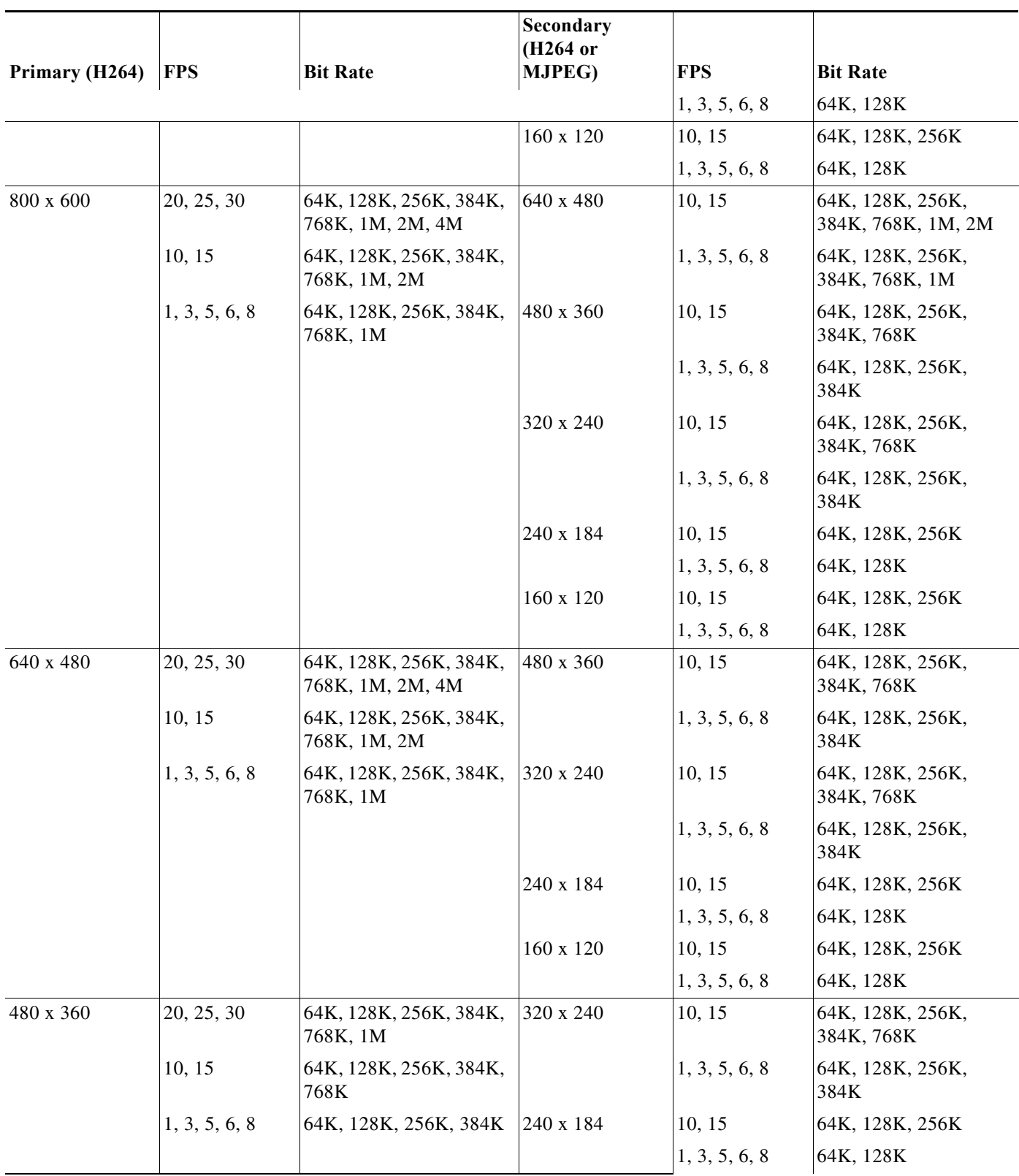

### *Table 4-4 Cisco Video Surveillance 36xx Series IP Camera Video Stream Support for 4:3 Aspect Ratios*

 $\mathbf I$ 

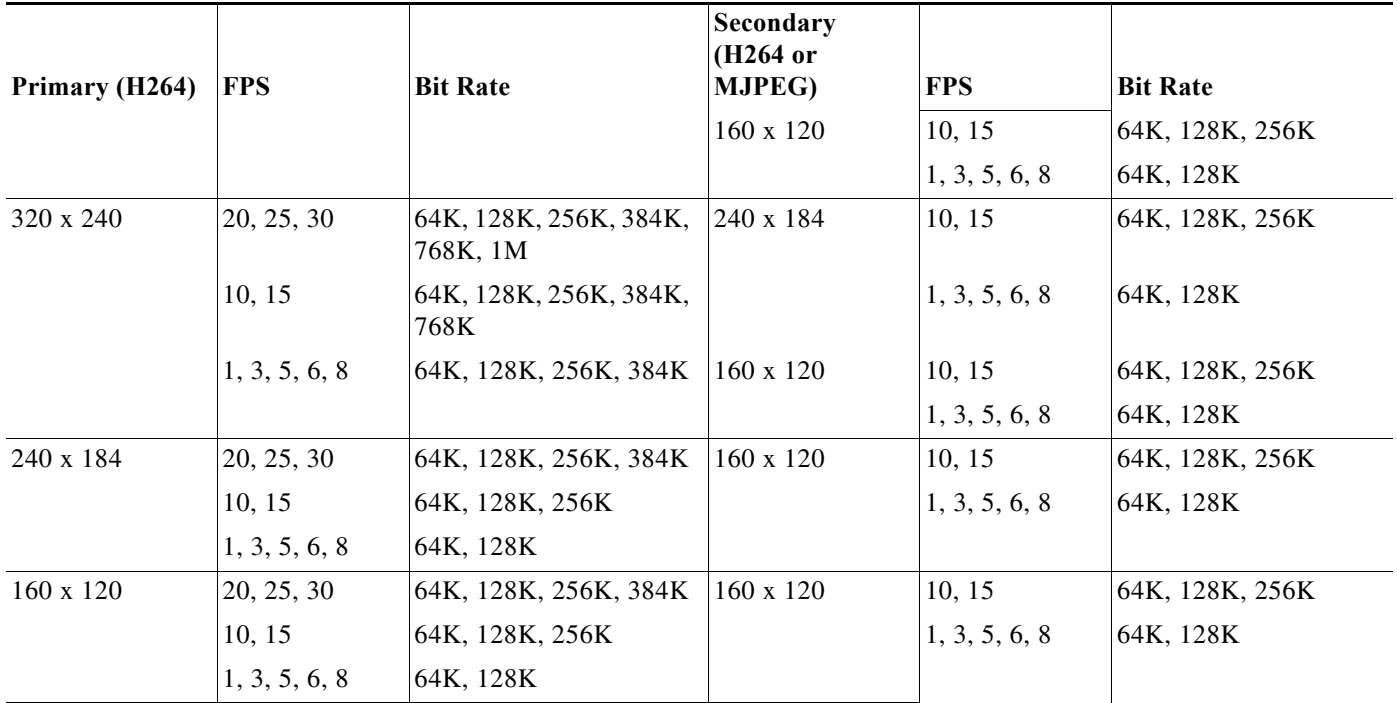

## *Table 4-4 Cisco Video Surveillance 36xx Series IP Camera Video Stream Support for 4:3 Aspect Ratios*

To display the Streaming window, perform the following steps:

#### **Procedure**

- **Step 1** From the IP camera user interface, click the **Setup** link.
- **Step 2** Click **Feature Setup** to expand the menu.
- **Step 3** From the Feature Setup menu, click **Streaming**.

The Streaming window appears. If you change any options in this window, you must click the **Save**  button to save the changes. If you do not click this button, changes are not retained when you exit the window. The **Save** button appears at the bottom of the window. You might need to scroll down to it.

[Table 4-5](#page-45-0) describes the options in the Streaming window.

<span id="page-45-0"></span>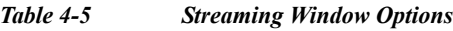

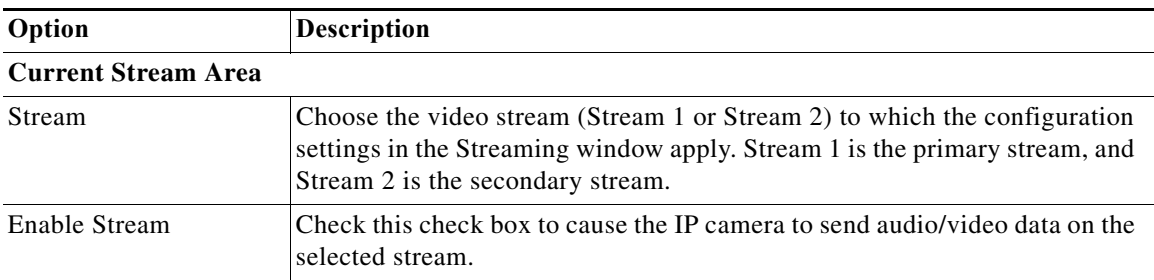

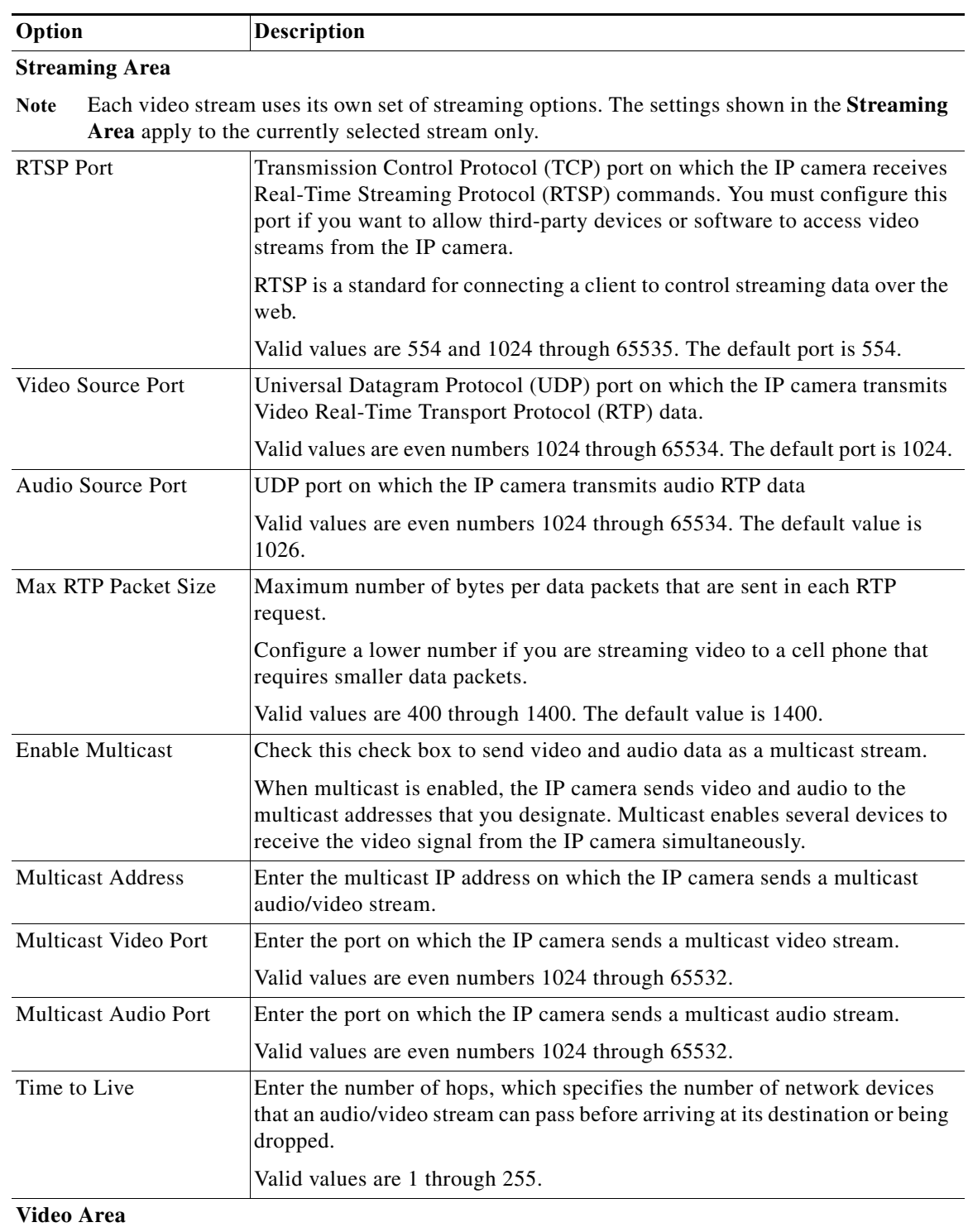

### *Table 4-5 Streaming Window Options (continued)*

**Note** Each video stream uses its own set of video options. The settings shown in the **Video Area**  apply to the currently selected stream only.

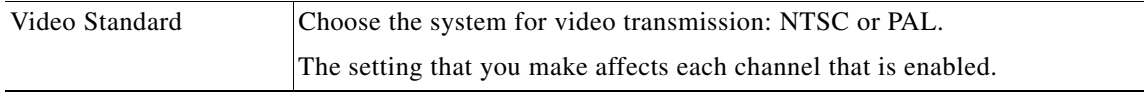

П

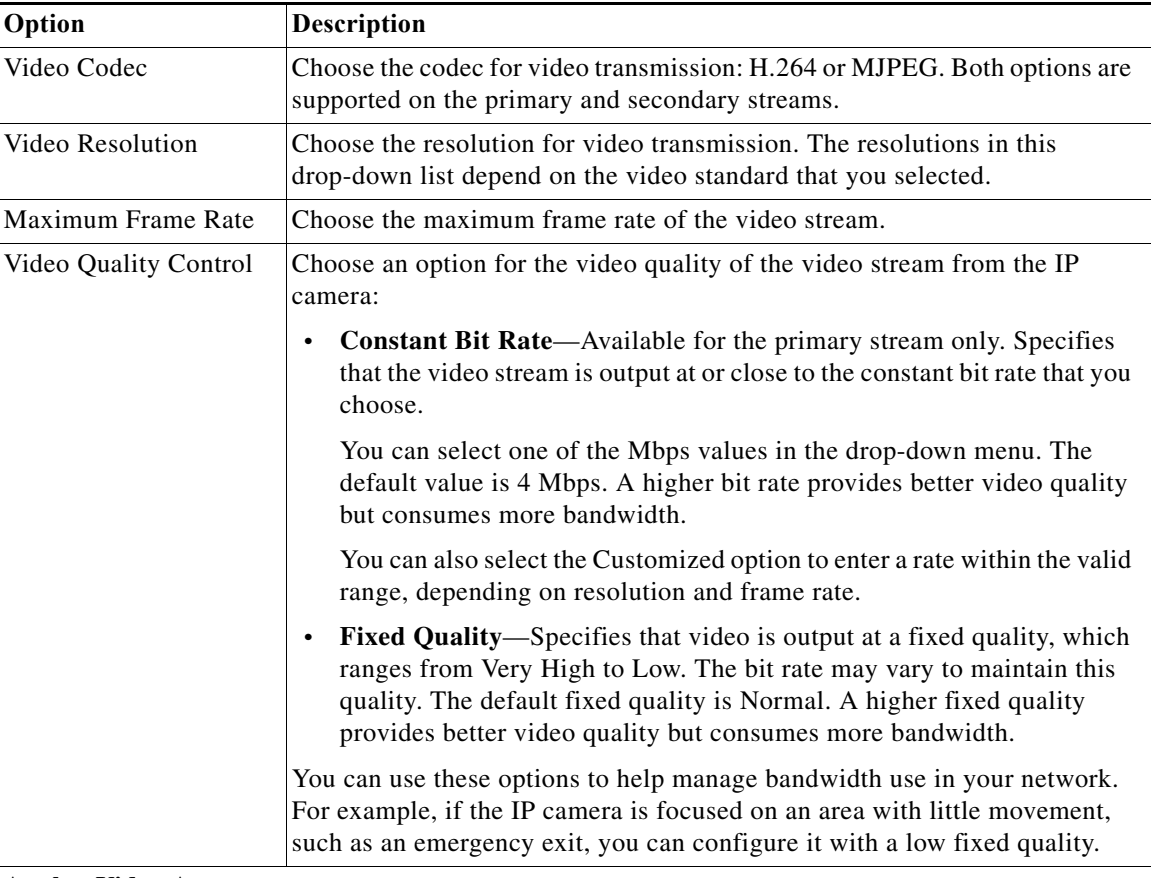

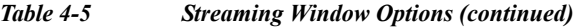

### **Analog Video Area**

**Note** This option applies to the primary stream only.

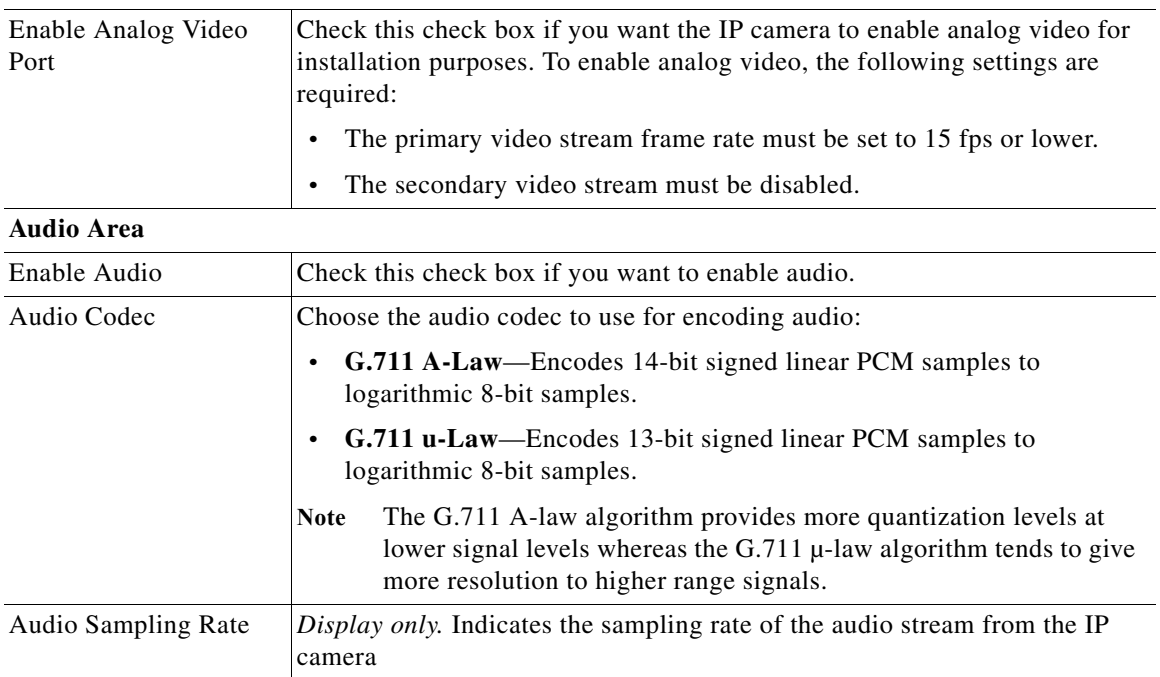

 $\blacksquare$ 

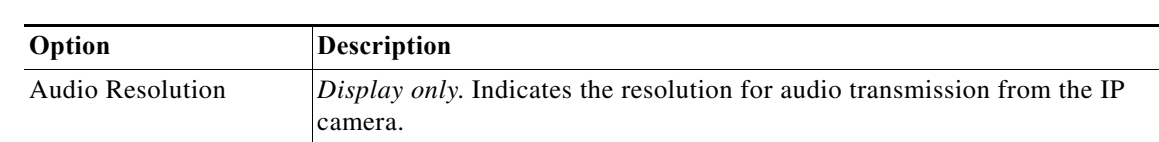

#### *Table 4-5 Streaming Window Options (continued)*

# **Camera Window**

I

The Camera window provides options for selecting a microphone, making certain video adjustments, exposure control, and configuring the operation of the IP camera day and night filters.

A microphone captures audio at the camera location. This audio is sent to the PC that you use to view video from the IP camera. You can listen to the audio when viewing video in the Camera Video & Control window.

The IP camera day and night filters allow the IP camera to optimize its video image for various lighting conditions. When the IP camera uses its day filter, it is operating in *day mode*. In this mode, the camera displays video images in color. When the IP camera uses its night filter, it is in *night mode*. In this mode, the camera displays video images in black and white.

To display the Camera window, perform the following steps:

#### **Procedure**

- **Step 1** From the IP camera user interface, click the **Setup** link.
- **Step 2** Click **Feature Setup** to expand the menu.
- **Step 3** From the Feature Setup menu, click **Camera**.

The Camera window appears. If you change any options in this window, you must click the **Save** button to save the changes. If you do not click this button, changes are not retained when you exit the window. The **Save** button appears at the bottom of the window. You might need to scroll down to it.

[Table 4-6](#page-48-0) describes the options in the Camera window.

<span id="page-48-0"></span>*Table 4-6 Camera Window Options*

| Option          | Description                                                                                                    |
|-----------------|----------------------------------------------------------------------------------------------------|
| Microphone      |                                                                                                    |
| Microphone Type | The Cisco IP camera supports only an external microphone. Audio is<br>captured by an optional external microphone, available from third-parties. |

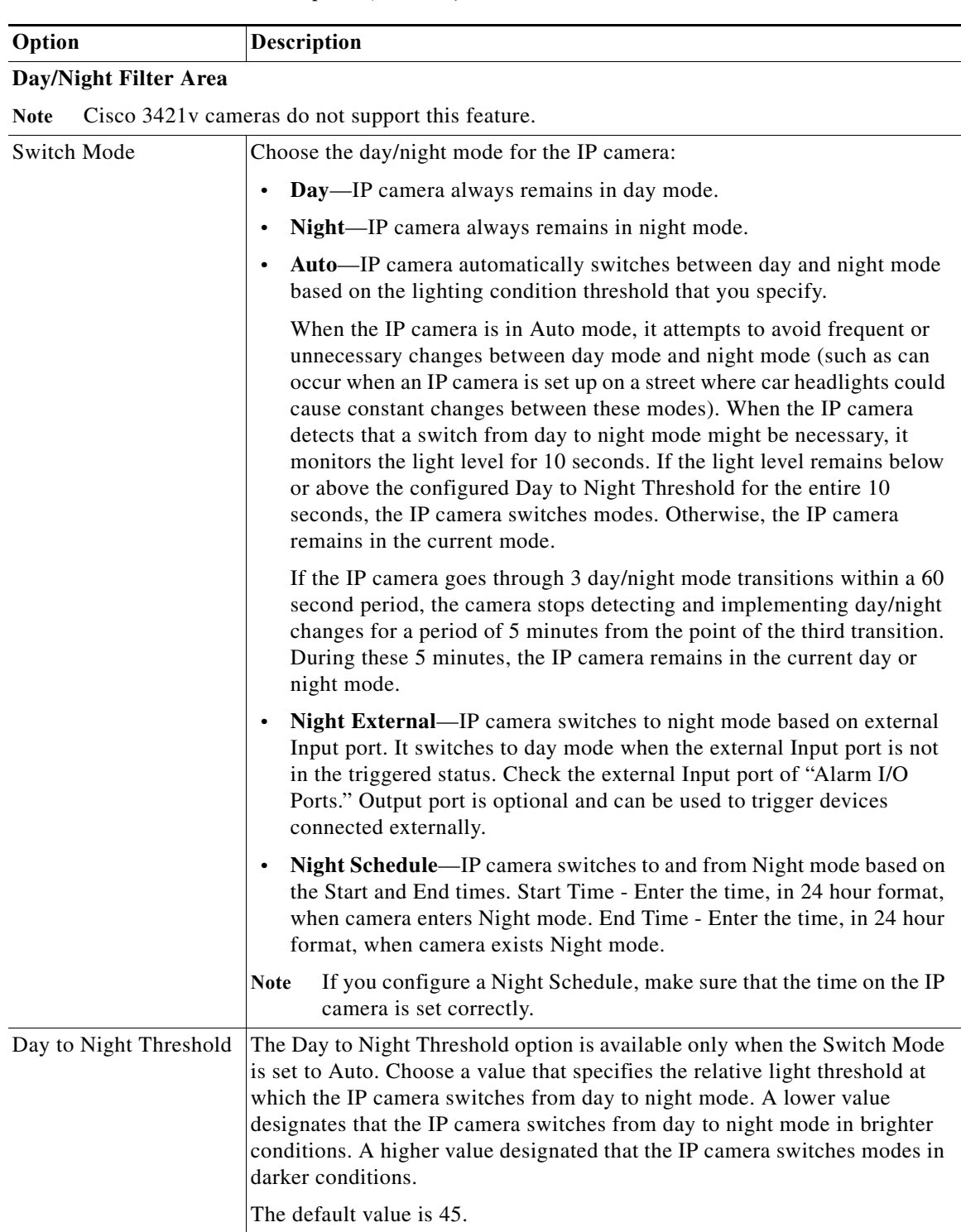

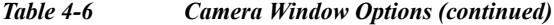

<span id="page-50-0"></span>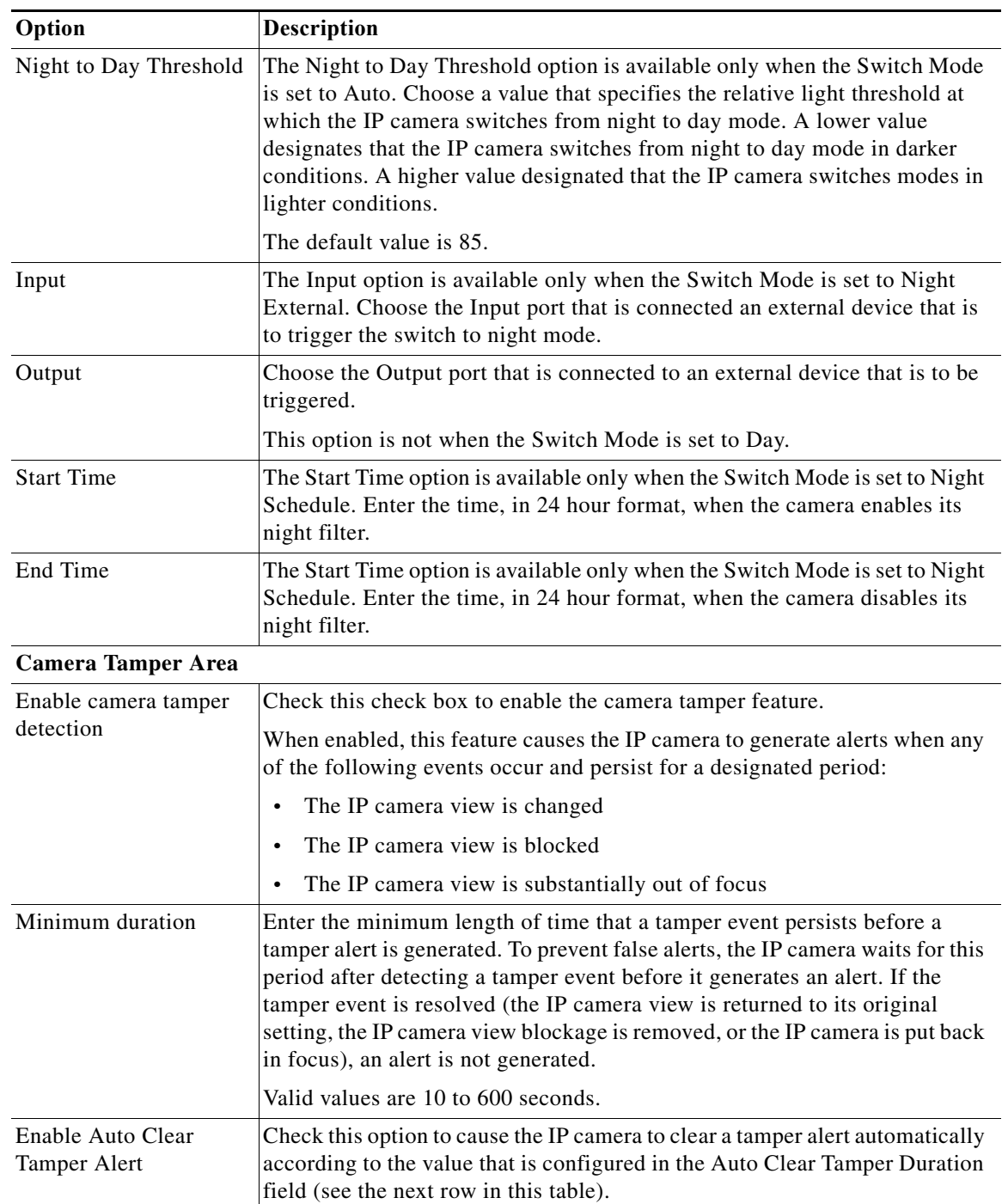

### *Table 4-6 Camera Window Options (continued)*

ן

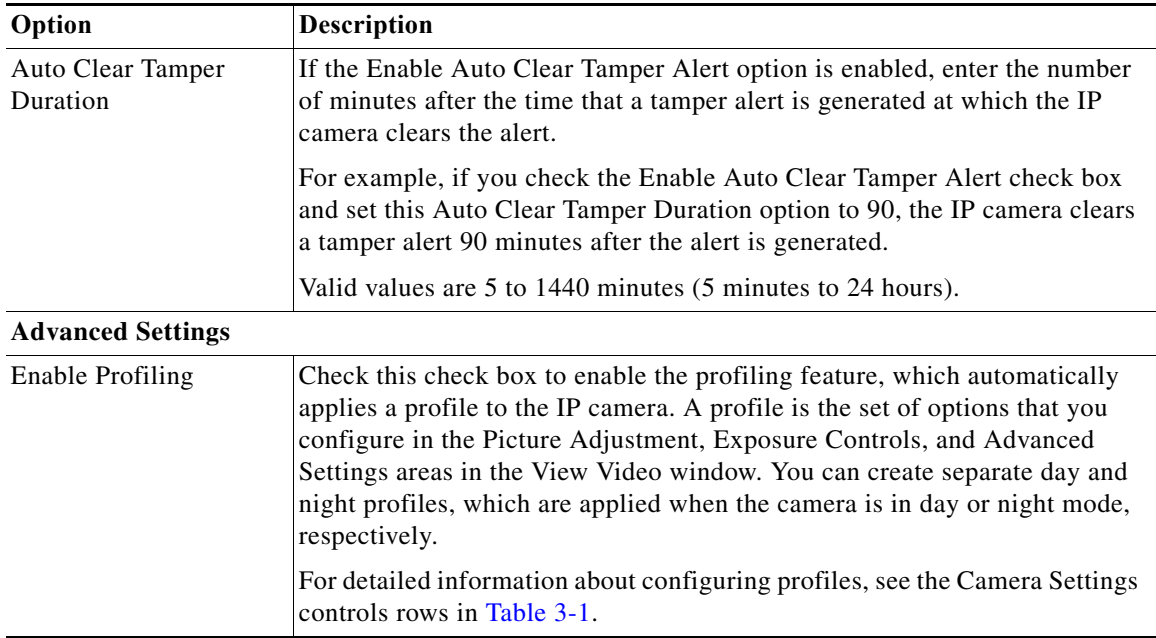

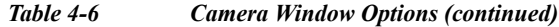

# **Video Overlay Window**

The Video Overlay window provides options for configuring text, statistics, and an image that can appear as overlays on the video image in the Camera Video & Control window.

To display the Video Overlay window, perform the following steps:

### **Procedure**

- **Step 1** From the IP camera user interface, click the **Setup** link.
- **Step 2** Click **Feature Setup** to expand the menu.
- **Step 3** From the Feature Setup menu, click **Video Overlay**.

The Video Overlay window appears. If you change any options in this window, you must click the **Save**  button to save the changes. If you do not click this button, changes are not retained when you exit the window. The **Save** button appears at the bottom of the window. You might need to scroll down to it.

[Table 4-7](#page-52-0) describes the options in the Video Overlay window.

<span id="page-52-0"></span>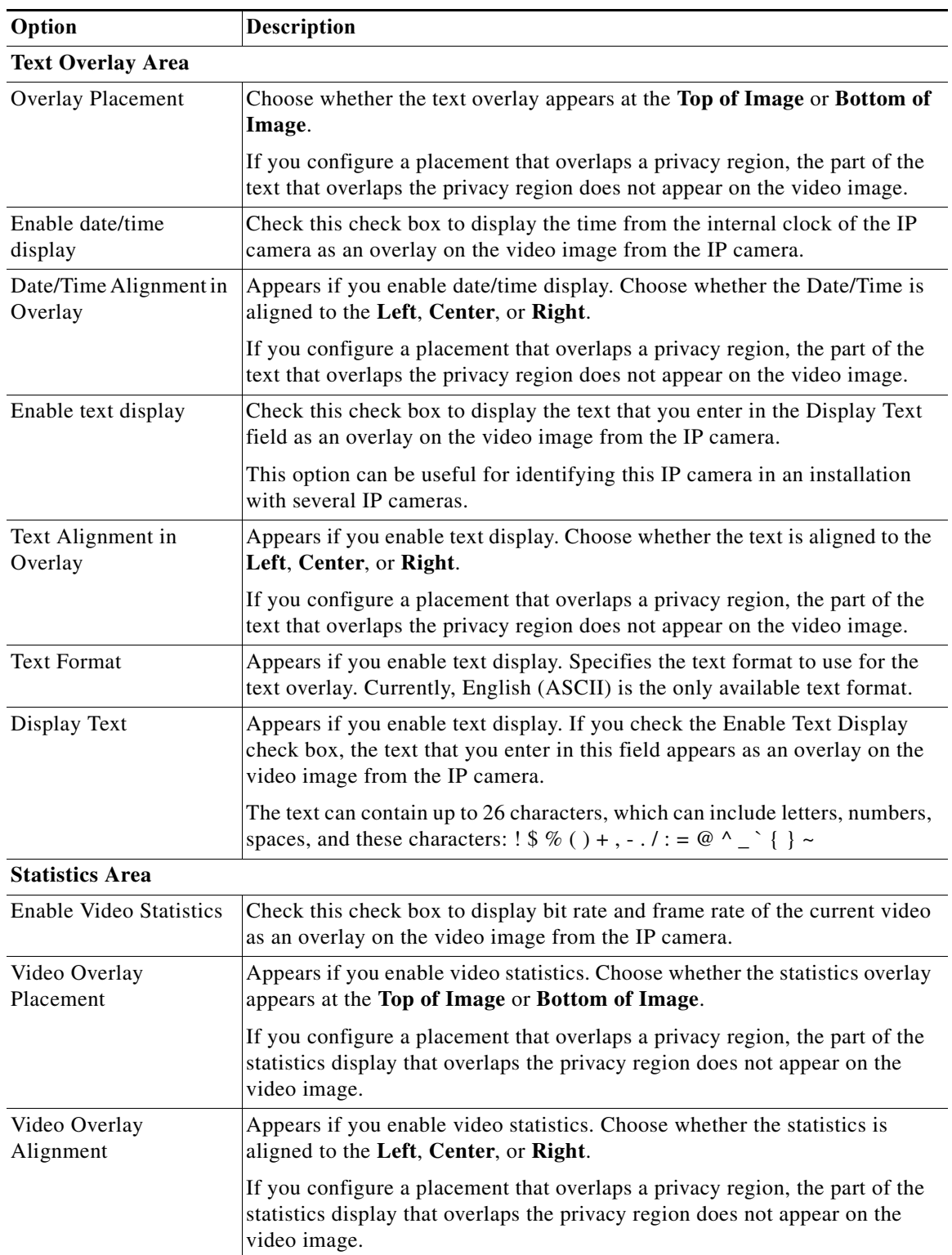

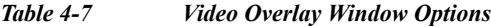

ן

| Option                        | Description                                                                                                    |
|-------------------------------|----------------------------------------------------------------------------------------------------|
| <b>Image Overlay Area</b>     |                                                                                                    |
| <b>Browse</b>                 | Click this button and use the window that pops up to locate and select the<br>image to be used as the overlay.                                             |
|                               | The image must meet these requirements:                                                                                                    |
|                               | File format-24-bit BMP                                                                                                    |
|                               | Maximum image file size-6 MB                                                                                                    |
|                               | Image width and height—The width in pixels and hight in pixels must<br>each be evenly divisible by 4                                                       |
|                               | Maximum image size:                                                                                                    |
|                               | - Width-1920 pixels                                                                                                    |
|                               | - Height-1080 pixels                                                                                                    |
|                               | Resolution-An image with a resolution that is greater than 160 x 96<br>pixels is automatically reduced to a resolution of 160 x 96 pixels                  |
| Upload                        | Click this button to upload the image that you selected to the IP camera.                                                                                  |
| Enable Image Overlay          | Check this check box to display the image that you uploaded as an overlay<br>on the video image from the IP camera.                                        |
| Image Overlay<br>Placement    | Appears if you enable image overlay. Choose whether the image overlay<br>appears at the Top of Image or Bottom of Image.                                   |
|                               | If you configure a placement that overlaps a privacy region, the part of the<br>image that overlaps the privacy region does not appear on the video image. |
| Image Alignment in<br>Overlay | Appears if you enable image overlay. Choose whether the image is aligned<br>to the Left, Center, or Right.                                                 |
|                               | If you configure a placement that overlaps a privacy region, the part of the<br>image that overlaps the privacy region does not appear on the video image. |

*Table 4-7 Video Overlay Window Options (continued)*

# <span id="page-53-0"></span>**IO Ports Window**

The IO Ports window lets you configure various options for the two input and two output ports on the IP camera. A state change of an input ports triggers a camera to take configured actions. Output ports send signals that can control external devices, such as alarms or door switches.

The IP camera can trigger an action only when the input that is received on an input port comes from a contact that is in a normally closed condition. The camera triggers the action when the contact changes to an open condition.

To display the IO Ports window, perform the following steps:

#### **Procedure**

**Step 1** From the IP camera user interface, click the **Setup** link.

**Step 2** Click **Feature Setup** to expand the menu.

#### **Step 3** From the Feature Setup menu, click **IO Ports**.

The IO Ports window appears. If you change any options in this window, you must click the **Save** button to save the changes. If you do not click this button, changes are not retained when you exit the window. The **Save** button appears at the bottom of the window. You might need to scroll down to it.

[Table 4-8](#page-54-0) describes the options in the IO Ports window.

| Option                  | <b>Description</b>                                                                                                    |
|-------------------------|----------------------------------------------------------------------------------------------------|
| <b>Input Ports Area</b> |                                                                                                    |
| Port #                  | Display only. Indicates input port 1.                                                                                                    |
| <b>Current State</b>    | Display only. Indicates the current state (high or low) of the corresponding<br>port.                                                                                                    |
| Event Trigger           | Choose the state (Rising or Falling) that triggers designated camera actions.<br>When an input port changes to the configured state, the camera determines<br>that an event has occurred and takes the actions that you have configured. |
| <b>Output Ports</b>     |                                                                                                    |
| Port #                  | Display only. Indicates output port 1 and output port 2.                                                                                                    |
| <b>Current State</b>    | Display only. Indicates the current state (high or low) of the corresponding<br>port.                                                                                                    |
| Default State           | Choose the state (low or high) to which the corresponding port is set when<br>the IP camera powers on or resets.                                                                                                    |
|                         | The port changes to this state when you click <b>Save</b> .                                                                                                    |
|                         | The default setting is High.                                                                                                    |
| <b>Event Action</b>     | Display only. Indicates the current state (high or low) to which the output<br>port changes when an event occurs.                                                                                                    |
| <b>Automatic Reset</b>  | Check this check box if you want the corresponding output port to go back<br>to its default state after an event occurs.                                                                                                    |
| Duration                | If you checked the Automatic Reset check box, enter the amount of time, in<br>milliseconds, that elapses before the port goes back to its default state after<br>an event changes it from the default state.                             |

<span id="page-54-0"></span>*Table 4-8 IO Ports Window Options*

# **Alert Notification Window**

Use the Alert Notification window to define the alert types that trigger actions, and to configure notification actions.

The following alert types can trigger actions:

- **•** Health
- **•** Audit

 $\Gamma$ 

**•** Security

ן

Actions include the following:

- **•** Email notification—Send an email message to designated recipients. This message provides information about the alert.
- **•** Output port state change—Changes the state of an IP camera output port from low to high or from high to low.
- **•** Syslog server message—Sends a notification message to the designated Syslog server.
- **•** HTTP notification—Sends notification to a remote system via HTTP. This message provides information about the alert.

#### **Procedure**

- **Step 1** From the IP camera user interface, click the **Setup** link.
- **Step 2** Click **Feature Setup** to expand the menu.
- **Step 3** From the Feature Setup menu, click **Alert**.

The Alert Notification window appears. If you change any options in this window, you must click the **Save** button to save the changes. If you do not click this button, changes are not retained when you exit the window. The **Save** button appears at the bottom of the window. You may need to scroll down to it.

[Table 4-9](#page-55-0) describes the options in the Alert Notification window.

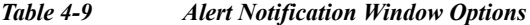

<span id="page-55-0"></span>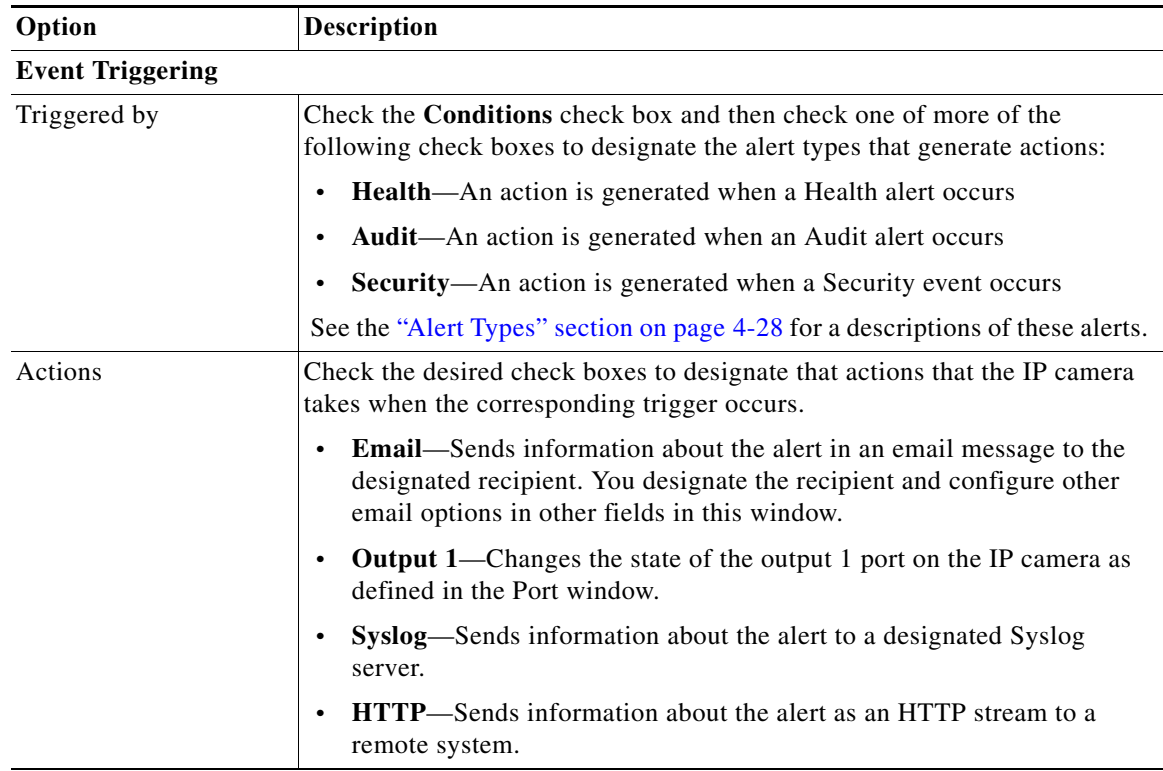

 $\Gamma$ 

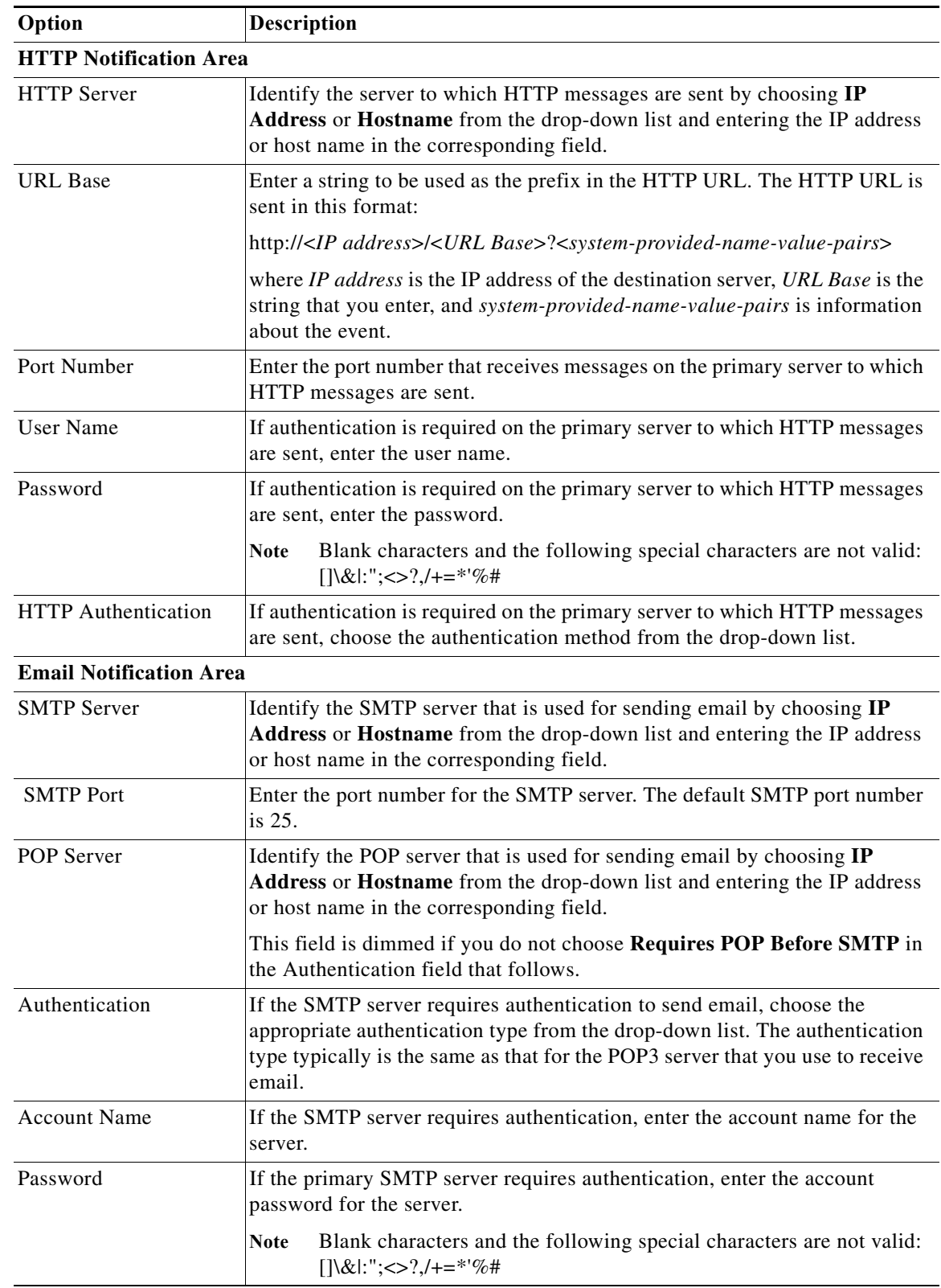

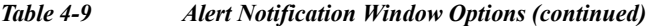

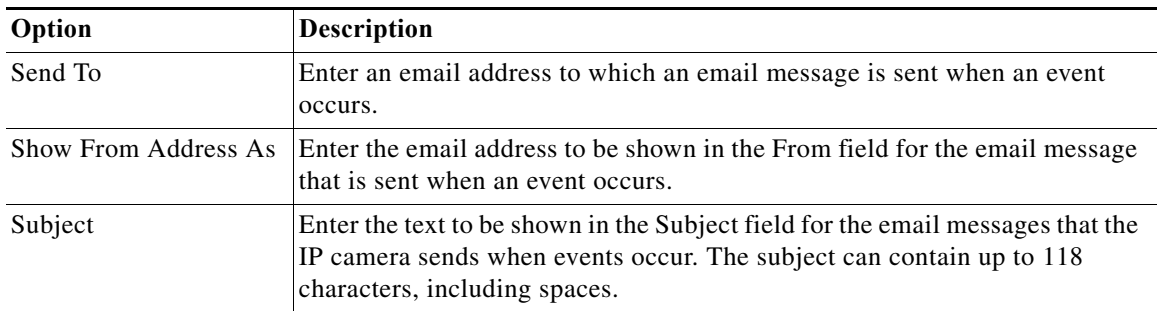

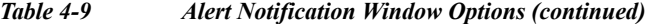

# <span id="page-57-0"></span>**Alert Types**

The following tables describe the types of alerts that can trigger actions:

- **•** Health alerts—[Table 4-10](#page-57-1)
- **•** Audit alerts—[Table 4-11](#page-58-0)
- **•** Security alert—[Table 4-12](#page-58-1)

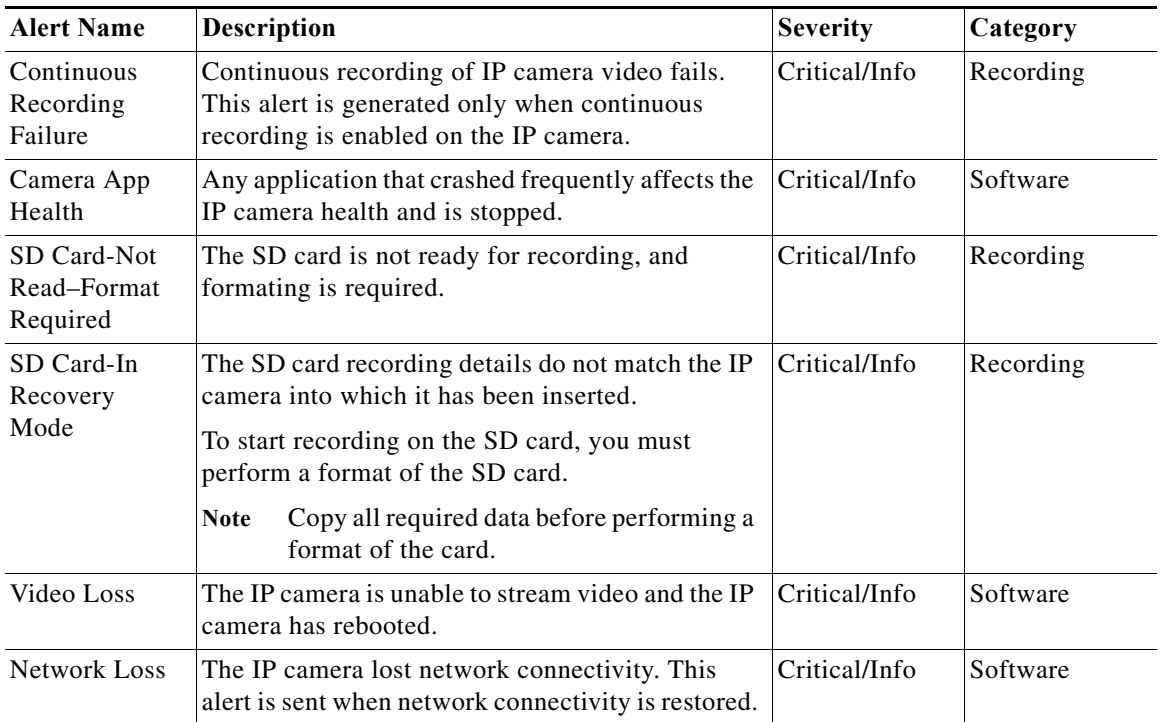

#### <span id="page-57-1"></span>*Table 4-10 Health Alerts*

<span id="page-58-0"></span>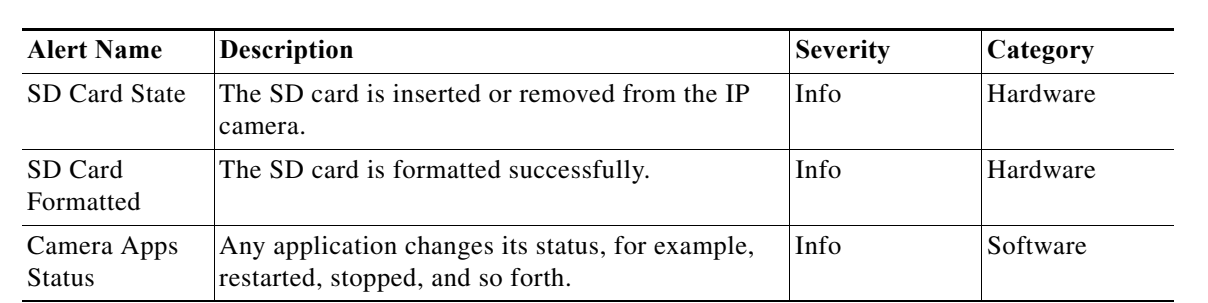

# *Table 4-11 Audit Alerts*

## <span id="page-58-1"></span>*Table 4-12 Security Alert*

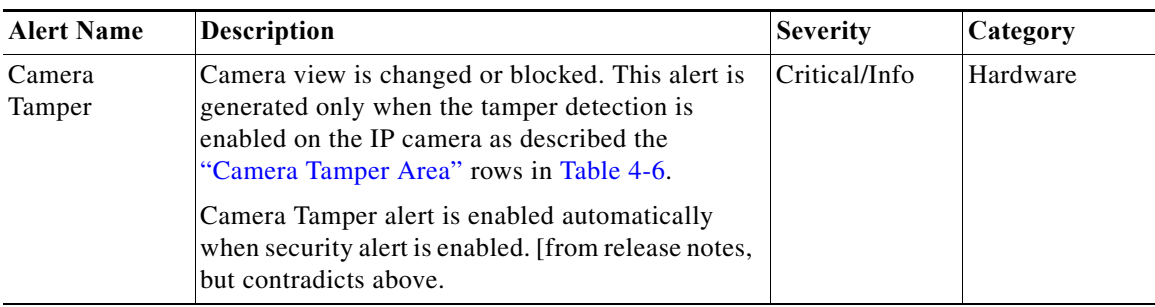

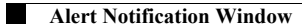

**Cisco Video Surveillance 6000 Series IP Camera Configuration Guide**

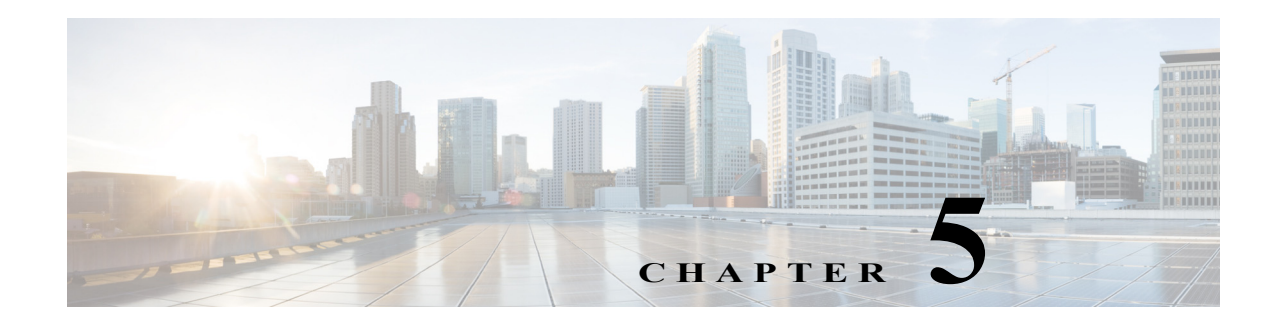

# **Events**

The Events windows let you configure event notification and history settings, and access event logs. The following sections describe the Feature Setup windows in detail:

- **•** [Event Notification Window, page 5-1](#page-60-0)
- **•** [History Settings Window, page 5-7](#page-66-0)
- **•** [History Window, page 5-9](#page-68-0)

# <span id="page-60-0"></span>**Event Notification Window**

 $\mathbf I$ 

The Event Notification window provides options for how the IP camera handles system triggers and generates event notification. A system trigger is any of the following:

- **•** A change of state from low to high or from high to low on an input port of the IP camera. For related information about input ports, see the ["IO Ports Window" section on page 4-24](#page-53-0).
- Motion that the IP camera detects. For related information about motion detection, see the "Motion" [Detection"](#page-25-0) rows in [Table 3-1](#page-18-0).
- **•** An activity that is defined by a camera app.

When a system trigger occurs, it causes the IP camera to take certain configured actions. Actions include the following:

**•** Email notification—The IP camera sends a notification email message to designated recipients. The message can include a video clip or a snapshot of the activity that triggered the event.

This message includes the same information that is provided with HTTP notification.

- **•** Output port state change—Changes the state of an IP camera output port from low to high or from high to low.
- **•** Syslog server message—The IP camera sends a notification message to the designated Syslog server.
- **•** HTTP notification—The IP camera sends notification to a remote system via HTTP. This information includes the following:
	- **–** Device ID—ID of the IP camera.
	- **–** Device name—Name of the IP camera.
	- **–** IP address—IP address of the IP camera.
	- **–** MAC address—MAC address of the IP camera.

Ι

- **–** Channel ID—Channel identification number (1 for primary stream or 2 for secondary stream).
- **–** Channel name—Name that is configured for the channel.
- **–** Date and time—Date and time that the event occurred.
- **–** Active post Count—Sequence number of the notification for this event.
- **–** Event type—Type of event.
- **–** Event state—Indicates whether the event is active or inactive at the time that the event was detected for this notification.
- **–** Event description—Description of the event.
- **–** Input port ID—If the event was triggered by an input port state change, port ID of the port
- **–** Region index—If the event was triggered by motion detection, identification number of the region in which the IP camera detected motion.
- **–** Sensitivity level—If the event was triggered by motion detection, sensitivity that is configured for the region in which motion was detected.
- **–** Detection threshold—If the event was triggered by motion detection, threshold that is configured for the region in which motion was detected.
- **•** FTP notification—The IP camera to uploads a video clip or a snapshot of the activity that triggered the event to an FTP server.

The Event Notification window also allows you to designate schedules. If an event takes place within a designated schedule, the IP camera takes the actions that you configure.

To display the Event Notification window, perform the following steps:

### **Procedure**

- **Step 1** From the IP camera user interface, click the **Setup** link.
- **Step 2** Click **Events** to expand the menu.
- **Step 3** From the Feature Setup menu, click **Events**.

The Event Notification window appears. If you change any options in this window, you must click the **Save** button to save the changes. If you do not click this button, changes are not retained when you exit the window. The **Save** button appears at the bottom of the window. You might need to scroll down to it.

[Table 5-1](#page-62-0) describes the options in the Event Notification window.

a pro

<span id="page-62-0"></span>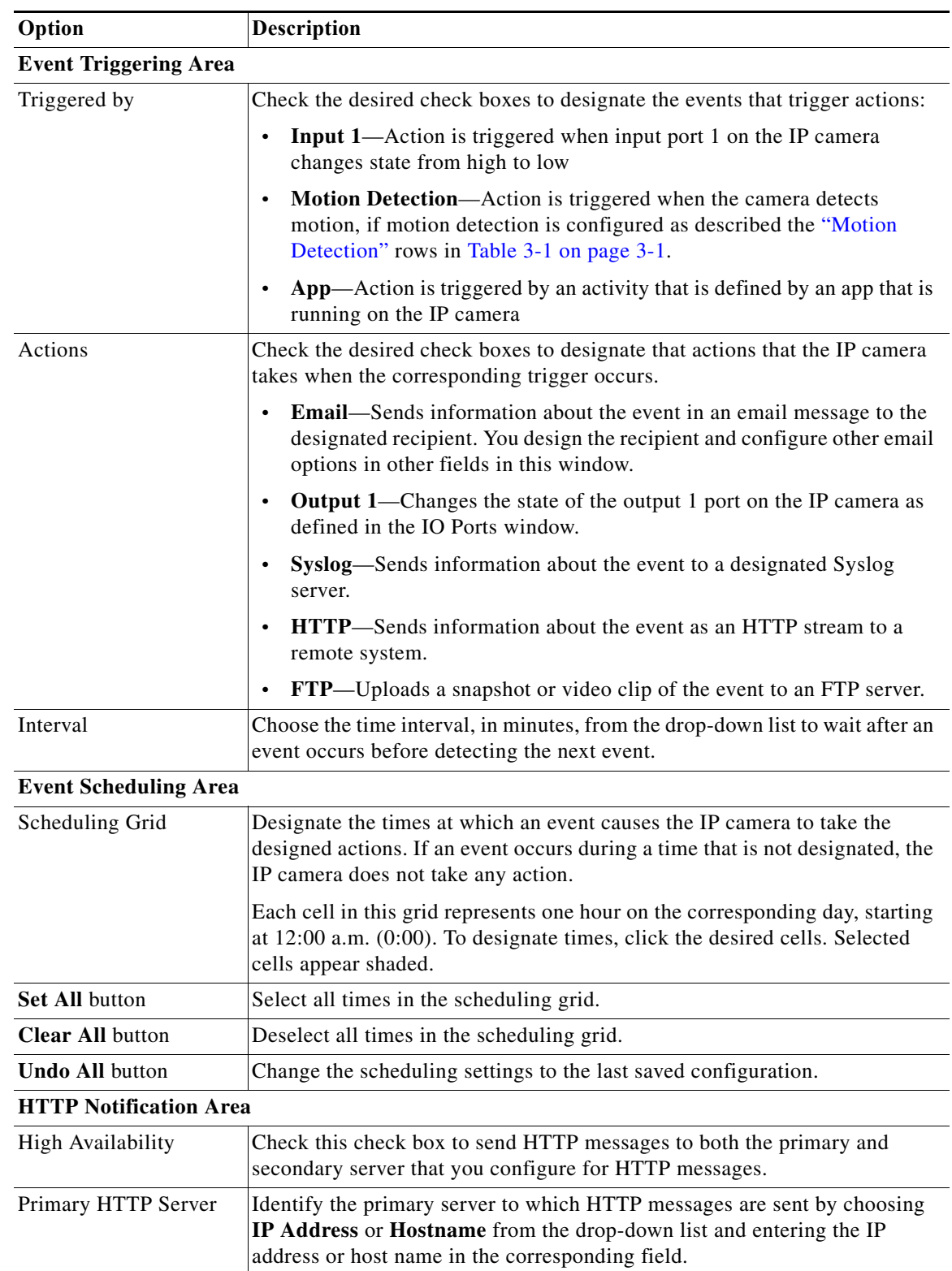

### *Table 5-1 Event Notification Window Options*

 $\blacksquare$ 

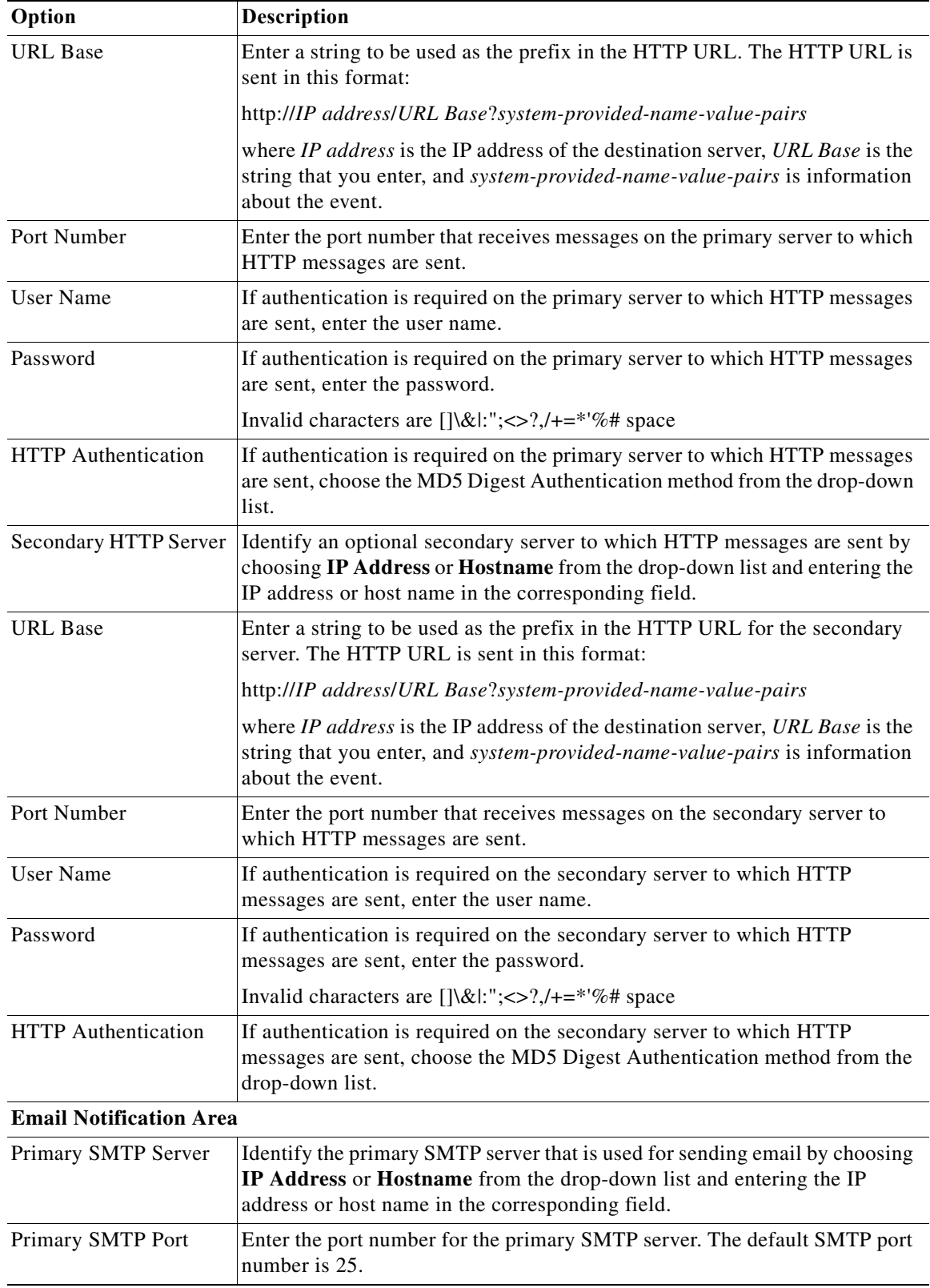

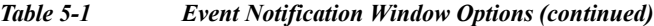

 $\Gamma$ 

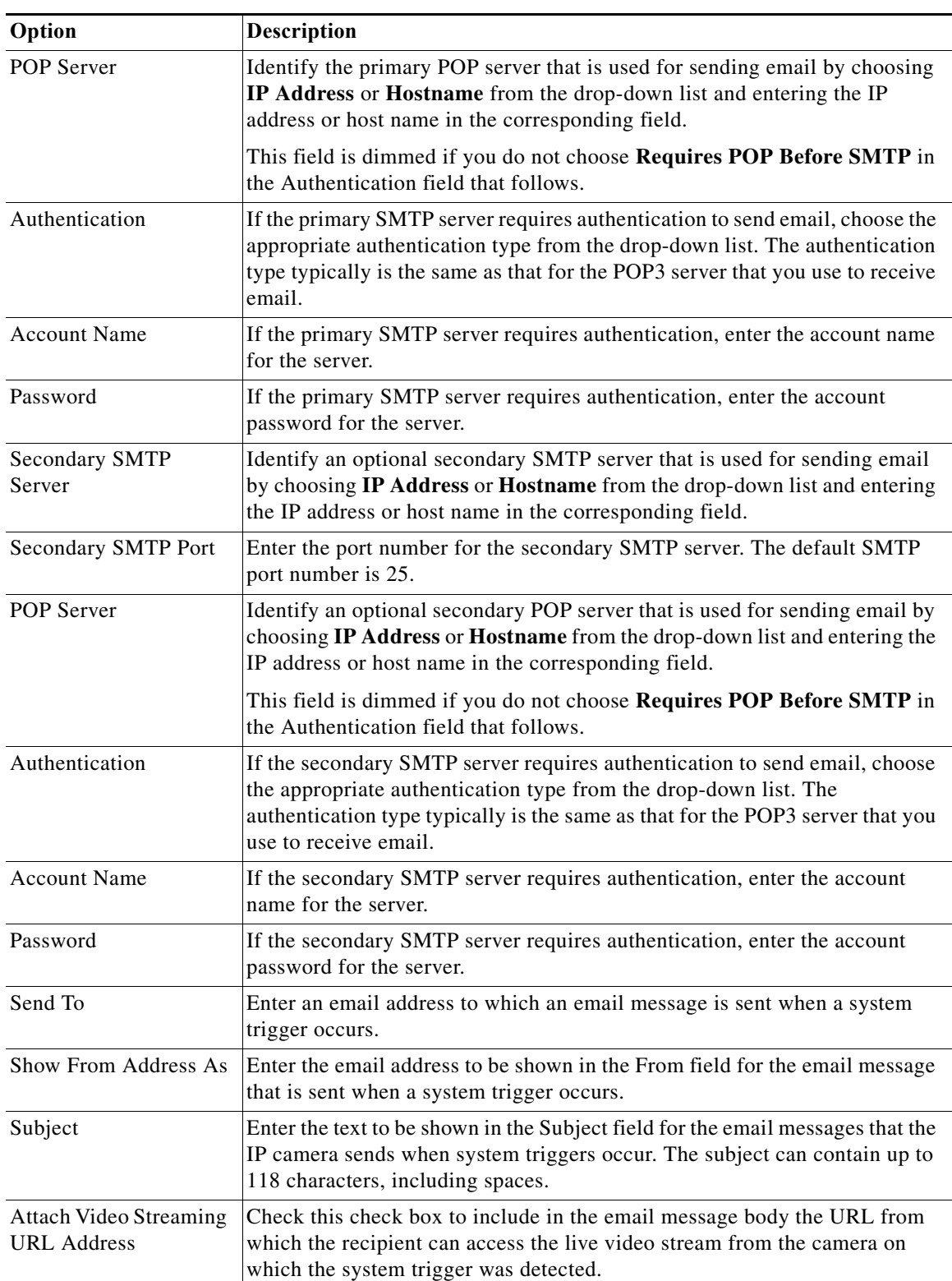

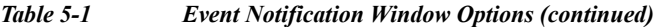

 $\blacksquare$ 

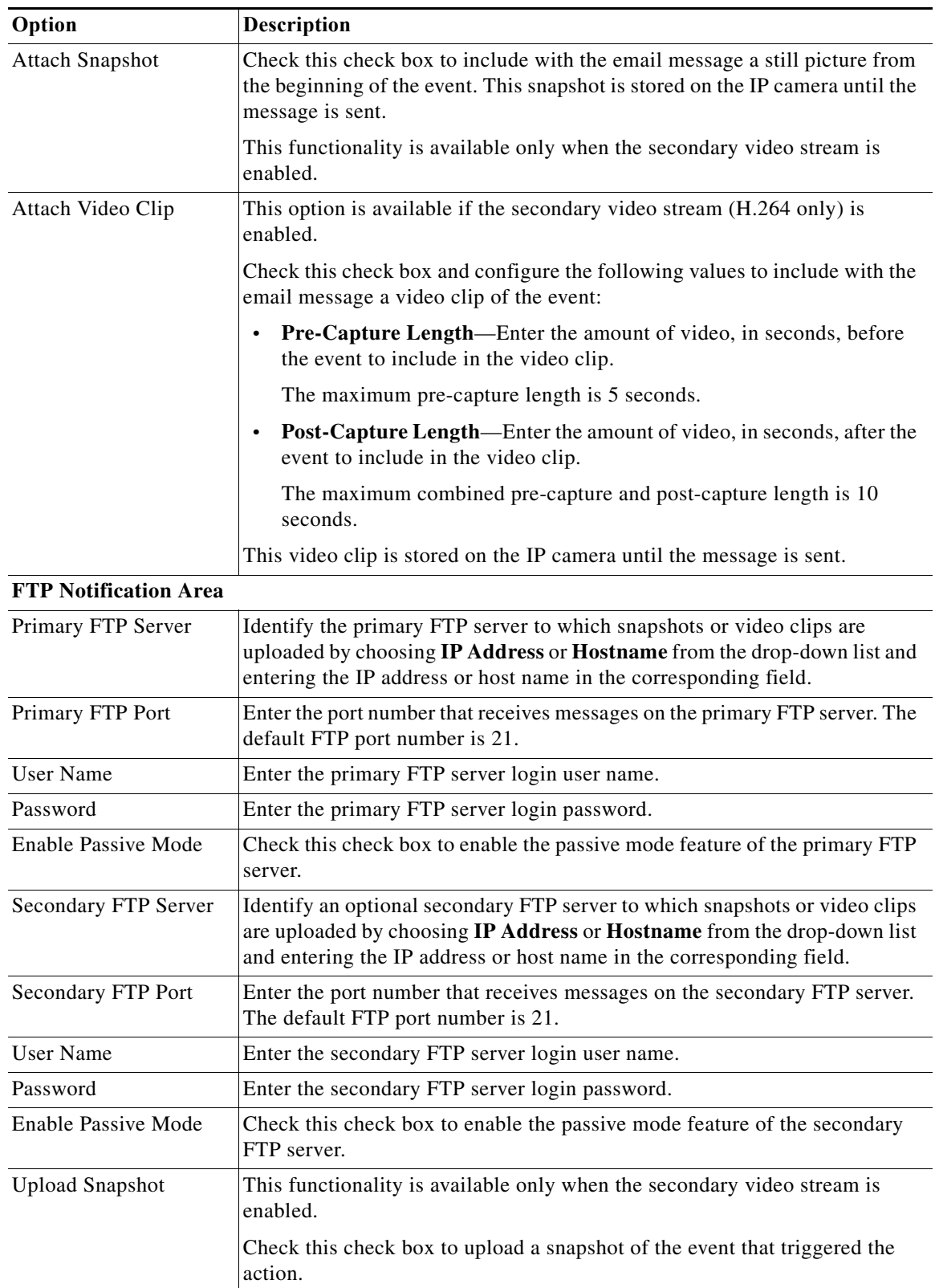

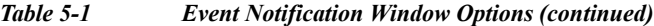

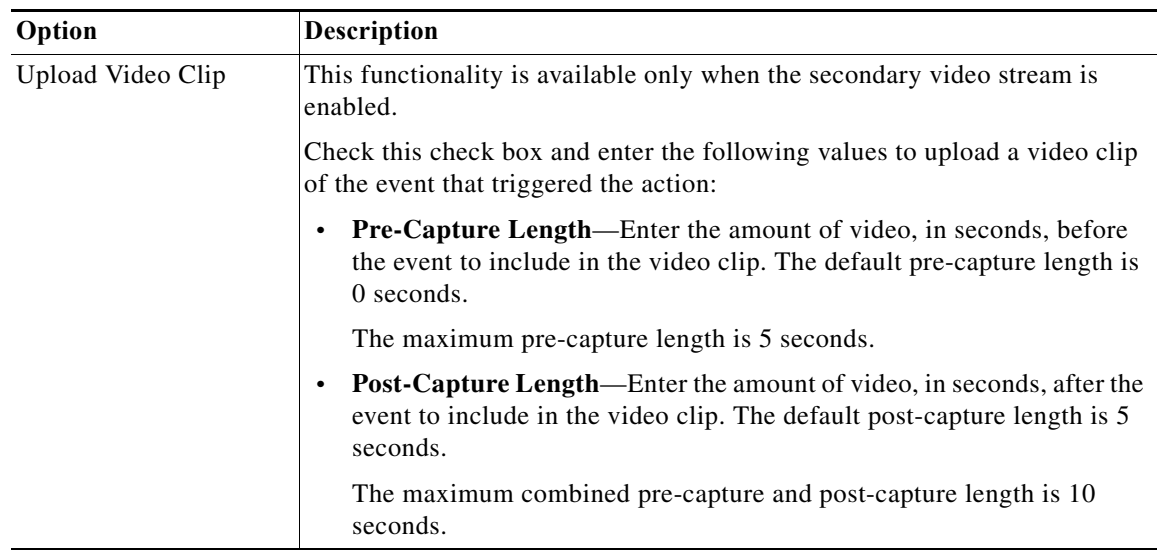

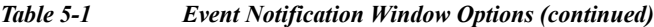

# <span id="page-66-0"></span>**History Settings Window**

The History Settings window provides options for how the IP camera stores and manages event histories. An event history includes *history*, which is information about the event, and an optional *recording*, which is captured video and optionally audio that is associated with the event.

A system trigger is any of the following:

- **•** A change of state from low to high or from high to low on an input port of the IP camera. For related information about input ports, see the ["IO Ports Window" section on page 4-24](#page-53-0).
- Motion that the IP camera detects. For related information about motion detection, see the "Motion" [Detection"](#page-25-0) rows in [Table 3-1 on page 3-1](#page-18-0).
- **•** An activity that is defined by a camera app.

To display the History Settings window, perform the following steps:

#### **Procedure**

 $\mathbf I$ 

- **Step 1** From the IP camera user interface, click the **Setup** link.
- **Step 2** Click **Events** to expand the menu.
- **Step 3** From the Feature Setup menu, click **History Settings**.

The History Settings window appears. If you change any options in this window, you must click the **Save**  button to save the changes. If you do not click this button, changes are not retained when you exit the window. The **Save** button appears at the bottom of the window. You might need to scroll down to it.

[Table 5-2](#page-67-0) describes the options in the History Settings window.

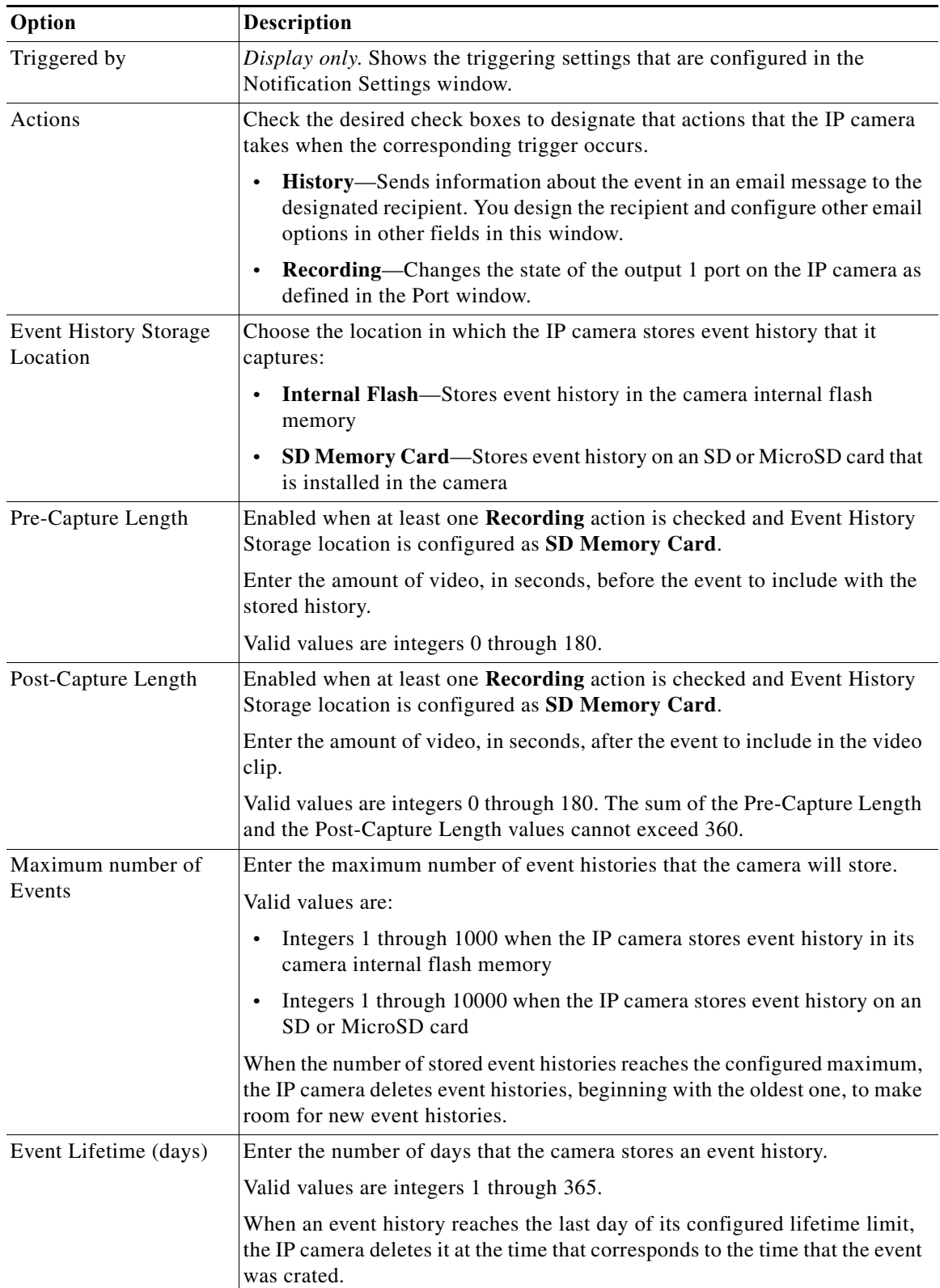

<span id="page-67-0"></span>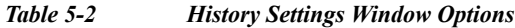

**The Second** 

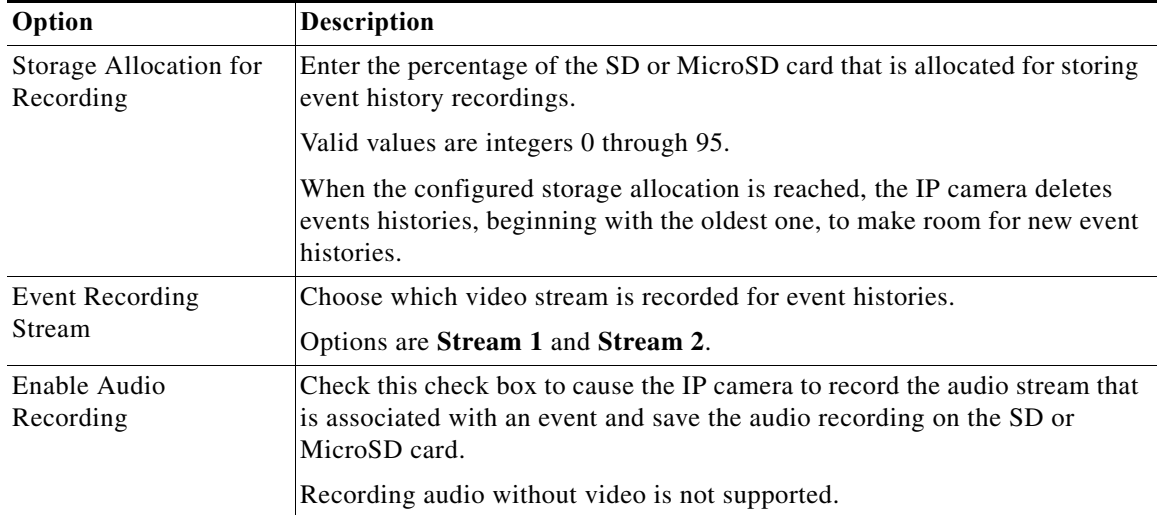

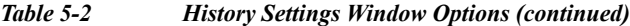

# <span id="page-68-0"></span>**History Window**

 $\Gamma$ 

The IP camera can capture and store information about events, including video that is associated with an event. The History window lets you configure how the camera displays event history, see information about events, and download video files that are associated with events.

To display the History window, perform the following steps:

#### **Procedure**

- **Step 1** From the IP camera user interface, click the **Setup** link.
- **Step 2** Click **Events** to expand the menu.
- **Step 3** From the Feature Setup menu, click **History**.

The History Settings window appears.

[Table 5-3](#page-69-0) describes the options in the History window.

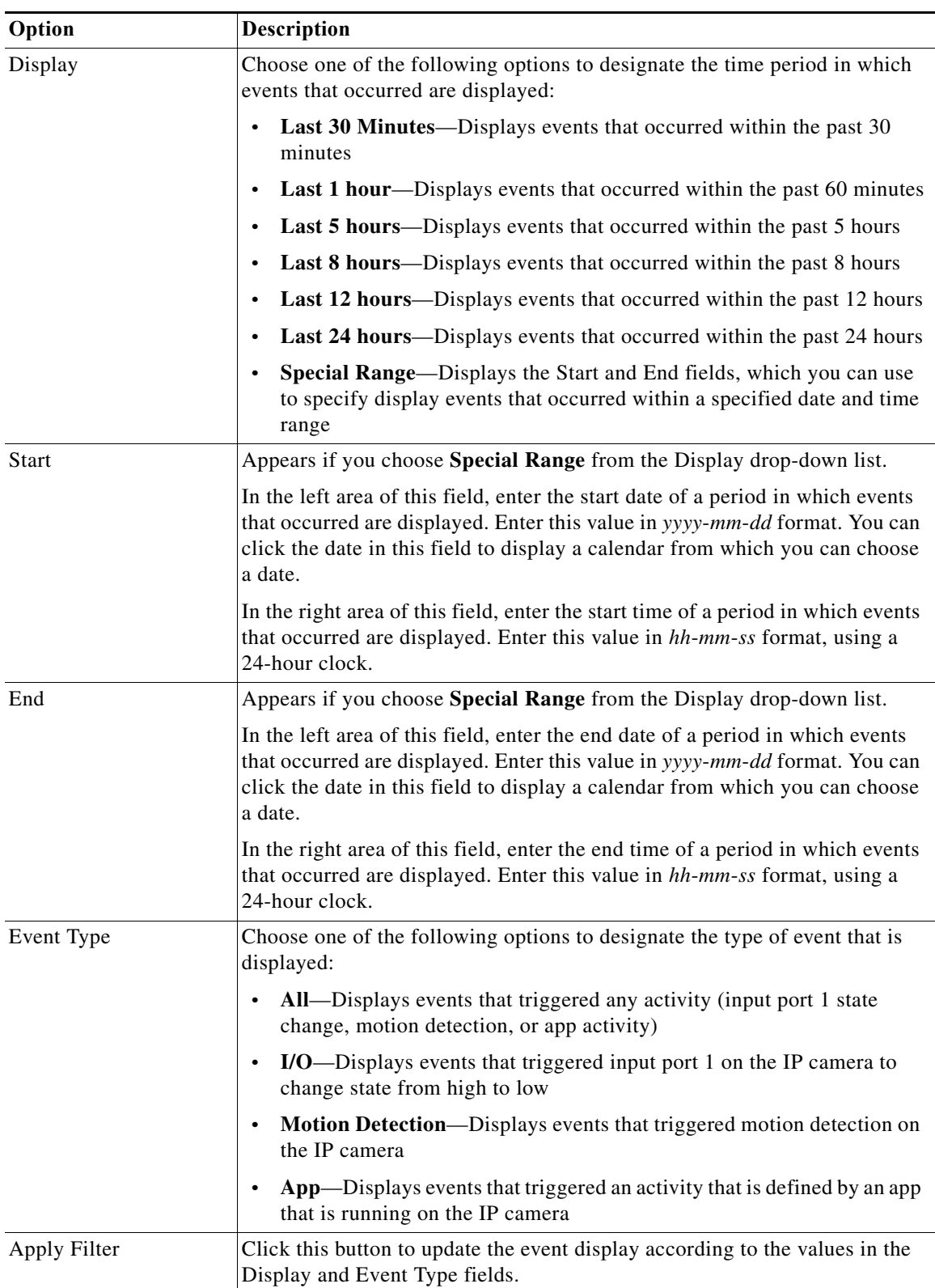

### <span id="page-69-0"></span>*Table 5-3 History Window Options*

П

<span id="page-70-0"></span>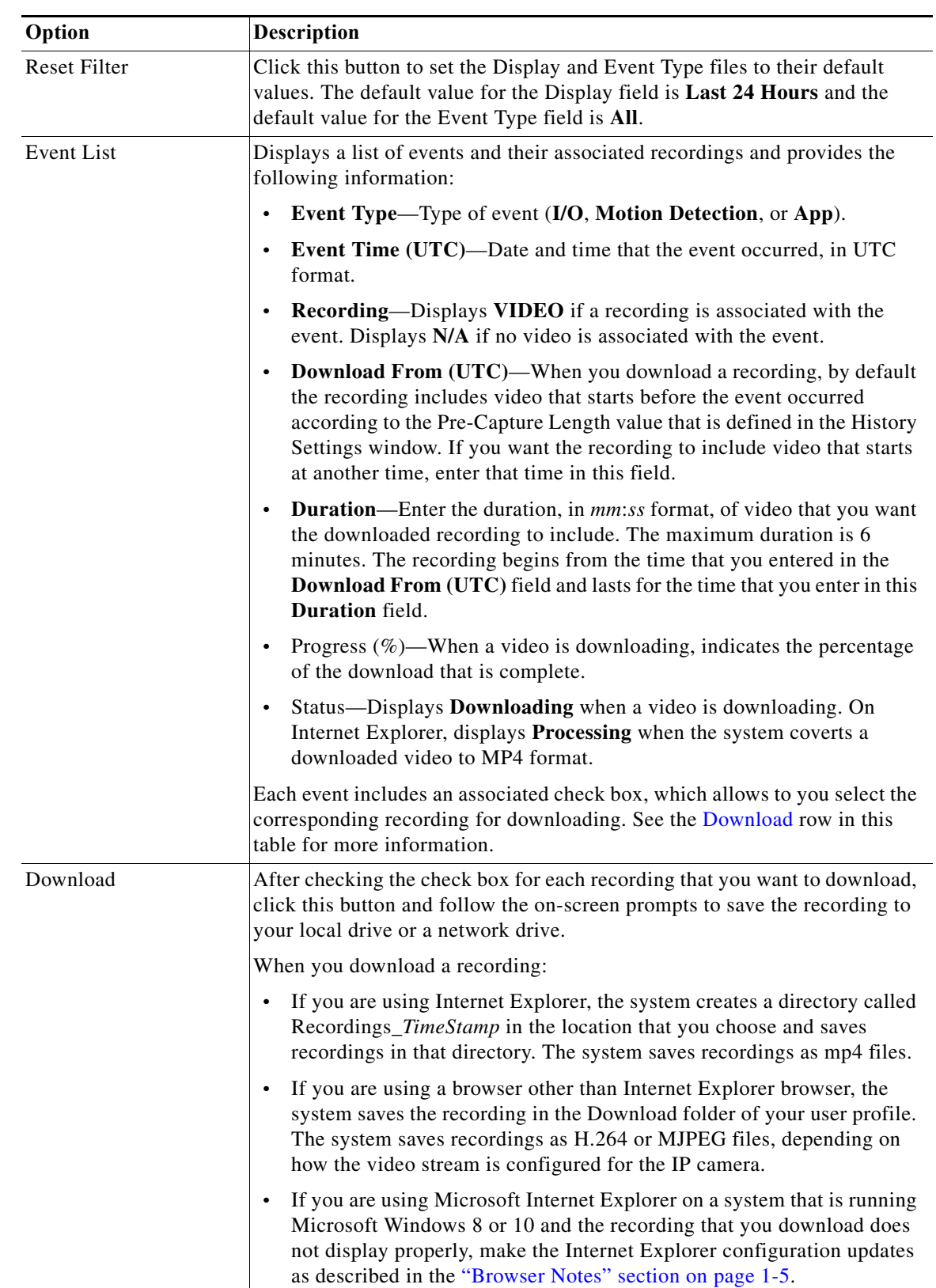

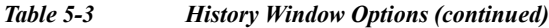

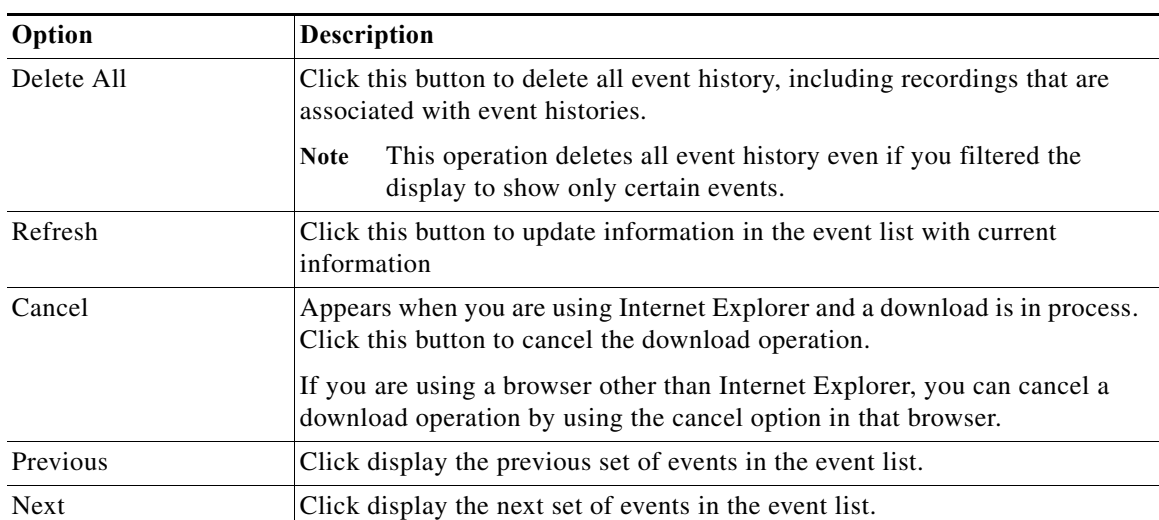

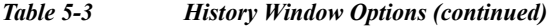
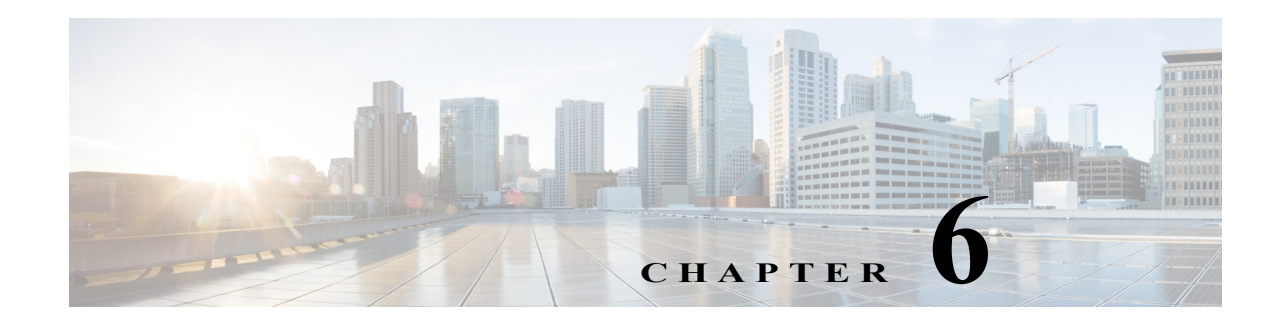

# **Local Storage**

The Local Storage window allows you to enable storing video on a local storage device in case of a network loss. You can download these video recordings from the Local Storage window.

When you use local storage, be aware of the following:

- **•** You can configure the IP camera to save all recordings (*continuous recording mode*) to the SD or MicroSD card, or to save only recording that are made when the IP camera looses network connectivity (*network loss mode*).
- **•** The IP camera supports an SD or MicroSD card with a maximum storage capacity of 64 GB. For efficiency and performance of the local storage feature, Cisco recommends that you use an SD or MicroSD card with a storage capacity of 32 GB or 64 GB. Do not use an SD or MicroSD card with a storage capacity of less than 8 GB.
- **•** 1 GB of the storage capacity on an SD or MicroSD card is reserved for system use and is not available to store recordings.
- **•** When you put an SD or MicroSD card in the IP camera for the first time, the card is formatted automatically if the card does not have the ext2 file system and if the directory structure that is required for recording is not present on the card. A card with a storage capacity of 64 GB can take up to 30 minutes to format.
- **•** If you move an SD or MicroSD card from one IP camera to another, the IP camera to which you moved the card does not format the card automatically. This feature allows you to manually recover any video that is stored on the card by downloading the video from the IP camera user interface. You must format the card before you enable recording for it in the new IP camera.
- **•** Do not partition an SD or MicroSD card. The card should be used as it is formatted by the IP camera.
- **•** If you are not using the IP camera with Cisco VSM, set the system time and time zone from the IP camera user interface before you enable recording to an SD or MicroSD card. If you are using the IP camera with Cisco VSM, enable recording through the Cisco VSM user interface, which synchronizes the camera time with the NTP server. Changing the system time after recording starts can cause issues.
- **•** The continuous recording feature enables VSM to "auto-merge" video archive that has gaps due to network or other issues (assuming that camera was not affected), using camera storage as a temporary archiving medium. It also enables archiving only video that is close to generated events. Either the primary stream or secondary stream can recorded in this mode.
- Grooming starts when continuous recording is enabled and operates as follows:
	- **1.** Groom files that are marked as deleted.

 $\mathbf I$ 

**2.** Groom the oldest files on the local SD or MicroSD card when available space on the card is less than 1 GB.

Ι

- **•** An IP camera has limited bandwidth for simultaneous reading from and writing to an SD or MicroSD card, which can affect the amount of data that you can copy from the card when recording to the card is enabled. For optimum performance of the IP camera, set the maximum bit rate for the recorded stream to 6 Mbps or lower. At higher bit rates, video may not be copied from the card before the video is groomed.
- **•** Recording MJPEG streams to an SD or MicroSD card is not recommended because the relatively high bit rate of these streams can affect system performance. If you do record MJPEG streams, Cisco recommends that you stop recording before you use the IP camera user interface to copy MJPEG recordings from the card.
- **•** The system allows one active download of video from an SD card or MicroSD card at a time. If VSM is copying data from a card (due to a user or system initiated copy operation), you cannot initiate another download from the IP camera user interface until the VSM download completes. Similarly, if you are using the IP camera user interface to download video from an SD or MicroSD card, video cannot be downloaded from VSM until this download completes.

To display the Local Storage window, perform the following steps:

#### **Procedure**

- **Step 1** From the IP camera user interface, click the **Setup** link.
- **Step 2** Click **Feature Setup** to expand the menu.
- **Step 3** From the Feature Setup menu, click **Local Storage**.

The Local Storage window appears. If you change any options in this window, you must click the **Save** button to save the changes. If you do not click this button, changes are not retained when you exit the window.

[Table 6-1](#page-73-0) describes the options in the Local Storage window.

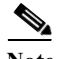

**Note** To use the features in the Recordings area, ActiveX must be installed on your client PC. If ActiveX is not installed, the Recordings area displays a message with this information. To install ActiveX, From the window IP camera web-based interface that instructs you to install the Cisco Camera UI Control, click **Install** in the yellow banner. If a Security Warning dialog box appears, click **Install**.

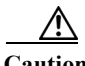

<span id="page-73-0"></span>**Caution** To prevent corruption to data on an SD or MicroSD card or the inability of the IP camera to detect the card again, before removing an SD or MicroSD card from an IP camera, stop recording to the card and use the **Unmount** button (described in [Table 6-1](#page-73-0)) to prepare the card for ejection. In addition, use care when inserting, removing, and handling the card to avoid damaging the card.

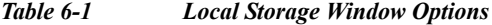

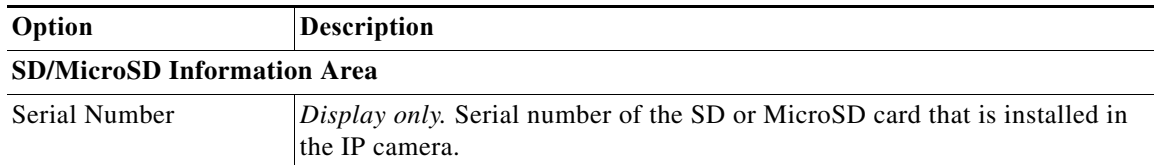

 $\mathbf{I}$ 

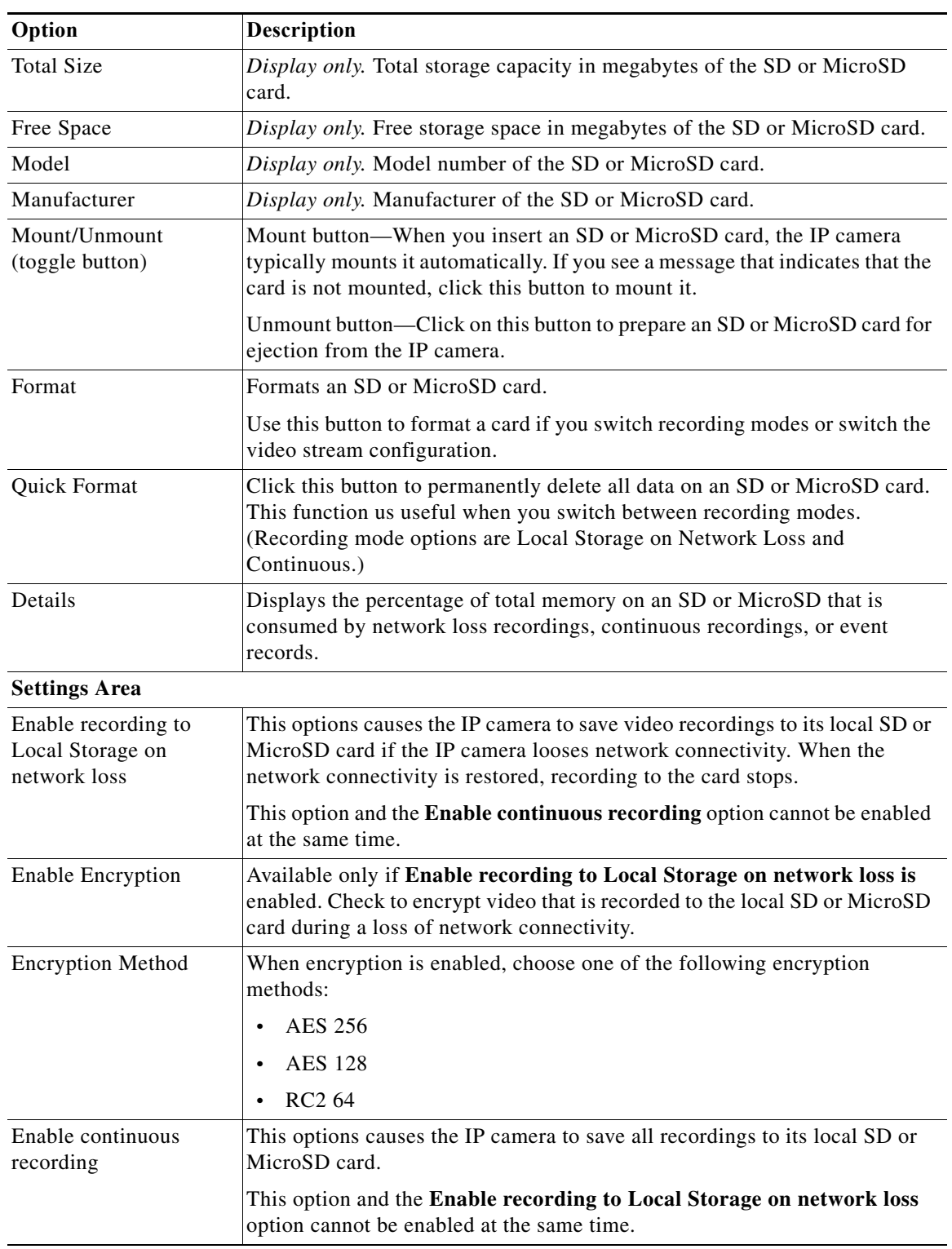

#### *Table 6-1 Local Storage Window Options (continued)*

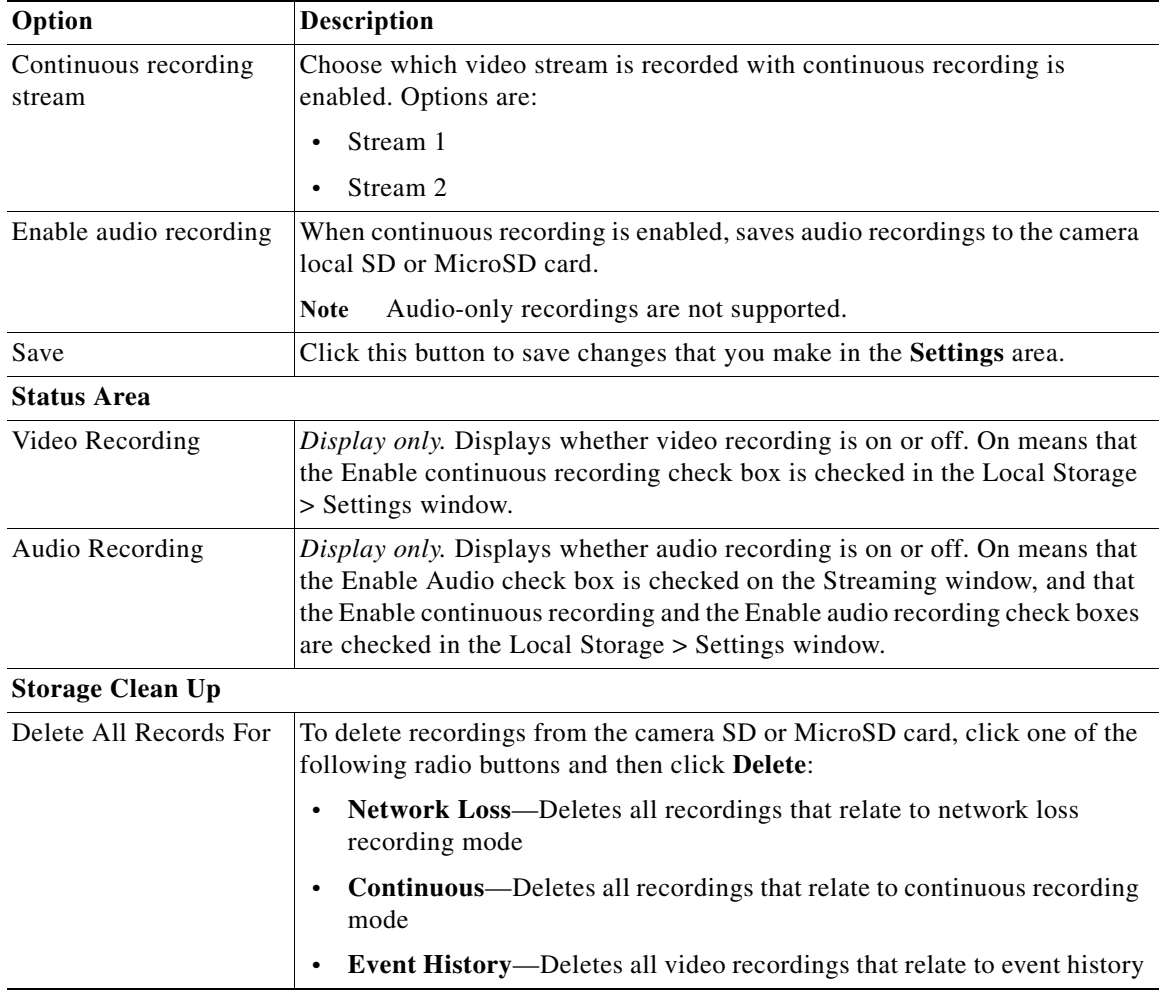

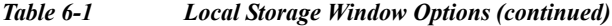

 $\blacksquare$ 

 $\Gamma$ 

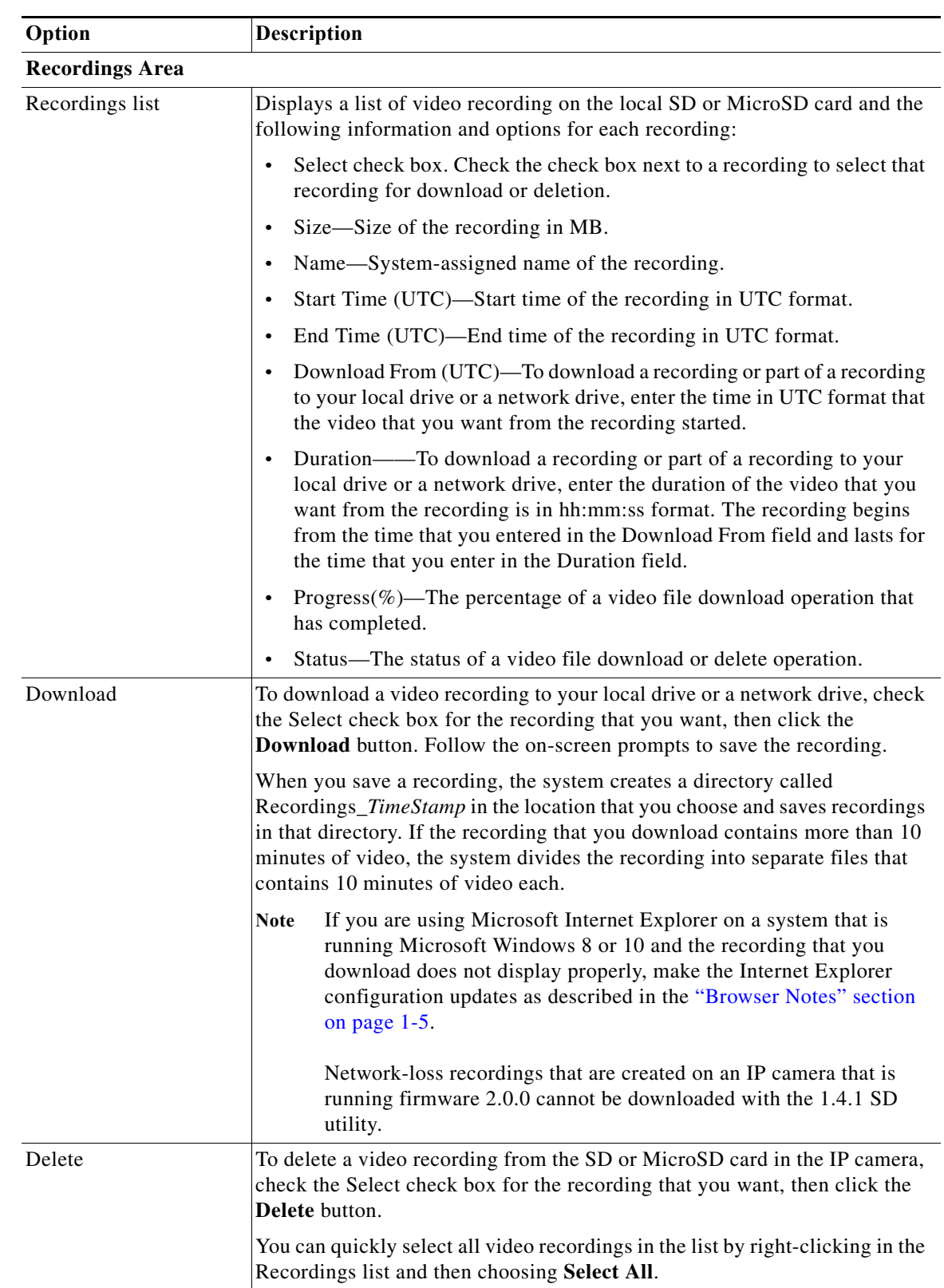

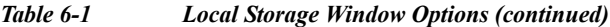

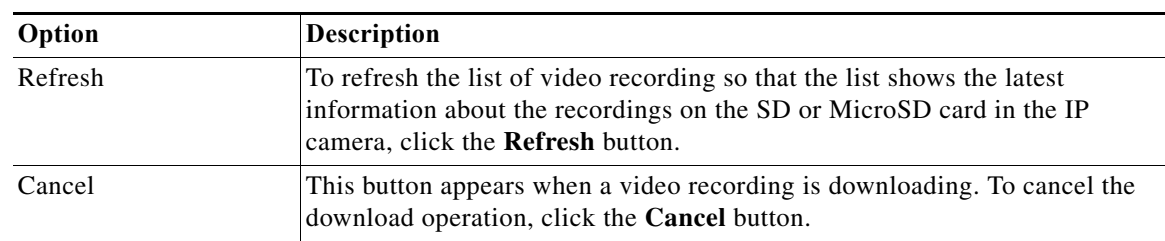

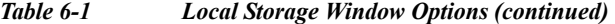

H

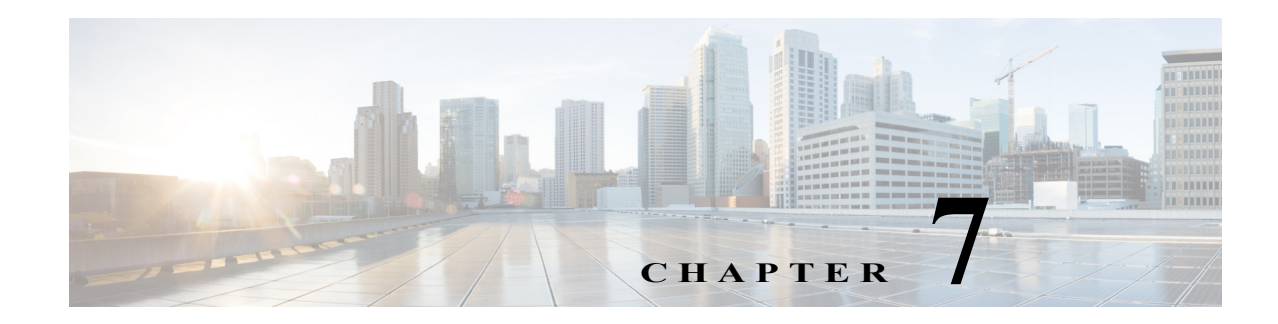

# **Network Setup**

The Network Setup windows let you configure various network-related settings for the IP camera. The following sections describe the Network Setup windows in detail:

- **•** [Basic Window, page 7-1](#page-78-0)
- **•** [IP Addressing Window, page 7-3](#page-80-0)
- **•** [Time Window, page 7-5](#page-82-0)
- **•** [Discovery Window, page 7-7](#page-84-0)
- **•** [Medianet Window, page 7-8](#page-85-0)
- **•** [SNMP Window, page 7-8](#page-85-1)
- **•** [802.1x Window, page 7-10](#page-87-0)
- **•** [IP Filter Window, page 7-12](#page-89-0)
- **•** [QoS Window, page 7-13](#page-90-0)

### <span id="page-78-1"></span><span id="page-78-0"></span>**Basic Window**

 $\mathbf I$ 

The Basic window provides options for identifying the IP camera and controlling basic operations. To display the Basic window, perform the following steps:

#### **Procedure**

- **Step 1** From the IP camera user interface, click the **Setup** link.
- **Step 2** Click **Network Setup** to expand the menu.
- **Step 3** From the Network Setup menu, click **Basic**.

The Basic window appears. If you change any options in this window, you must click the **Save** button to save the changes. If you do not click this button, changes are not retained when you exit the window. The **Save** button appears at the bottom of the window. You might need to scroll down to it.

[Table 7-1](#page-79-0) describes the options in the Basic window.

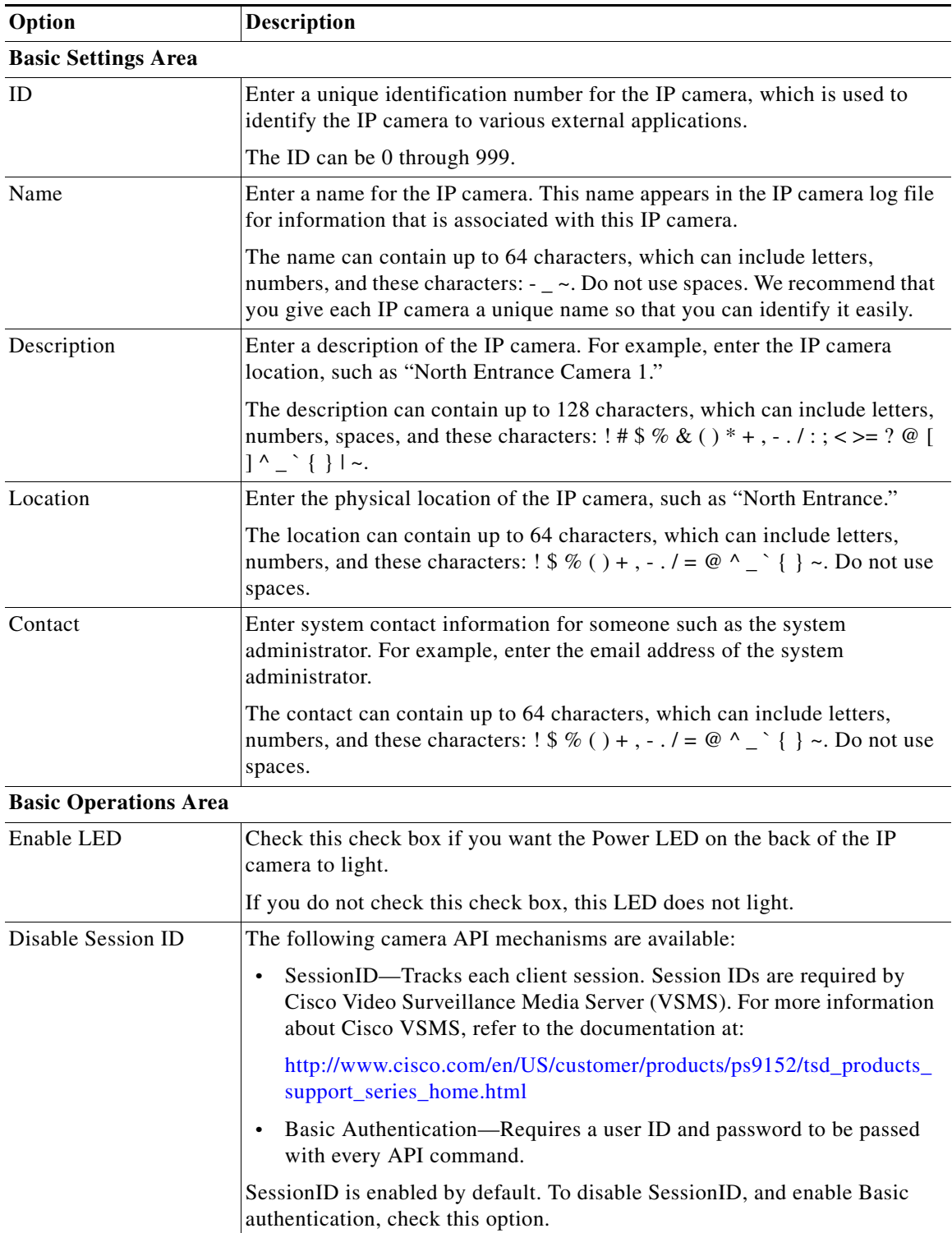

<span id="page-79-0"></span>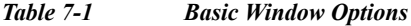

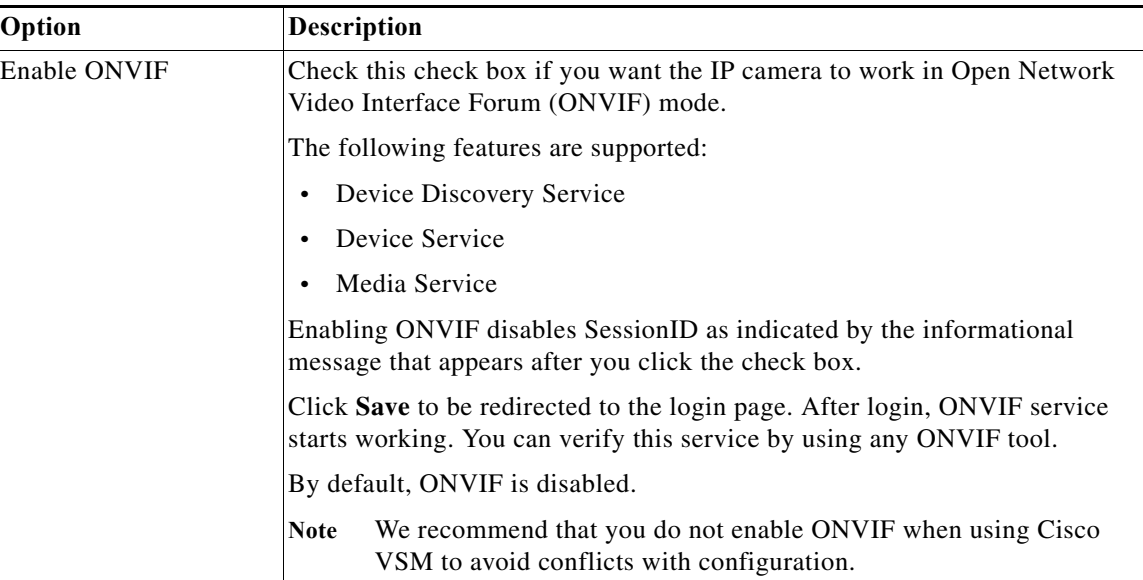

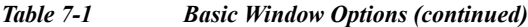

# <span id="page-80-1"></span><span id="page-80-0"></span>**IP Addressing Window**

The IP Addressing window provides options for configuring the IP address of the IP camera.

The IP camera supports the use IPv4 and optionally IPv6.

 $\mathscr{P}$ 

 $\mathbf I$ 

**Note** IPv6 functionality is not supported for multicast events and alerts.

To display the IP Addressing window, perform the following steps:

**Procedure**

- **Step 1** From the IP camera user interface, click the **Setup** link.
- **Step 2** Click **Network Setup** to expand the menu.
- **Step 3** From the Network Setup menu, click **IP Addressing**.

The IP Addressing window appears. If you change any options in this window, you must click the **Save**  button to save the changes. If you do not click this button, changes are not retained when you exit the window. The **Save** button appears at the bottom of the window. You might need to scroll down to it.

<span id="page-81-0"></span>ë

[Table 7-2](#page-81-0) describes the options in the IP Addressing window.

*Table 7-2 IP Addressing Window Options*

| Option               | <b>Description</b>                                                                                                    |
|----------------------|----------------------------------------------------------------------------------------------------|
| <b>IP Addressing</b> |                                                                                                    |
| Configuration Type   | Choose the method by which the IP camera obtains its IP address:                                                                                                    |
|                      | <b>Dynamic—If</b> your network includes a DHCP server for dynamic<br>allocation of IP addresses, choose this option if you want DHCP to<br>assign an IP address and subnet mask to the IP camera. Depending on<br>your router, the default gateway, primary DNS server, and secondary<br>DNS server may also be assigned. The DHCP server must be configured<br>to allocate static IP addresses based on MAC addresses so that the IP<br>camera always receives the same address. |
|                      | <b>Static—Choose this option if you want to manually enter an IP address,</b><br>$\bullet$<br>subnet mask, default gateway, and DNS server IP addresses for the<br>camera.                                                                                                    |
| IPv4                 |                                                                                                    |
| <b>IP</b> Address    | If you configured the IP camera for a static IP address, enter that IPv4<br>address.                                                                                                    |
| <b>Subnet Mask</b>   | If you configured the IP camera for a static IP address, enter the IPv4 subnet<br>mask for the IP camera. Use the same value that is configured for the PCs on<br>your network.                                                                                                    |
| Gateway Address      | If you configured the IP camera for a static IP address, enter the IPv4<br>gateway for the IP camera. Use the same value that is configured for the PCs<br>on your network.                                                                                                    |
| Primary DNS          | Optional. Enter the IP address of the primary DNS server that is used in your<br>network for IPv4. Use the same value that is used for the PCs on your<br>network. Typically, your ISP provides this address.                                                                                                    |
|                      | This address is required if you use a host name instead of an IP address in<br>any configuration field in the IP camera configuration windows.                                                                                                    |
| <b>Secondary DNS</b> | Optional. Enter the IP address of a secondary (backup) DNS server to use for<br>IPv4 if the primary DNS server is unavailable.                                                                                                    |
|                      | This address is required if you have a secondary DNS server and you use a<br>host name instead of an IP address in any configuration field in the IP camera<br>configuration windows.                                                                                                    |
| <b>IPv6</b> Area     |                                                                                                    |
| Enable               | Check this check box if you want to enable IPv6 for the IP camera.                                                                                                    |
| <b>IP</b> Address    | Enter the IPv6 address to use.                                                                                                    |
| Subnet Prefix Length | Enter the length of the subnet prefix.                                                                                                    |
| Gateway Address      | Enter the address of the IPv6 gateway for the IP camera.                                                                                                    |
| Primary DNS          | Enter the IP address of the primary IPv6 DNS server that is used in your<br>network.                                                                                                    |
| Secondary DNS        | Enter the IP address of the secondary IPv6 DNS server that is used in your<br>network.                                                                                                    |

٦

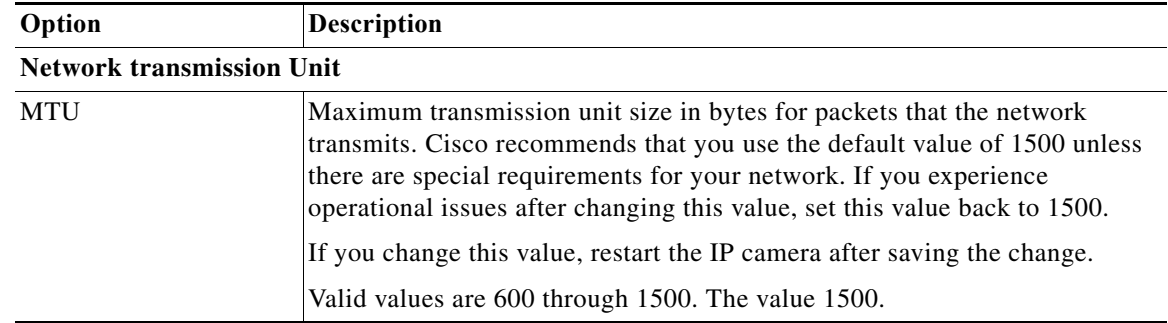

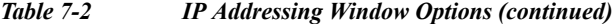

### <span id="page-82-0"></span>**Time Window**

The Time window provides options for setting and maintaining the time of the IP camera.

To display the Time window, perform the following steps:

#### **Procedure**

- **Step 1** From the IP camera user interface, click the **Setup** link.
- **Step 2** Click **Network Setup** to expand the menu.
- **Step 3** From the Network Setup menu, click **Time**.

The Time window appears. If you change any options in this window, you must click the **Save** button to save the changes. If you do not click this button, changes are not retained when you exit the window. The **Save** button appears at the bottom of the window. You might need to scroll down to it.

[Table 7-3](#page-82-1) describes the options in the Time window.

<span id="page-82-1"></span>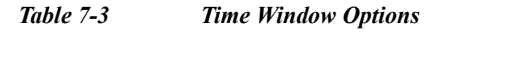

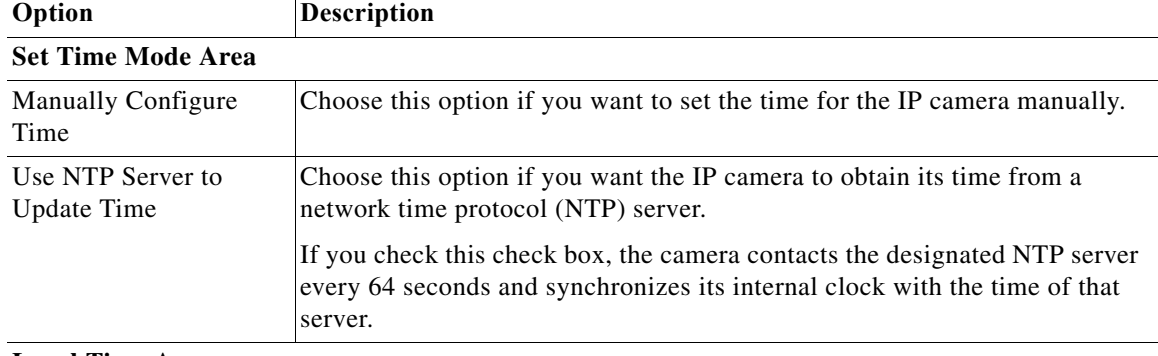

#### **Local Time Area**

 $\Gamma$ 

**Note** These options do not apply if you choose the Use NTP Server to Update Time option.

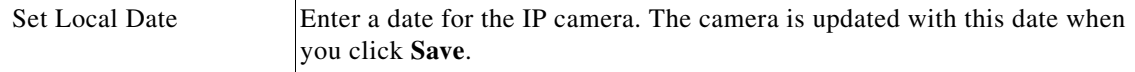

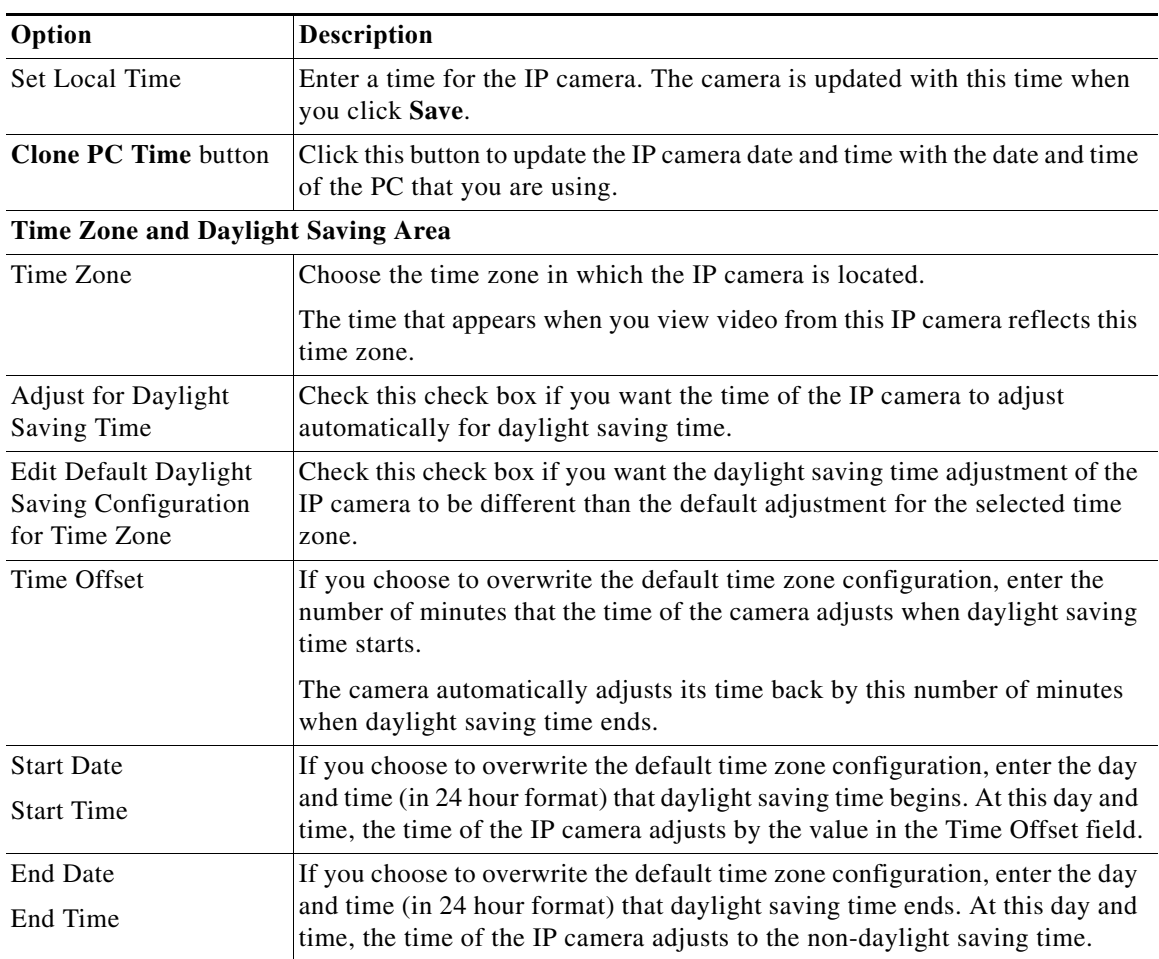

#### *Table 7-3 Time Window Options (continued)*

#### **NTP Server Settings Area**

**Note** These options do not apply if you choose the Manually Configure Time option.

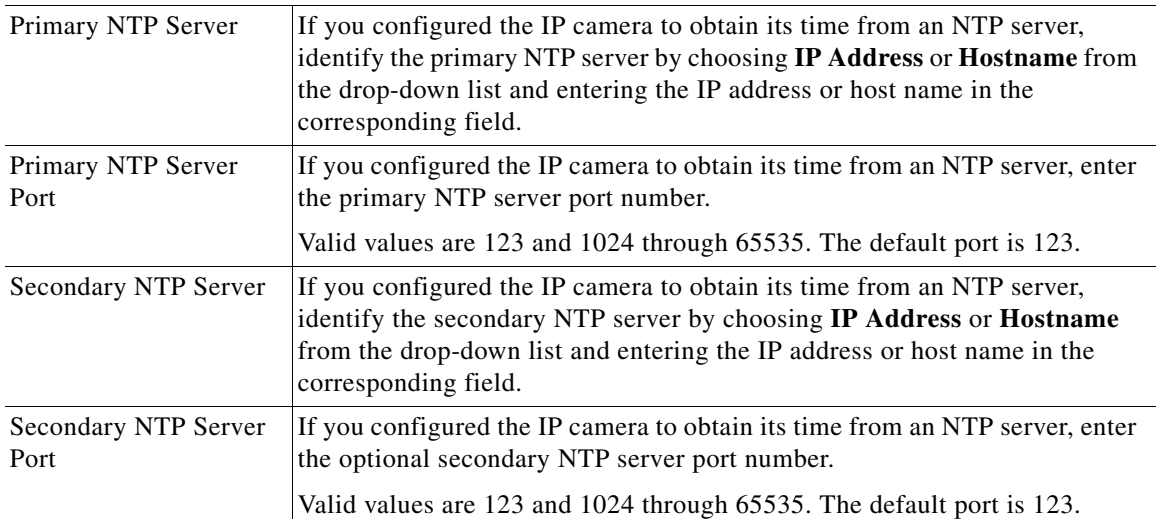

 $\mathbf I$ 

a ka

## <span id="page-84-0"></span>**Discovery Window**

The Discovery window provides options for configuring the IP camera to work with Cisco Discovery Protocol or Bonjour. These applications facilitate monitoring and management of your network.

To display the Discovery window, perform the following steps:

#### **Procedure**

- **Step 1** From the IP camera user interface, click the **Setup** link.
- **Step 2** Click **Network Setup** to expand the menu.
- **Step 3** From the Network Setup menu, click **Discovery**.

The Discovery window appears. If you change any options in this window, you must click the **Save**  button to save the changes. If you do not click this button, changes are not retained when you exit the window. The **Save** button appears at the bottom of the window. You might need to scroll down to it.

[Table 7-4](#page-84-1) describes the options in the Discovery window.

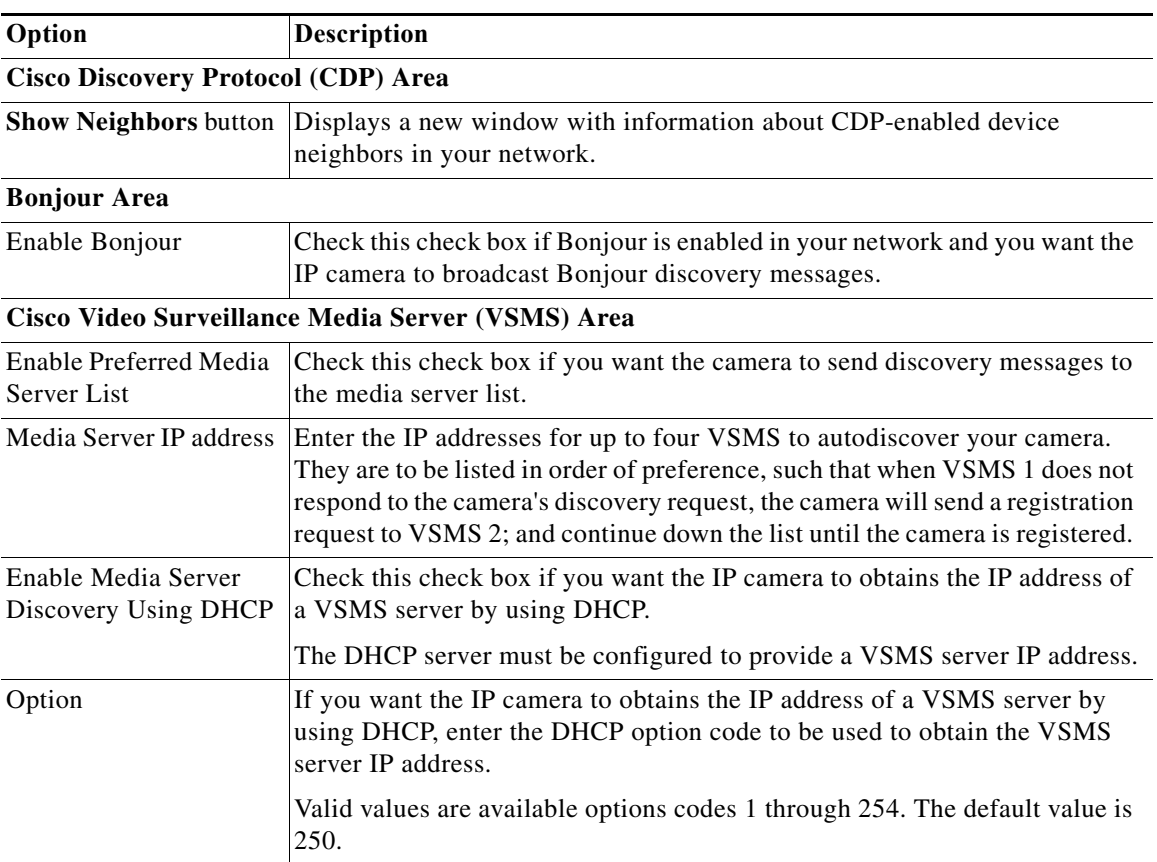

<span id="page-84-1"></span>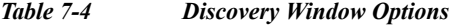

Ι

## <span id="page-85-0"></span>**Medianet Window**

The Media Services Interface (MSI) is a software component that is embedded in video endpoints and collaboration applications. MSI ties the network to user devices and applications that enables an end-to-end architecture called Cisco Medianet.

The Medianet window on the IP cameras contains the Enable Flow Meditate option. By default this setting is enabled to allow metadata about the camera to be sent across the network and to the network elements in the media path.

For more information about Medianet, refer to the *Cisco Video Surveillance Operations Manager User Guide* at the following URL:

[http://www.cisco.com/en/US/products/ps10818/products\\_user\\_guide\\_list.html](http://www.cisco.com/en/US/products/ps10818/products_user_guide_list.html)

To display the Medianet window, perform the following steps:

- **Step 1** From the IP camera user interface, click the **Setup** link.
- **Step 2** Click **Network Setup** to expand the menu.
- **Step 3** From the Network Setup menu, click **Medianet**.

The Medianet window appears. If you change any options in this window, you must click the **Save** button to save the changes. If you do not click this button, changes are not retained when you exit the window. The **Save** button appears at the bottom of the window. You might need to scroll down to it.

[Table 7-5](#page-85-2) describes the options in the Medianet window.

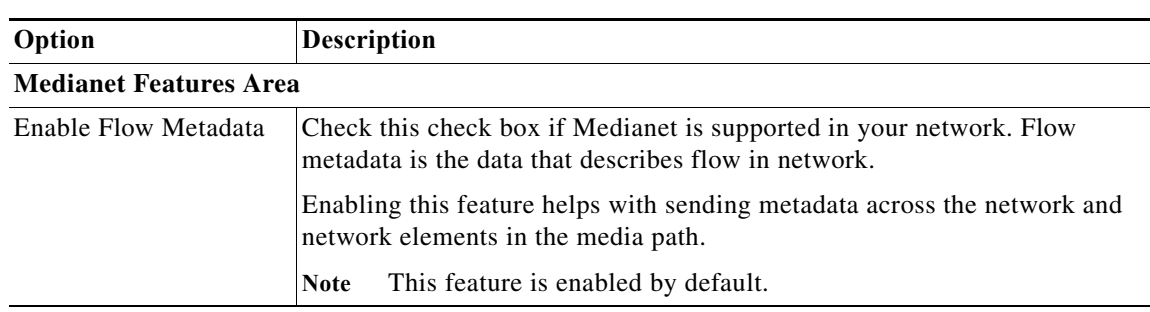

<span id="page-85-2"></span>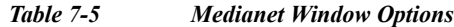

# <span id="page-85-1"></span>**SNMP Window**

The SNMP window provides options for configuring Simple Network Management Protocol (SNMP) settings for the IP camera. These settings can help you manage complex networks by sending messages to different devices on the network.

To display the SNMP window, perform the following steps:

- **Step 1** From the IP camera user interface, click the **Setup** link.
- **Step 2** Click **Network** Setup to expand the menu.
- **Step 3** From the Network Setup menu, click **SNMP**.

 $\overline{\phantom{a}}$ 

a ka

The SNMP window appears. If you change any options in this window, you must click the **Save** button to save the changes. If you do not click this button, changes are not retained when you exit the window. The **Save** button appears at the bottom of the window. You might need to scroll down to it.

[Table 7-6](#page-86-0) describes the options in the SNMP window.

| Option                                | <b>Description</b>                                                                                                    |  |
|---------------------------------------|----------------------------------------------------------------------------------------------------|--|
| <b>SNMP</b> v2c Area                  |                                                                                                    |  |
| Enable SNMP v2c                       | Check this check box to enable SNMP v2c.                                                                                                    |  |
| <b>Read Community String</b>          | Enter the SNMP read community string, which identifies the valid read<br>community.                                                                                                    |  |
| <b>Trap Community String</b>          | Enter the SNMP trap community string.                                                                                                    |  |
| Primary Trap Receiver                 | Identify the primary trap receiver of the SNMP v2c manager by choosing IP<br>Address or Hostname from the drop-down list and entering the IP address<br>or host name in the corresponding field.           |  |
| Secondary Trap<br>Receiver            | Identify an optional secondary trap receiver of the SNMP v2c manager by<br>choosing IP Address or Hostname from the drop-down list and entering the<br>IP address or host name in the corresponding field. |  |
| <b>SNMP</b> v3 Area                   |                                                                                                    |  |
| Enable SNMP v3                        | Check this check box to enable SNMP $v3$ .                                                                                                    |  |
| Use Default Local<br>Engine ID        | Click this radio button if you want to use the default local engine ID for<br>SNMP.                                                                                                    |  |
|                                       | The default local engine ID is $8000000903 < MAC$ , where $<$ MAC > is the<br>MAC address of the IP camera.                                                                                                |  |
| Manually Configure<br>Local Engine ID | Click this radio button if you want to enter a local engine ID manually, then<br>enter a unique local engine ID.                                                                                           |  |
|                                       | Enter this information in a standard format as defined in RFC3411. Valid<br>formats include (but are not limited to) the following:                                                                        |  |
|                                       | 8000000903 <mac><br/><math display="inline">\bullet</math></mac>                                                                                                    |  |
|                                       | where $\langle MAC \rangle$ is the MAC address of the IP camera. For example, if the<br>IP camera MAC address is 00:04:9F:11:22:33, enter<br>800000090300049F112233. This format is the default.           |  |
|                                       | 8000000901 <ipv4_address_hex><br/><math display="inline">\bullet</math></ipv4_address_hex>                                                                                                    |  |
|                                       | where $\langle IPv4\_address\_hex\rangle$ is the IPv4 address of the IP camera in<br>hexadecimal format. For example, if the IP camera IPv4 address is<br>192.168.0.100, enter 8000000901C0A80064.         |  |
|                                       | 8000000904 <text><br/><math display="inline">\bullet</math></text>                                                                                                    |  |
|                                       | where $\langle \text{text} \rangle$ is a string of up to 54 characters.                                                                                                    |  |
| Primary Trap Receiver                 | Identify the primary trap receiver of the SNMP v3 manager by choosing IP<br>Address or Hostname from the drop-down list and entering the IP address<br>or host name in the corresponding field.            |  |

<span id="page-86-0"></span>*Table 7-6 SNMP Window Options*

ן

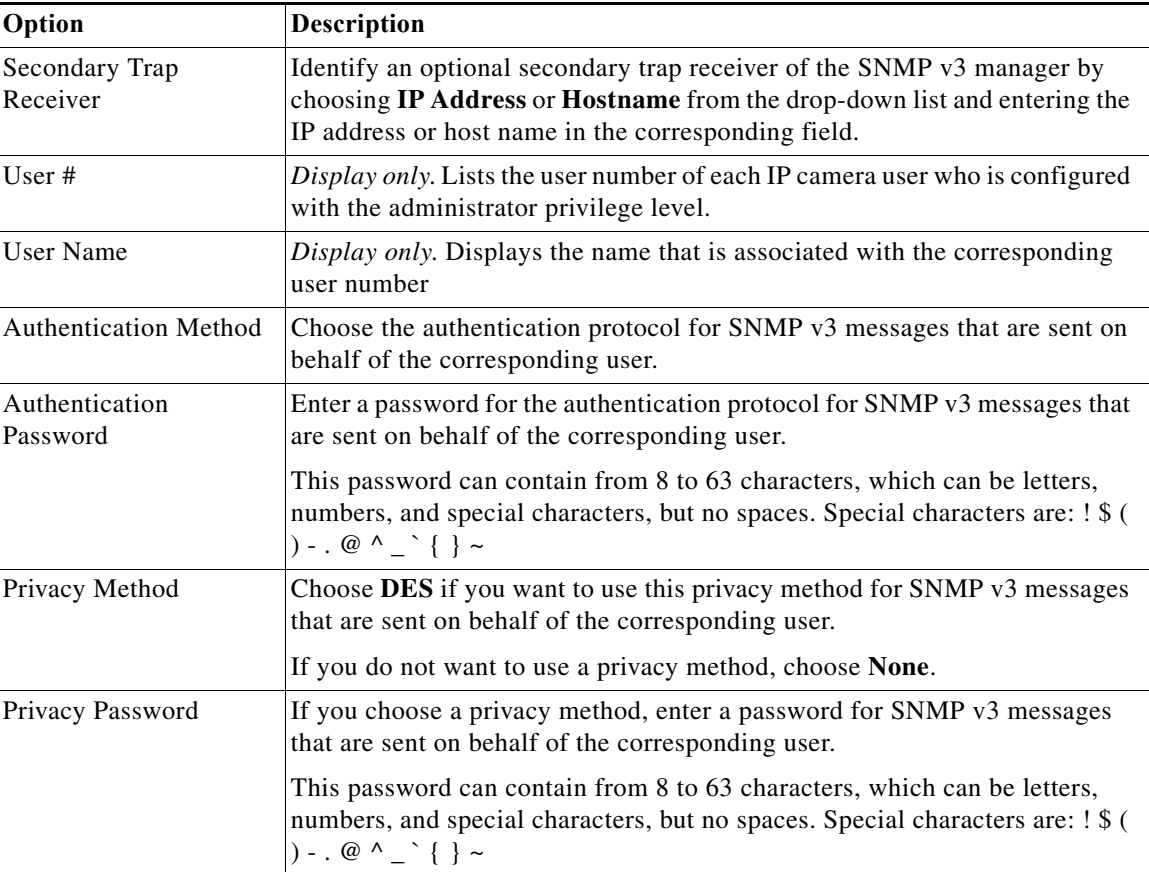

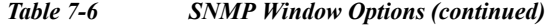

## <span id="page-87-0"></span>**802.1x Window**

The 802.1x window provides options for configuring 802.1x authentication for the IP camera. These settings require that RADIUS be configured on your network to provide the client authentication.

To display the 802.1x window, perform the following steps:

- **Step 1** From the IP camera user interface, click the **Setup** link.
- **Step 2** Click **Network Setup** to expand the menu.
- **Step 3** From the Network Setup menu, click **802.1x**.

The 802.1x window appears. If you change any options in this window, you must click the **Save** button to save the changes. If you do not click this button, changes are not retained when you exit the window. The **Save** button appears at the bottom of the window. You might need to scroll down to it.

[Table 7-7](#page-88-0) describes the options in the 802.1x window.

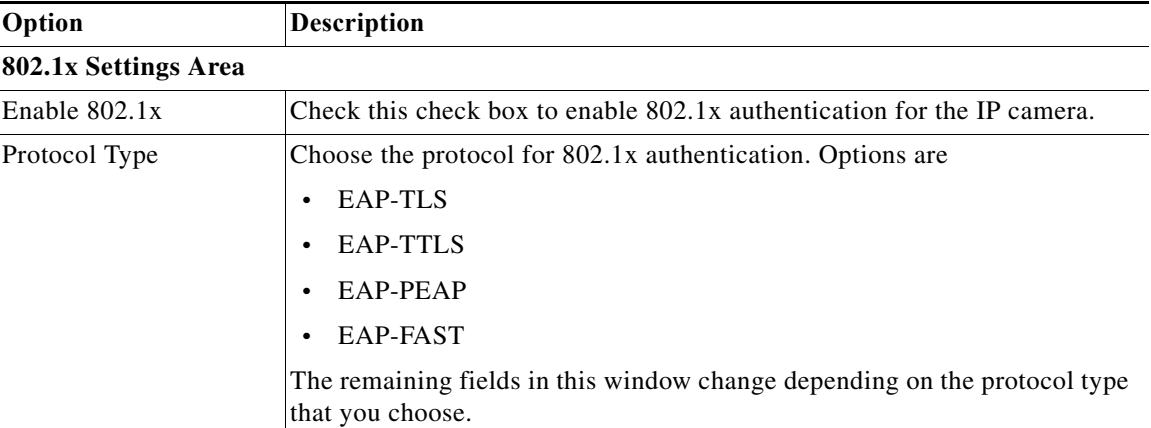

<span id="page-88-0"></span>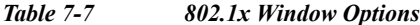

#### **EAP-TLS Configuration Options**

**Note** These options appear if you select the protocol type **EAP-TLS**.

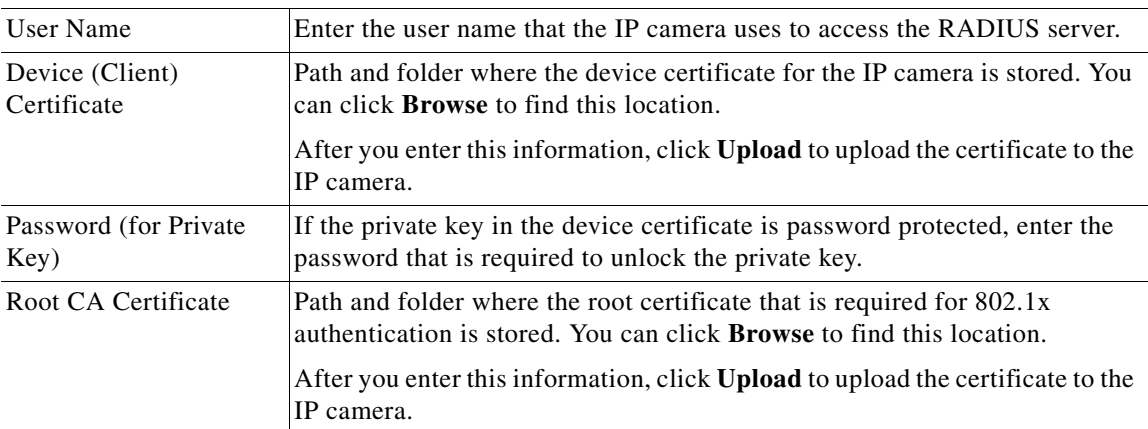

#### **EAP-TTLS Configuration Options**

**Note** These options appear if you select the protocol type **EAP-TTLS**.

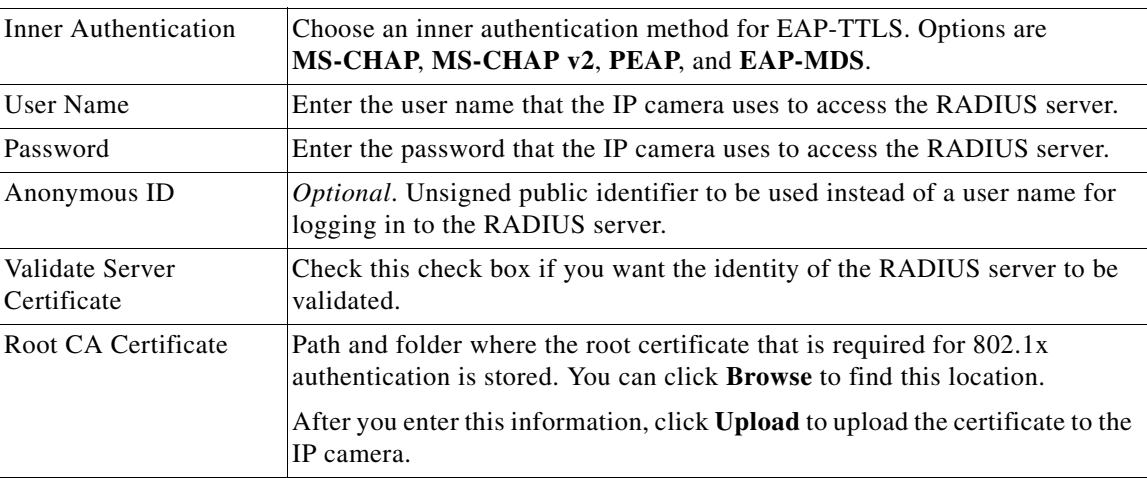

#### **EAP-PEAP Configuration Options**

 $\overline{\phantom{a}}$ 

**Note** These options appear if you select the protocol type **EAP-PEAP**.

ן

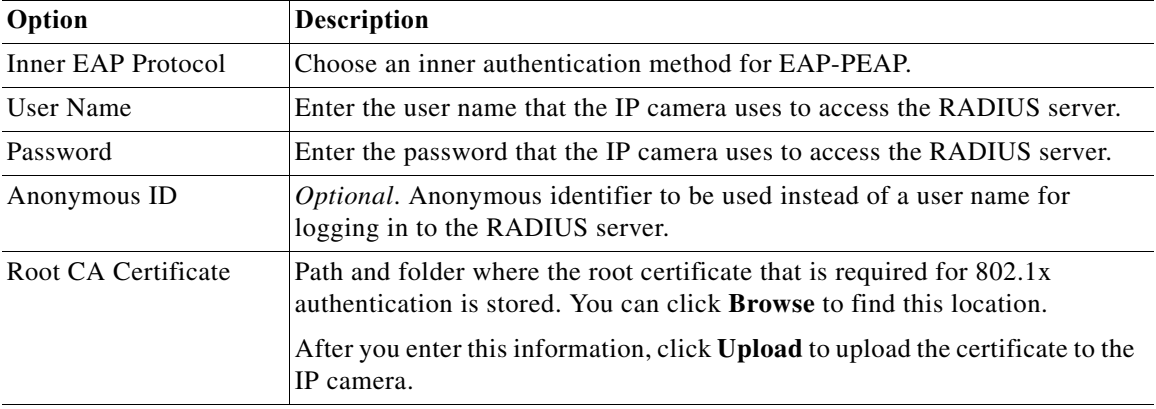

#### *Table 7-7 802.1x Window Options (continued)*

#### **EAP-FAST Configuration Options**

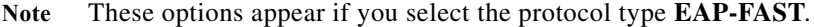

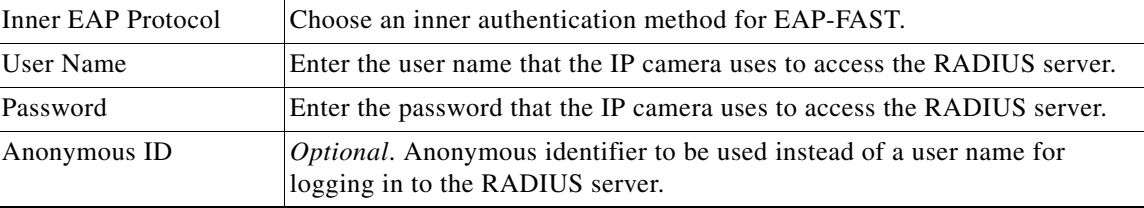

# <span id="page-89-0"></span>**IP Filter Window**

The IP Filter window provides options for controlling access to the IP camera by designating up to 10 IP addresses or address ranges that are allowed or denied access to the IP camera.

To display the IP Filter window, perform the following steps:

**Procedure**

- **Step 1** From the IP camera user interface, click the **Setup** link.
- **Step 2** Click **Network Setup** to expand the menu.
- **Step 3** From the Network Setup menu, click **IP Filtering**.

The IP Filter window appears. If you change any options in this window, you must click the **Save** button to save the changes. If you do not click this button, changes are not retained when you exit the window. The **Save** button appears at the bottom of the window. You might need to scroll down to it.

[Table 7-8](#page-90-1) describes the options in the IP Filter window.

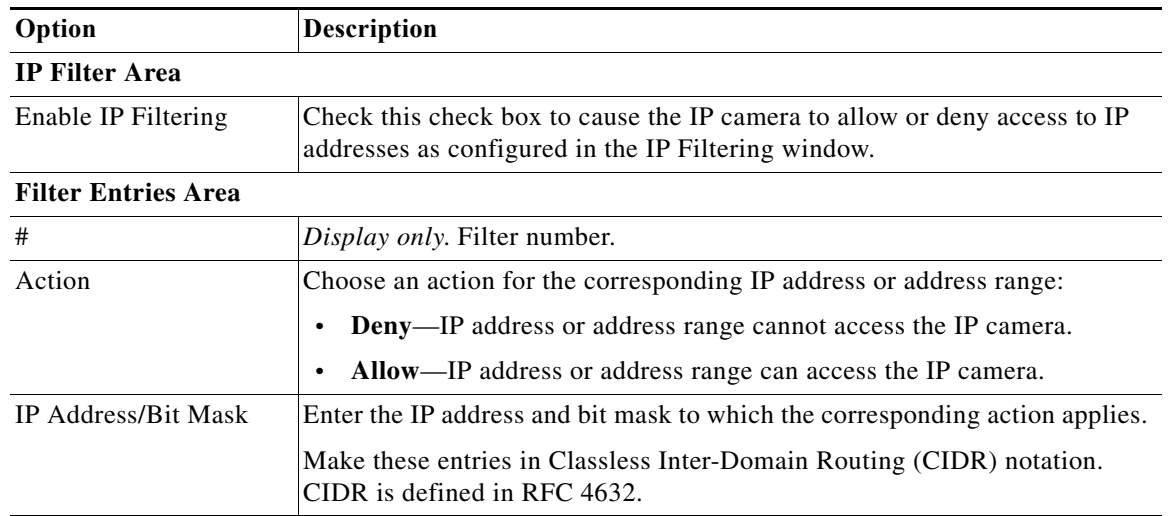

<span id="page-90-1"></span>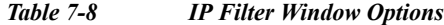

## <span id="page-90-0"></span>**QoS Window**

 $\Gamma$ 

The QoS window provides options for configuring quality of service (QoS) settings for ado and video streams.

To display the QoS window, perform the following steps:

#### **Procedure**

- **Step 1** From the IP camera user interface, click the **Setup** link.
- **Step 2** Click **Network Setup** to expand the menu.
- **Step 3** From the Network Setup menu, click **QoS**.

The QoS window appears. If you change any options in this window, you must click the **Save** button to save the changes. If you do not click this button, changes are not retained when you exit the window. The **Save** button appears at the bottom of the window. You might need to scroll down to it.

[Table 7-9](#page-90-2) describes the options in the QoS window.

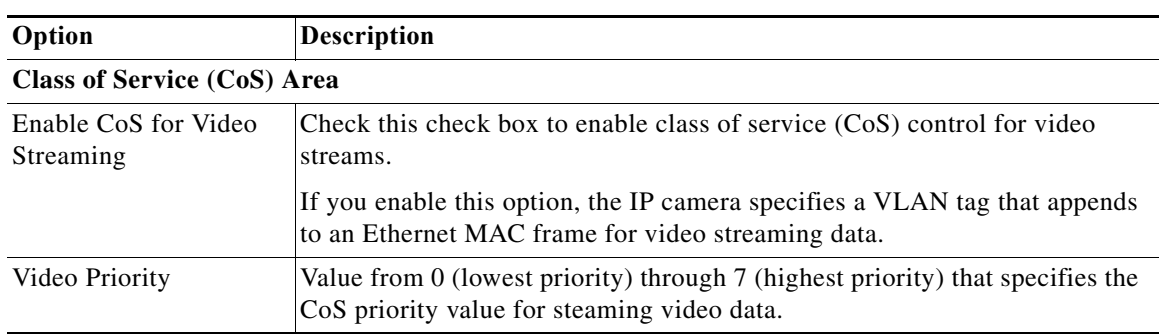

<span id="page-90-2"></span>*Table 7-9 QoS Window Options*

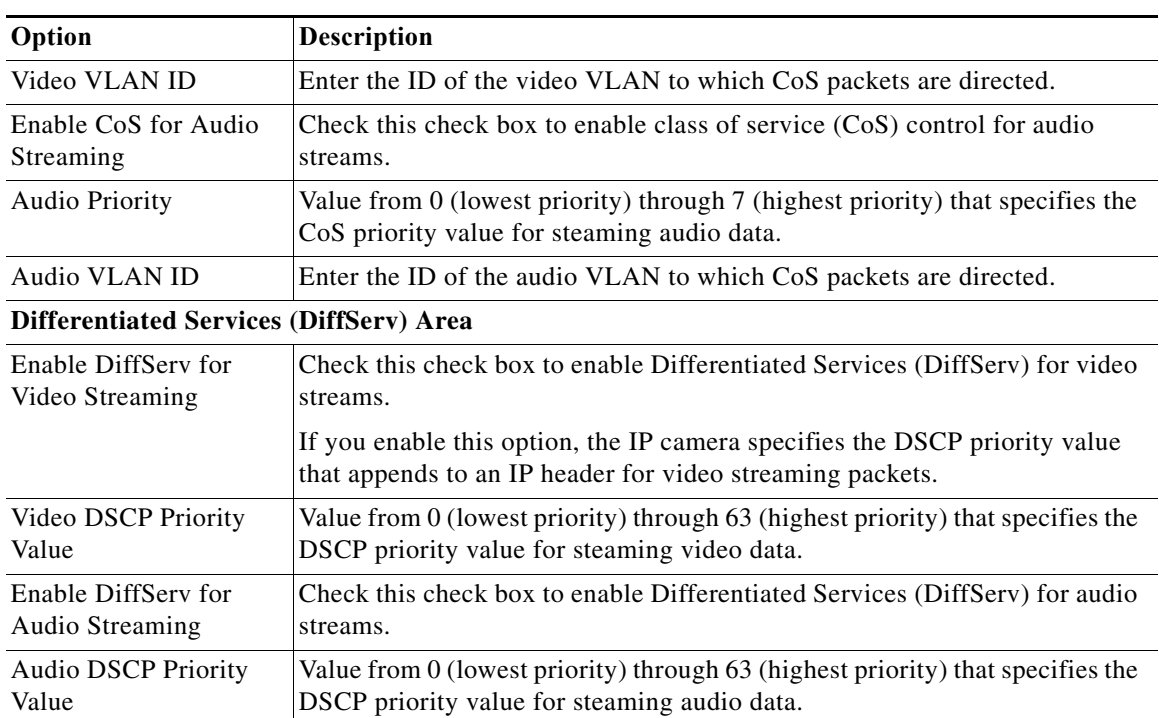

#### *Table 7-9 QoS Window Options (continued)*

ш

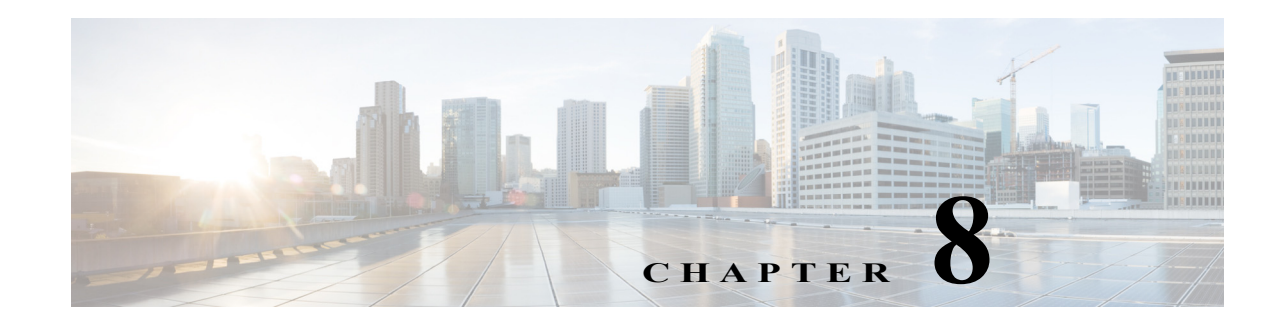

# **Application Manager**

The Application Manager windows let you configure and manage apps for the IP camera. Apps let you extend the functionality of a supported Cisco IP Camera. For related information, see *Cisco IP Camera Apps Reference Guide*.

The following sections describe the Application Manager windows in detail:

- **•** [Configuration Window, page 8-1](#page-92-0)
- **•** [App License Window, page 8-2](#page-93-0)
- **•** [App Setup Window, page 8-3](#page-94-0)
- **•** [Managing Apps, page 8-5](#page-96-0)

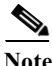

**Note** IP camera apps can also be managed using Cisco Video Surveillance Manager Release 7.6 and higher. Use VSM to install and manage the apps on multiple cameras and to configure related items.

When camera apps are managed using VSM, you can only configure the app-specific settings through the IP camera web UI described in this guide. You must use VSM to manage licenses, install, uninstall, start or stop the apps. See *Cisco Video Surveillance Operations Manager User Guide* for more information.

If camera apps are managed from VSM and you want to enable apps management from the IP camera web UI, use the Delete All feature to remove the camera from VSM. If an IP camera is removed from VSM without being deleted, perform a factory reset of the camera to enable apps management from the IP camera web UI.

### <span id="page-92-0"></span>**Configuration Window**

The configuration window provides options enabling Apps on the IP camera, and for enabling audio and video for apps that support these features.

To display the Configuration window, perform the following steps:

#### **Procedure**

- **Step 1** From the IP camera user interface, click the **Setup** link.
- **Step 2** Click **Application Manager** to expand the menu.

ן

#### **Step 3** From the Application Manager menu, click **Configuration**.

The Initialization window appears. If you change any options in this window, you must click the **Save**  button to save the changes. If you do not click this button, changes are not retained when you exit the window. The **Save** button appears at the bottom of the window. You might need to scroll down to it.

[Table 8-1](#page-93-1) describes the options in the Configuration window.

<span id="page-93-1"></span>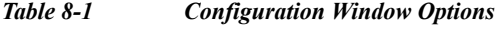

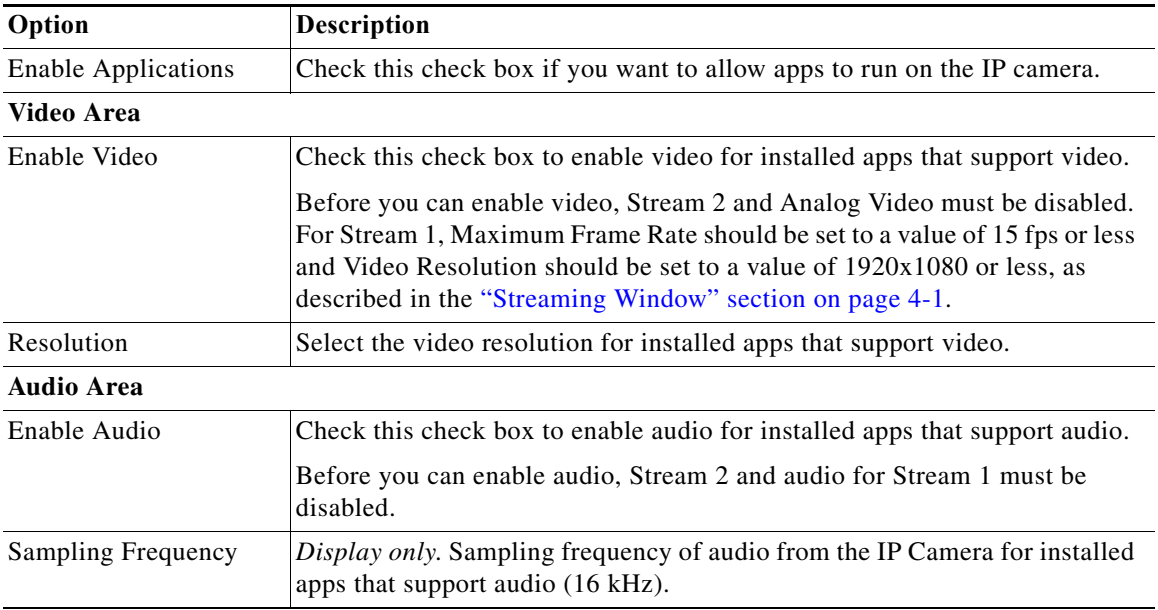

### <span id="page-93-0"></span>**App License Window**

The App License window lets you install and uninstall licenses for apps, and provides information about licenses that are installed on the IP camera.

The appropriate license must be installed on an IP camera before an app is installed on the camera. Before you can install a license, obtain a valid license from Cisco and save the license file on your local PC or on a PC that you can access from your local PC.

To display the App License window, perform the following steps:

#### **Procedure**

- **Step 1** From the IP camera user interface, click the **Setup** link.
- **Step 2** Click **Application Manager** to expand the menu.
- **Step 3** From the Application Manager menu, click **App License**.

[Table 8-2](#page-94-1) describes the options in the App License window.

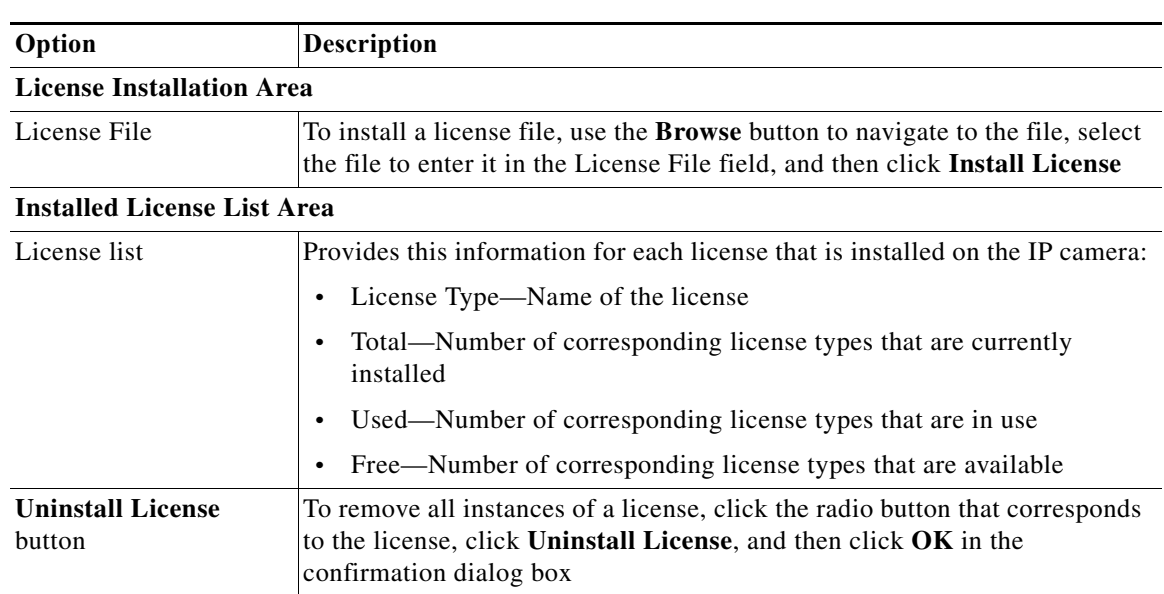

<span id="page-94-1"></span>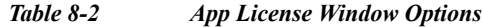

## <span id="page-94-0"></span>**App Setup Window**

The App Setup window lets you install, uninstall, configure, start, and stop apps, and perform related operations. You can also export the application configuration for use on another camera, or import the configuration from a camera.

The appropriate license must be installed on an IP camera before you install the app (see the "App [License Window" section on page 8-2](#page-93-0)).

Some operations that you perform in the App Setup window can take several minutes to complete. Do not turn off or restart the IP camera while an operation is in progress.

To display the App Setup window, perform the following steps:

#### **Procedure**

 $\mathbf I$ 

- **Step 1** From the IP camera user interface, click the **Setup** link.
- **Step 2** Click **Application Manager** to expand the menu.
- <span id="page-94-2"></span>**Step 3** From the Application Manager menu, click **App Setup**.

[Table 8-3](#page-94-2) describes the options in the App Setup window.

*Table 8-3 App License Window Options*

| Option                               | <b>Description</b>                  |  |
|--------------------------------------|-------------------------------------|--|
| <b>Application Installation Area</b> |                                     |  |
| Application package                  | Name of the application to install. |  |

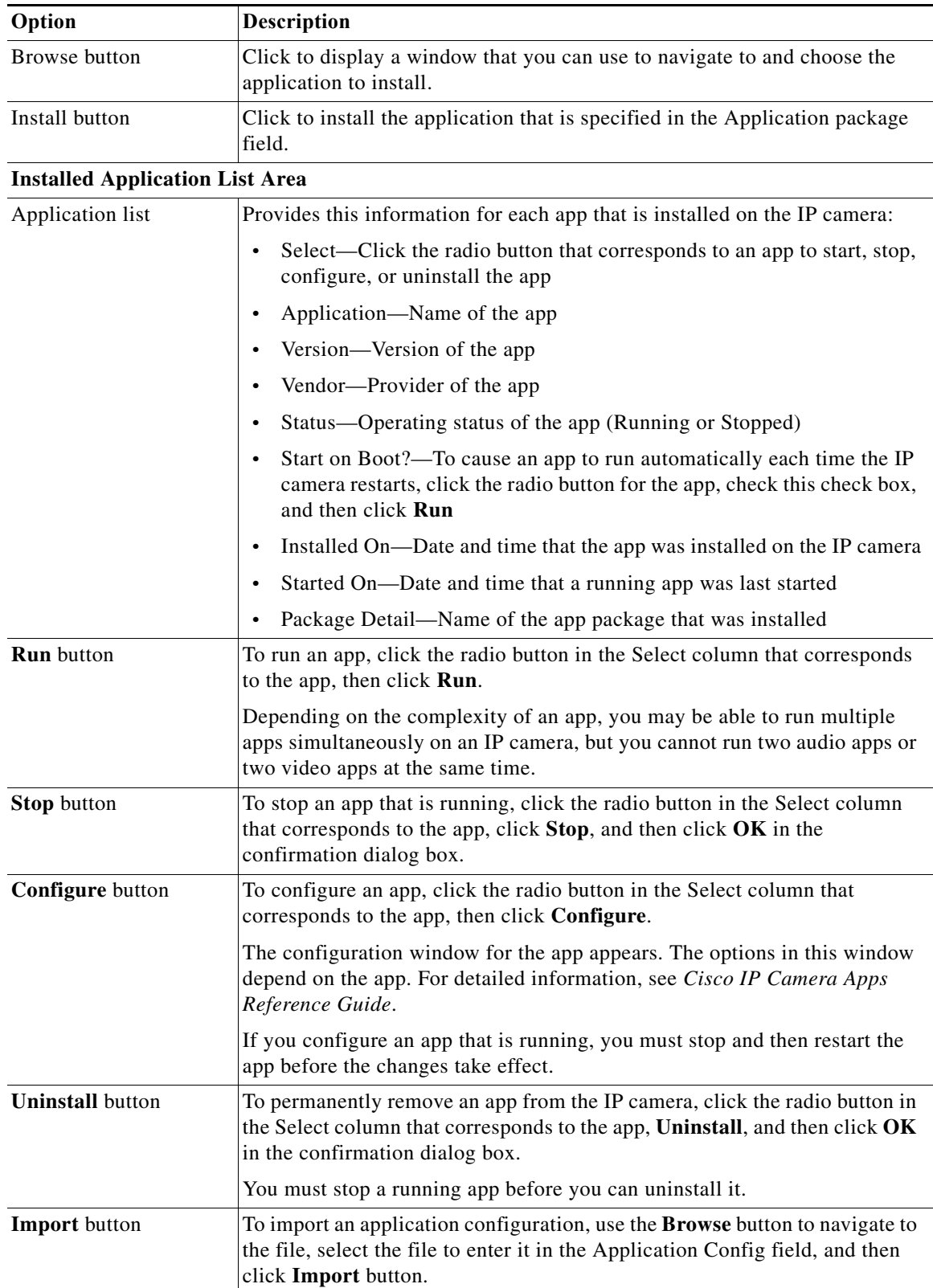

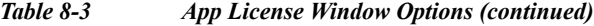

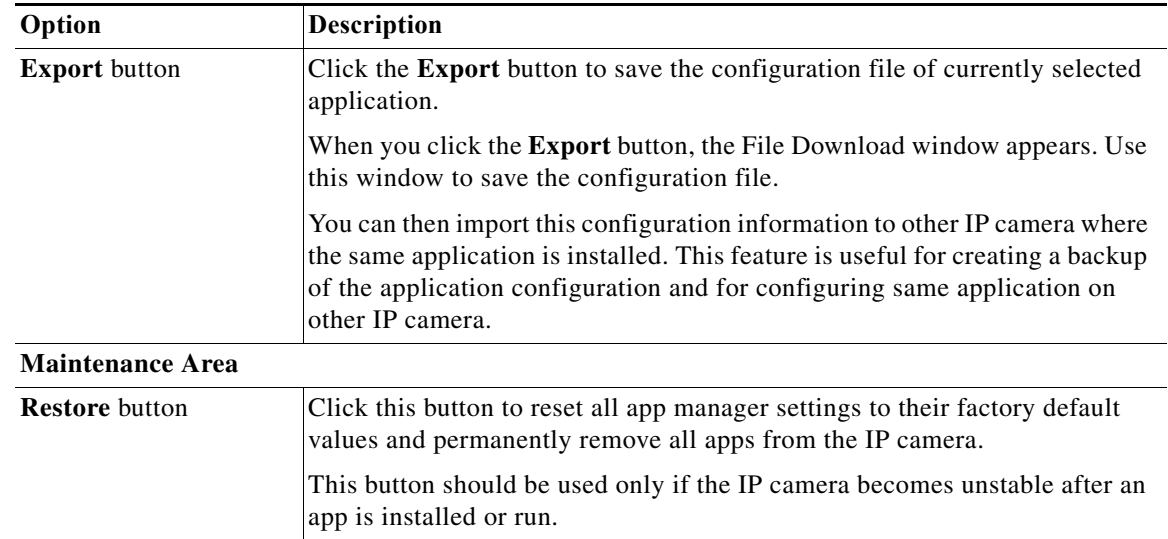

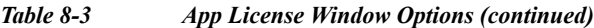

# <span id="page-96-0"></span>**Managing Apps**

The following sections provide detailed instructions for managing apps on an IP camera:

- **•** [Installing a License for an App, page 8-5](#page-96-1)
- **•** [Installing an App, page 8-6](#page-97-1)
- **•** [Configuring an App, page 8-6](#page-97-0)
- **•** [Configuring Event Triggering, page 8-7](#page-98-0)
- **•** [Running an App, page 8-7](#page-98-1)
- **•** [Stopping an App, page 8-8](#page-99-0)
- **•** [Uninstalling an App, page 8-8](#page-99-1)
- **•** [Restoring the Application Manager, page 8-8](#page-99-2)

### <span id="page-96-1"></span>**Installing a License for an App**

The appropriate license must be installed on a camera before the corresponding app package is installed on the camera.

To install a license on an IP camera, follow these steps:

#### **Procedure**

 $\mathbf I$ 

- **Step 1** Obtain a valid app license from Cisco for the app and save the license file on your local PC or on a PC that you can access from your local PC.
- **Step 2** From the IP camera user interface, click the **Setup** link, click **Application Manager** to expand the menu, then choose **App License**.
- **Step 3** Click **Browse** next to the License file field and navigate to the license file that you saved.

Ι

**Step 4** Select the license file and click **Install License**.

### <span id="page-97-1"></span>**Installing an App**

Before you can run an app on an IP camera, the app must be installed on the IP camera. To install an app, perform the following steps.

#### **Before You Begin**

Install the appropriate license for the app on the IP camera as described in the ["Installing a License for](#page-96-1)  [an App" section on page 8-5](#page-96-1).

If you are installing an app cpk file that is 2 Mb or larger from the camera web UI or from VSM, stop any video or audio app that is running on the camera. Otherwise, the installation fails.

#### **Procedure**

**Step 1** From the IP camera user interface, click the **Setup** link, click **Application Manager** to expend the menu, then choose **App Setup**.

If you have not yet enabled app support for the camera, a dialog box appears that says "Application support is not enabled on this camera. You are redirected to Configuration window where you can enable application support on camera."

- **Step 2** If the Application support dialog box appears, take these actions:
	- **a.** Click **OK** to display the Configuration window.
	- **b.** In the Configuration window, check the **Enable Application** check box.
	- **c.** (Optional) Check the **Enable Video** check box and choose a resolution from the Resolution drop-down list if you will run applications that use the video features of the camera.
	- **d.** (Optional) Check the **Enable Audio** check box if you will run applications that use the audio features of the camera.
	- **e.** Click **Save**.
	- **f.** Choose **App Setup** from the Application Manager drawer.
- **Step 3** Click **Browse** in the Application Installation area and navigate to the app package that you want to install.

The app file must have the extension .cpk.

- **Step 4** Select the app file and click **Open**.
- **Step 5** Click the **Install** button in the Application Installation area.

A dialog box informs you when the application is installed.

### <span id="page-97-0"></span>**Configuring an App**

After you install an app on an IP camera, you must configure its operation.

To configure the operation of an app on an IP camera follow these steps:

#### **Procedure**

- **Step 1** From the IP camera user interface, click the **Setup** link, click **Application Manager** to expend the menu, then click **App Setup**.
- **Step 2** Click the radio button for the app that you want to configure.
- **Step 3** Click the **Configure** button.
- **Step 4** In the window that appears, make configuration settings as needed and click the **Save** button.

For detailed information about configuration settings for a particular app, see *Cisco IP Camera Apps Reference Guide*.

### <span id="page-98-0"></span>**Configuring Event Triggering**

This section describes how to enable event triggering on an IP camera, which allows apps that support triggers to cause the camera to take certain actions when an event occurs.

To enable the triggering of actions by apps that support triggers, follow these steps:

- **Step 1** From the IP camera user interface, click the **Setup** link, click **Feature Setup** to expend the menu, then choose **Event**.
- **Step 2** In the Event Notification window, take these actions:
	- **a.** Check the **App** check box in the Event Triggering area.
	- **b.** Check one of more of the Actions check boxes for the App option in the Event Triggering area to designate the action that the IP camera takes when it receives an event trigger.
	- **c.** Click **Set All** in the Event Scheduling area.
	- **d.** Click **Save** at the bottom of the window.
- **Step 3** From the Setup menu in the web-based interface of the camera, click **Log** to expend the menu, then choose **Setup**.
- **Step 4** In the Log Setup window, take these actions:
	- **a.** Check the **Enable Syslog** check box in the Syslog Settings area.
	- **b.** Enter the IP address of the server on which to log events.
	- **c.** Click **Save** at the bottom of the window.

### <span id="page-98-1"></span>**Running an App**

To run an app on an IP camera, follow these steps:

#### **Procedure**

**Step 1** From the IP camera user interface, click the **Setup** link, click **Application Manager** to expend the menu, then click **App Setup**.

ן

**Step 2** Click the radio button for the app that you want to run.

**Step 3** Click the **Run** button.

### <span id="page-99-0"></span>**Stopping an App**

To stop an app that is running on an IP camera, follow these steps:

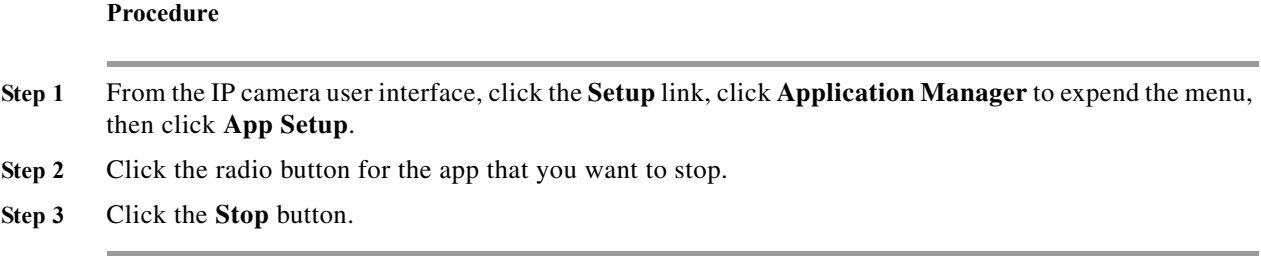

### <span id="page-99-1"></span>**Uninstalling an App**

To uninstall an app from an IP camera, perform the following steps.

If the app is running, you must first stop it as described in the ["Stopping an App" section on page 8-8](#page-99-0).

#### **Procedure**

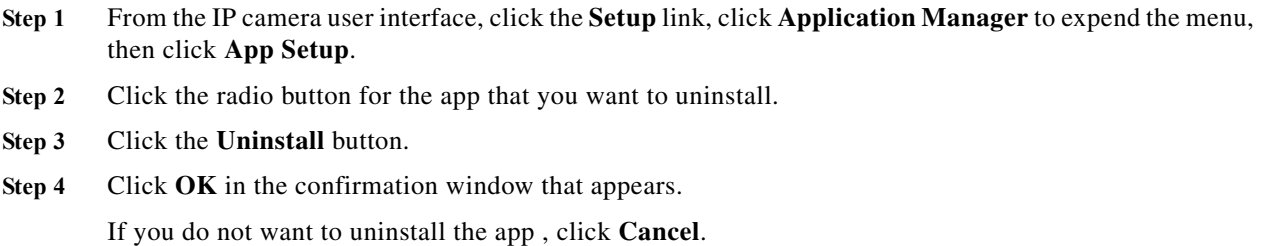

### <span id="page-99-2"></span>**Restoring the Application Manager**

When you restore the application manager to the factory default condition, all apps that you uploaded to the IP camera are removed from the camera.

This feature should be used only if the IP camera becomes unstable after an app is installed or run.

To restore the application manager on an IP camera, follow these steps:

 $\mathbf{I}$ 

#### **Procedure**

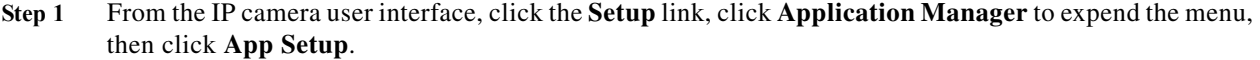

- **Step 2** Click the **Restore** button in the Maintenance area.
- **Step 3** Click **OK** in the confirmation window that appears.

If you do not want to restore the application manager, click **Cancel**.

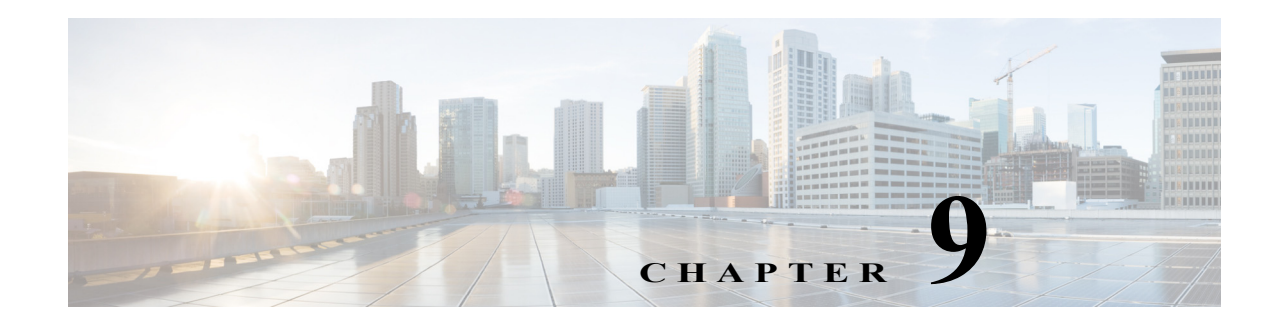

# **Administration**

The Administrator windows let you perform several general administrative operations, including enabling HTTP and HTTPS access to the IP camera, configuring users, resetting or rebooting the IP camera, and updating firmware.

The following sections describe the Administration windows in detail:

- **•** [Initialization Window, page 9-1](#page-102-0)
- **•** [User Window, page 9-3](#page-104-0)
- **•** [Maintenance Window, page 9-4](#page-105-0)
- **•** [Firmware Window, page 9-6](#page-107-0)
- **•** [Device Processes Window, page 9-7](#page-108-0)
- **•** [Password Complexity Window, page 9-8](#page-109-0)

## <span id="page-102-0"></span>**Initialization Window**

The Initialization window provides options for configuring passwords for the IP camera default administrator accounts, and for configuring which protocols can be used to access the IP camera.

The IP camera always has an HTTP/HTTPS administrator who can access the IP camera through an HTTP or HTTPS connection. The name of this administrator is **admin**. The password is configurable.

If you want to access the IP camera through SSH, you must configure a password for an SSH administrator. The name of this administrator is **root**. The password is configurable.

To display the Initialization window, perform the following steps:

#### **Procedure**

 $\mathbf I$ 

- **Step 1** From the IP camera user interface, click the **Setup** link.
- **Step 2** Click **Administration** to expand the menu.
- **Step 3** From the Administration menu, click **Initialization**.

The Initialization window appears. If you change any options in this window, you must click the **Save**  button to save the changes. If you do not click this button, changes are not retained when you exit the window. The **Save** button appears at the bottom of the window. You might need to scroll down to it.

[Table 9-1](#page-103-0) describes the options in the Initialization window.

<span id="page-103-0"></span>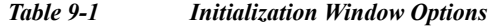

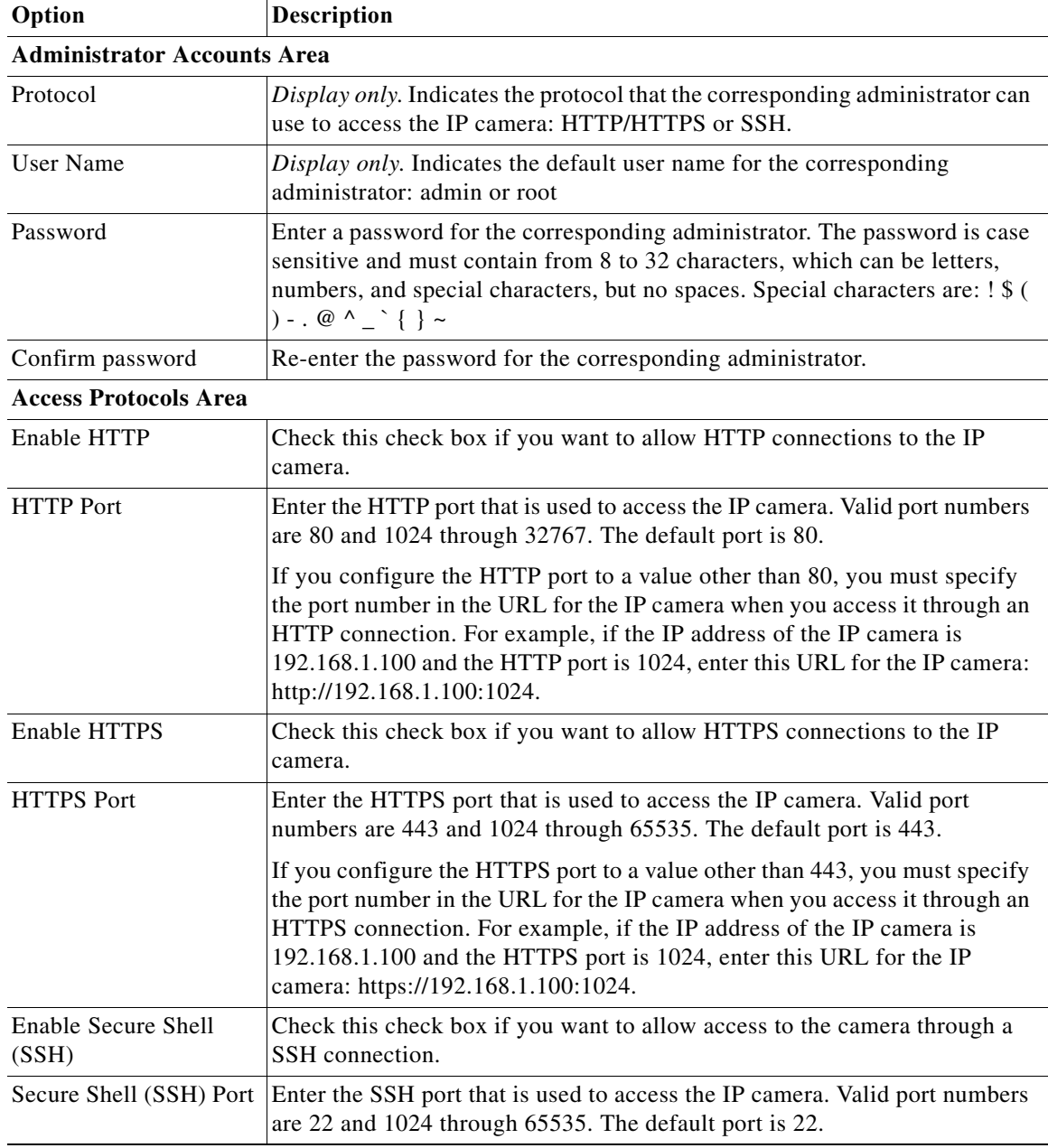

П

### <span id="page-104-0"></span>**User Window**

The User window lets you configure the following types of IP camera users:

- **•** Administrator—Can access all IP camera windows, features, and functions.
- **•** Viewer—Can access only the Camera Video & Control window and all features in that window except:
	- **–** Video image controls
	- **–** Focus and Zoom controls
	- **–** Privacy Zone controls
	- **–** Set Current Preset as Home button
	- **–** Add Preset Position button
	- **–** Deleted Selected Preset button
	- **–** Pan/tilt speed controls
	- **–** Motion detection controls

There is always at least one user with Administrator privileges configured. The user name of this user is "admin." You can configure up to four additional users and assign privilege levels to each one.

When you configure users, follow these guidelines:

- **•** After you enter a name, password, and privilege level for a user, click **Add** next to the user information to save your changes.
- **•** To change the password for an existing user, click **Change** next to the user name.
- **•** To remove a user, click **Delete** next to the user. If you delete a user who is logged into the IP camera, the user remains logged in and can continue access the IP camera.
- **•** To change the name of a user, you must delete the user then create a new user.

To display the User window, perform the following steps:

#### **Procedure**

 $\mathbf I$ 

- **Step 1** From the IP camera user interface, click the **Setup** link.
- **Step 2** Click **Administration** to expand the menu.
- **Step 3** From the Administration menu, click **Users**.

The User window appears.

[Table 9-2](#page-105-1) describes the options in the User window.

ן

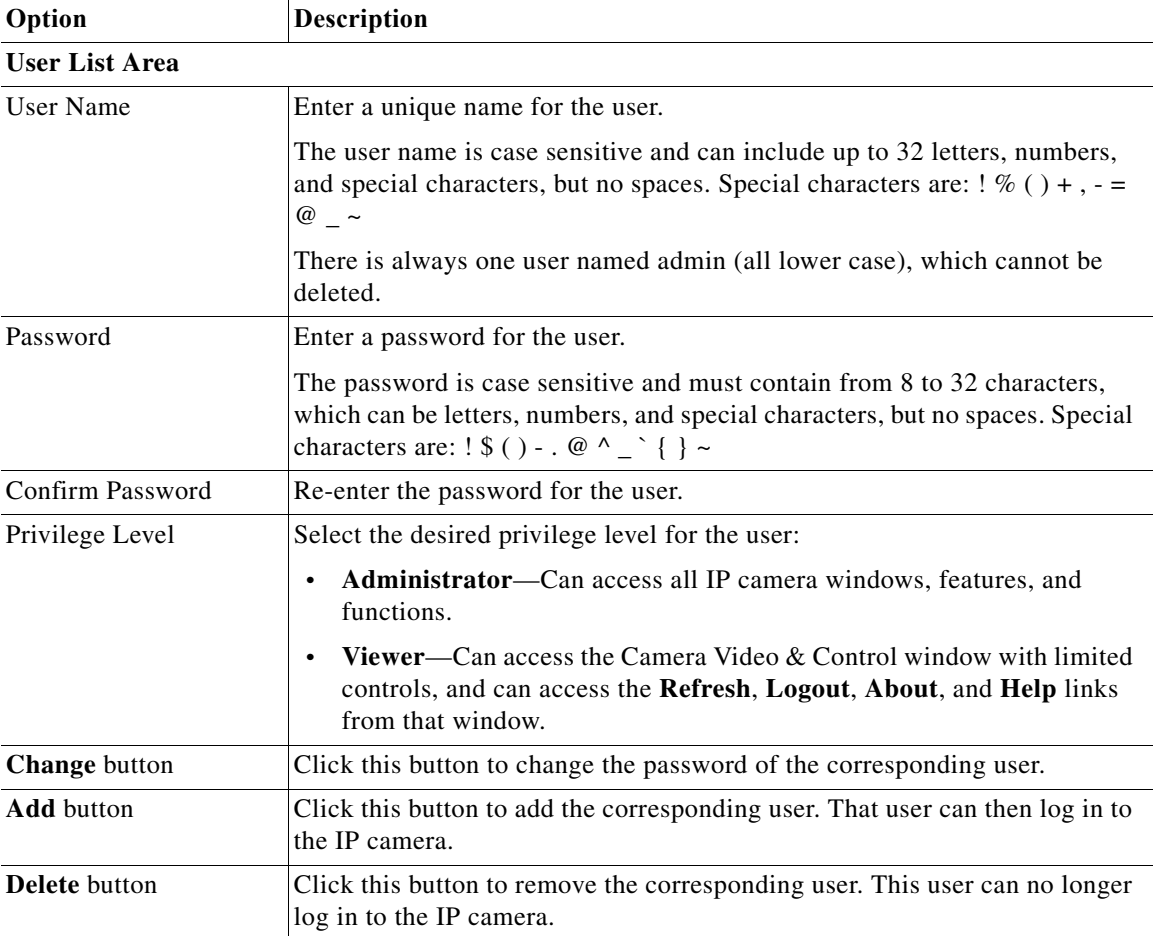

<span id="page-105-1"></span>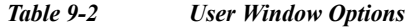

### <span id="page-105-0"></span>**Maintenance Window**

The Maintenance window provides options for setting or restarting the IP camera, saving configuration information from the IP camera, and uploading the configuration information to the IP camera.

Saving and uploading configuration is useful for these activities:

- **•** Configuring multiple IP cameras—If your network includes several IP cameras that should have similar configurations, you can configure one IP camera, save that configuration, and upload it to other IP cameras. Then, instead of manually configuring all options on each IP camera, you manually configure only the options that are unique, such as the IP address, if not obtained from DHCP.
- **•** Backing up configuration—If you save the configuration from the IP camera, you can upload it to the IP camera to restore the configuration if it is lost, or if you can upload it to a replacement IP camera, if needed.

To display the Maintenance window, perform the following steps:

 $\overline{\phantom{a}}$ 

a ka

#### **Procedure**

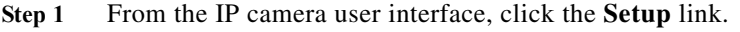

- **Step 2** Click **Administration** to expand the menu.
- **Step 3** From the Administration menu, click **Maintenance**.

The Maintenance window appears.

[Table 9-3](#page-106-0) describes the options in the Maintenance window.

*Table 9-3 Maintenance Window Options*

<span id="page-106-0"></span>

| Option                      | Description                                                                                                    |
|-----------------------------|----------------------------------------------------------------------------------------------------|
| <b>Factory Default Area</b> |                                                                                                    |
| <b>Restore</b> button       | Click the Restore button to reset all IP camera settings to their factory<br>default values.                                                                                                    |
|                             | To confirm the restore procedure, click $\overline{OK}$ in the confirmation pop-up<br>window. Otherwise, click Cancel.                                                                                                    |
|                             | This action has the same effect as pressing and holding the Reset button on<br>the IP camera for at least 15 seconds. After you perform this procedure,<br>follow the steps in the Chapter 2, "Performing the Initial Setup of the IP<br>Camera."                                              |
|                             | You also can perform a restore procedure by using the command line,<br>Note<br>as described in the "Restoring or Resetting the IP Camera from the<br>Command Line" section on page 1-4. Using the command line can<br>be useful if you cannot access the web-based menus for the IP<br>camera. |
| <b>Reset button</b>         | Click the Reset button to reset all IP camera settings except static network<br>settings, user information (user name, password, and privilege level for each<br>user), and ONVIF setting (enabled or disabled) to their factory default<br>values.                                            |
|                             | To confirm the restore procedure, click $\overline{OK}$ in the confirmation pop-up<br>window. Otherwise, click Cancel.                                                                                                    |
|                             | You also can perform a reset procedure from the command line, as<br>Note<br>described in the "Restoring or Resetting the IP Camera from the<br>Command Line" section on page 1-4. Using the command line can<br>be useful if you cannot access the web-based menus for the IP<br>camera.       |
| <b>Reboot Area</b>          |                                                                                                    |
| <b>Reboot</b> button        | Click the Reboot button to reboot the software on IP camera.                                                                                                    |
|                             | To confirm the reboot procedure, click $OK$ in the confirmation pop-up<br>window. Otherwise, click Cancel.                                                                                                    |
|                             | This action has the same effect as pressing and immediately releasing the<br>Reset button on the IP camera, or powering the IP camera down and then<br>powering it up.                                                                                                    |

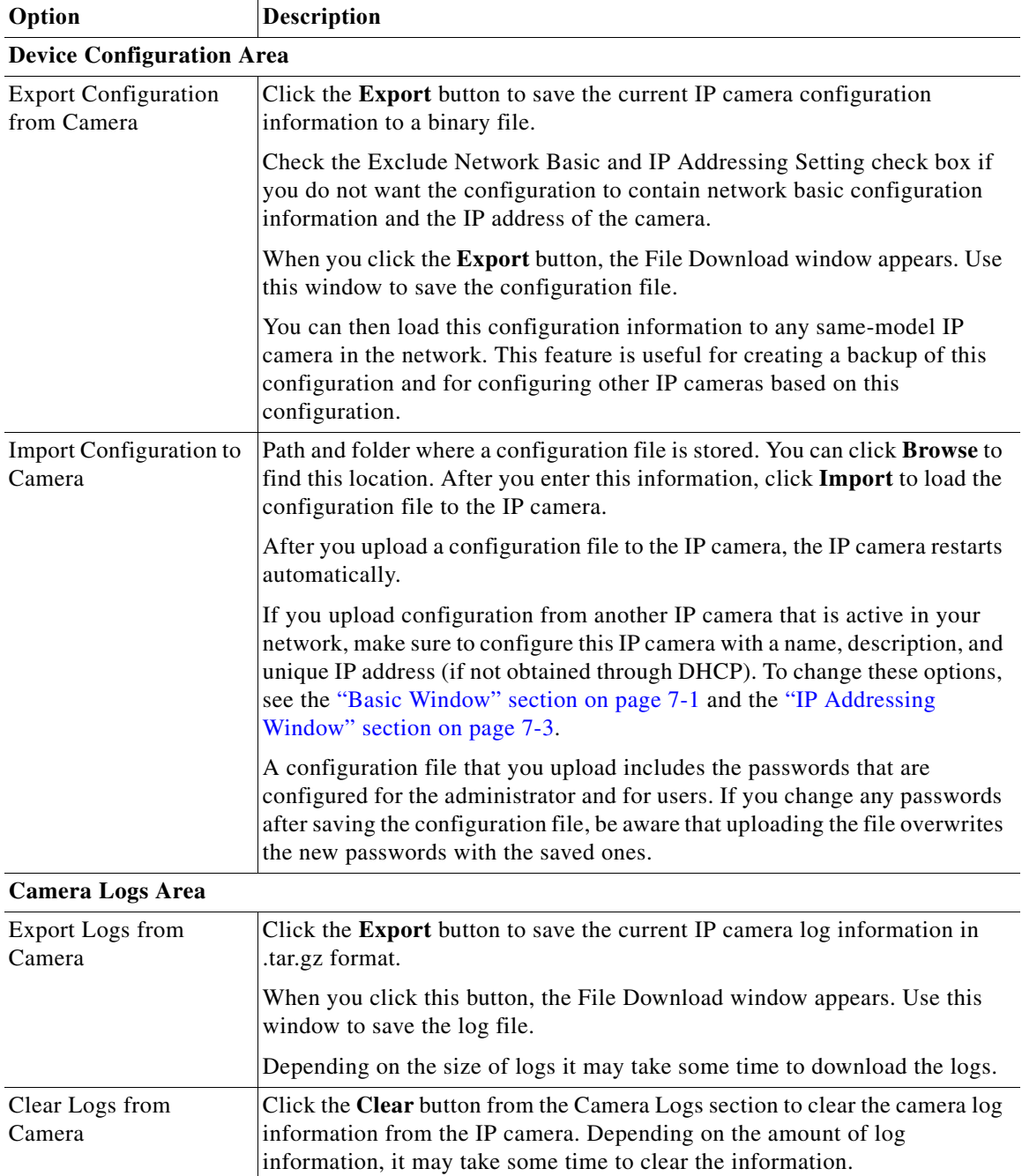

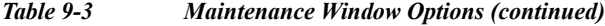

# <span id="page-107-0"></span>**Firmware Window**

The Firmware window lets you view information about the firmware that is installed on the IP camera and upgrade the firmware.

Before you upgrade firmware, download the firmware file to a PC that is accessible on your network and unzip the file if it is zipped. To download firmware, go to this web page:
#### [http://www.cisco.com/en/US/products/ps6918/Products\\_Sub\\_Category\\_Home.html](http://www.cisco.com/en/US/products/ps6918/Products_Sub_Category_Home.html)

After you upgrade firmware, the IP camera restarts automatically. It retains all configuration information.

To display the Firmware window, perform the following steps:

#### **Procedure**

**Step 1** From the IP camera user interface, click the **Setup** link.

**Step 2** Click **Administration** to expand the menu.

**Step 3** From the Administration menu, click **Firmware**.

The Firmware window appears.

[Table 9-4](#page-108-0) describes the options in the Firmware window.

<span id="page-108-4"></span><span id="page-108-0"></span>*Table 9-4 Firmware Window Options*

<span id="page-108-5"></span>

| Option                         | <b>Description</b>                                                                                                    |
|--------------------------------|----------------------------------------------------------------------------------------------------|
| <b>Device Information Area</b> |                                                                                                    |
| IP Address                     | <i>Display only.</i> IP address of the IP camera.                                                                                          |
| <b>MAC</b> Address             | Display only. MAC address of the IP camera.                                                                                                |
| Device Name                    | Display only. ID of the IP camera, as configured in the Basic window. For<br>more information, see the "Basic Window" section on page 7-1. |

#### <span id="page-108-6"></span>**Firmware Maintenance Area**

<span id="page-108-3"></span><span id="page-108-2"></span>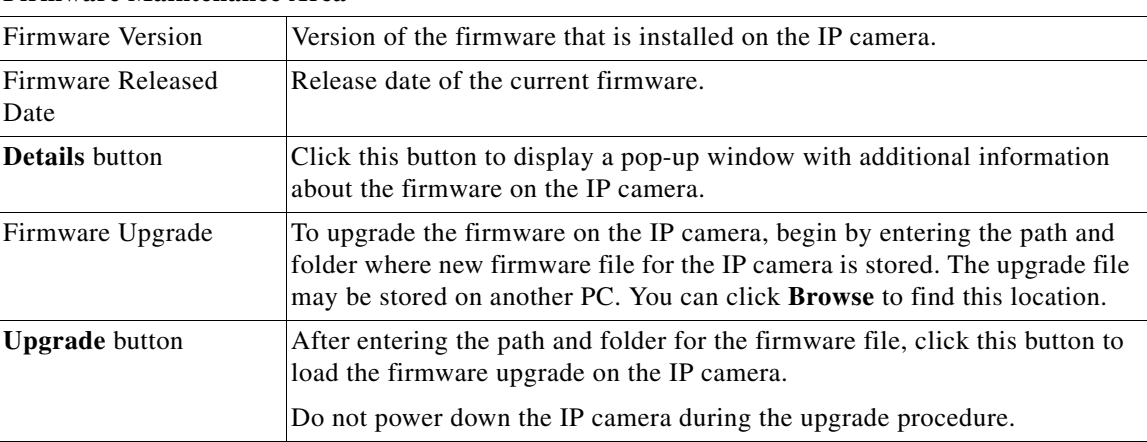

# **Device Processes Window**

<span id="page-108-1"></span>The Device Processes window displays the processes that occupy TCP or UDP ports, and lets you stop any of these processes.

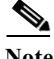

 $\mathbf I$ 

**Note** To stop any process, click the **Delete** button that appears to the right of the process in the window.

<span id="page-109-3"></span>Ι

<span id="page-109-9"></span><span id="page-109-7"></span><span id="page-109-6"></span>Take care when stopping processes because some processes are required for the camera to operate properly. Processes that you stop in this window can restart the next time that you log in to the IP camera. If you delete a required process and the camera stops functioning, exit your web browser and then log back in to the IP camera to restart the process. If the process does not restart, power the IP camera off and then back on.

To display the Device Processes window, perform the following steps:

#### **Procedure**

- **Step 1** From the IP camera user interface, click the **Setup** link.
- **Step 2** Click **Administration** to expand the menu.
- **Step 3** From the Administration menu, click **Device Processes**.

The Device Processes window appears.

<span id="page-109-5"></span>[Table 9-5](#page-109-0) describes the options in the Device Processes window. All options are for display only.

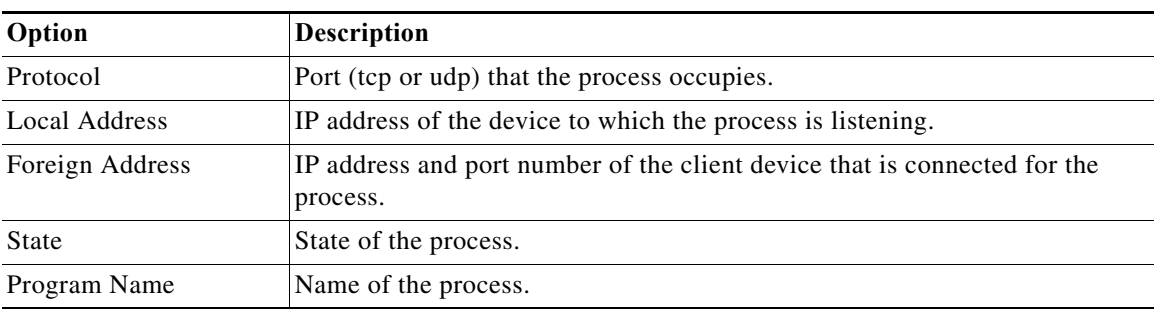

#### <span id="page-109-2"></span><span id="page-109-0"></span>*Table 9-5 Device Processes Window Options*

# **Password Complexity Window**

<span id="page-109-8"></span><span id="page-109-4"></span><span id="page-109-1"></span>IP camera administrator and user passwords must always meet the requirements that are described in the ["User Window" section on page 9-3.](#page-104-0) The Password Complexity window provides options for configuring additional requirements for the IP camera passwords.

To display the Password Complexity window, perform the following steps:

#### **Procedure**

- **Step 1** From the IP camera user interface, click the **Setup** link.
- **Step 2** Click **Administration** to expand the menu.
- **Step 3** From the Administration menu, click **Password Complexity**.

The Password Complexity window appears. If you change any options in this window, you must click the **Save** button to save the changes. If you do not click this button, changes are not retained when you exit the window. The **Save** button appears at the bottom of the window. You might need to scroll down to it.

 $\mathbf{I}$ 

[Table 9-6](#page-110-0) describes the options in the Password Complexity window.

<span id="page-110-0"></span>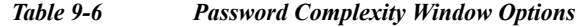

<span id="page-110-1"></span>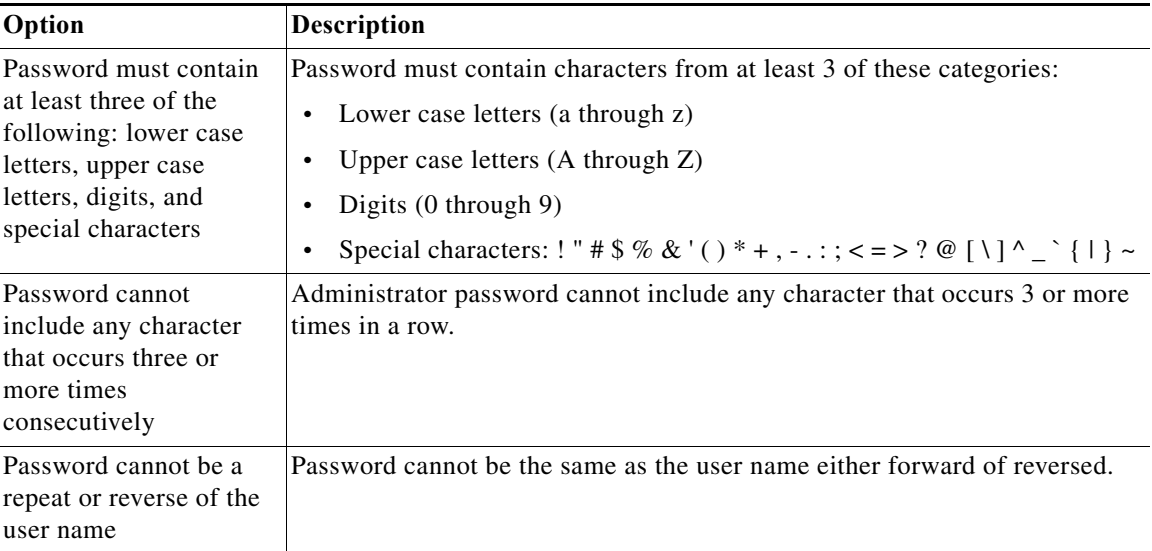

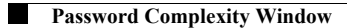

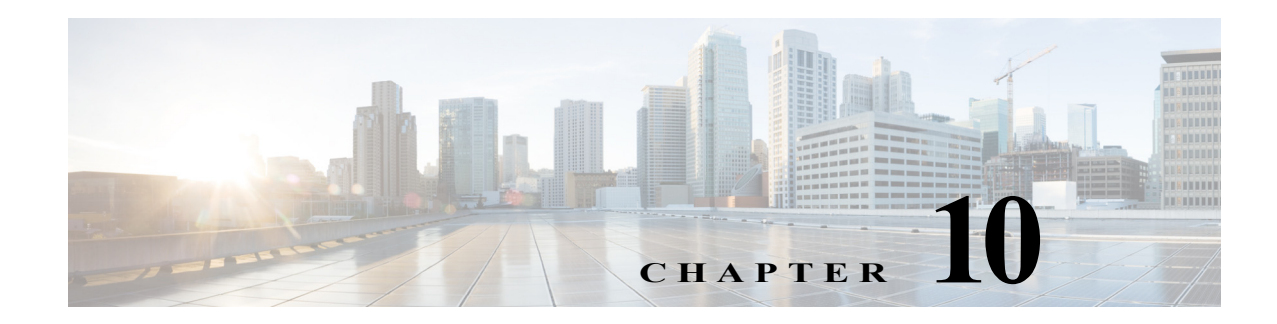

# **Log Configuration**

<span id="page-112-3"></span><span id="page-112-1"></span>The Log windows let you set up and view the IP camera log file, which captures information about the IP camera and its activities.

<span id="page-112-4"></span>The IP camera stores the log file in its internal SDRAM. If the SDRAM becomes full, the IP camera begins to overwrite existing information. To avoid losing log information, you can configure the IP camera to send log information to a Syslog server.

**Caution** Because the logs are stored in the internal camera SDRAM, all existing logs in the camera are lost after a camera reboot, power-up, or power-down.

The following sections describe the Log windows in detail:

- **•** [Log Setup Window, page 10-1](#page-112-0)
- **•** [Local Log Window, page 10-4](#page-115-0)

# <span id="page-112-0"></span>**Log Setup Window**

 $\mathbf I$ 

<span id="page-112-2"></span>The Log Setup window provides options for configuring the log file and an optional Syslog server on which to store log files.

To display the Log Setup window, perform the following steps:

#### **Procedure**

- **Step 1** From the IP camera user interface, click the **Setup** link.
- **Step 2** Click **Log** to expand the menu.
- **Step 3** From the Log menu, click **Setup**.

The Log Setup window appears. If you change any options in this window, you must click the **Save**  button to save the changes. If you do not click this button, changes are not retained when you exit the window. The **Save** button appears at the bottom of the window. You might need to scroll down to it.

[Table 10-1](#page-113-0) describes the options in the Log Setup window.

<span id="page-113-3"></span><span id="page-113-1"></span>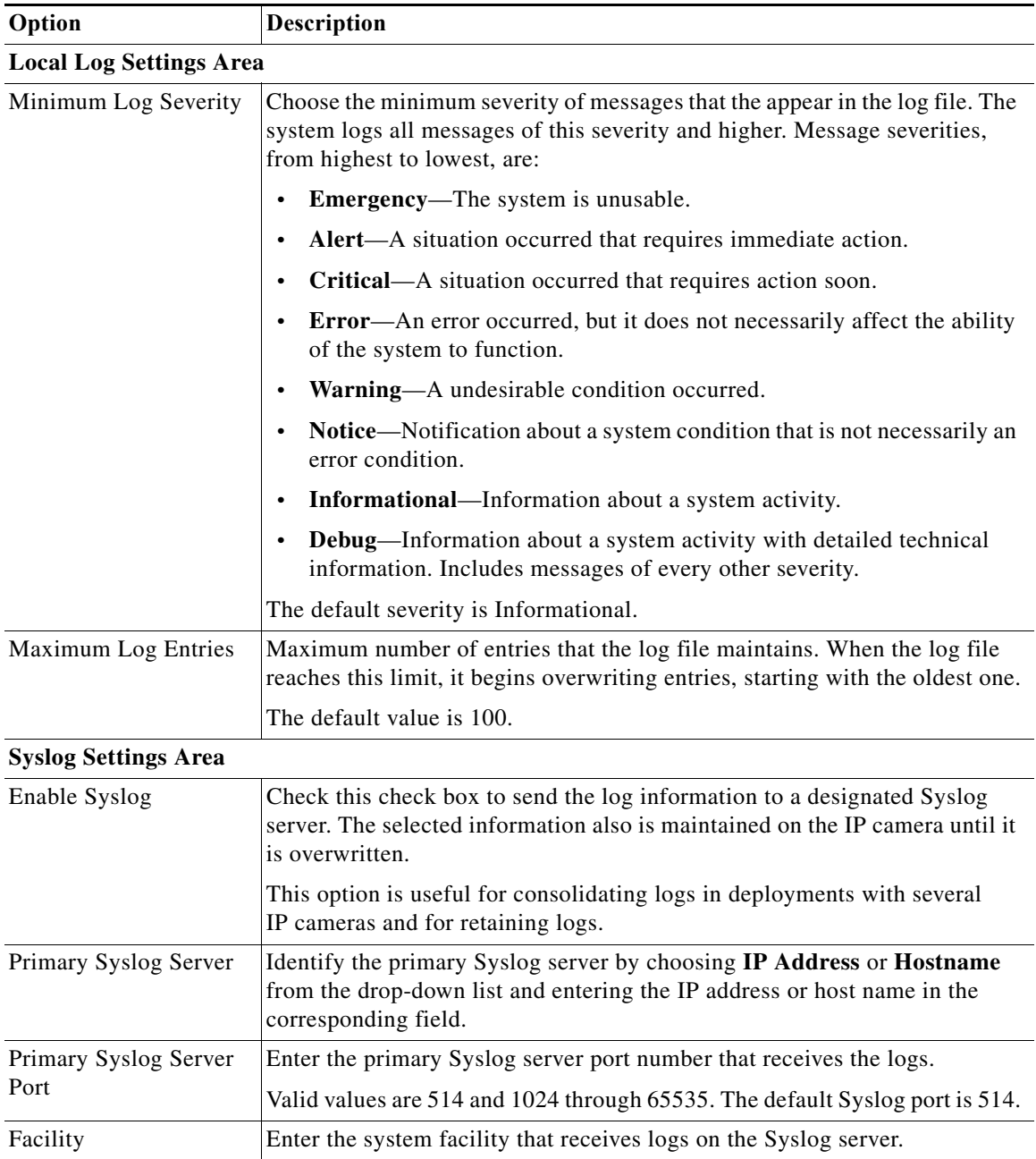

## <span id="page-113-2"></span><span id="page-113-0"></span>*Table 10-1 Log Setup Window Options*

П

 $\Gamma$ 

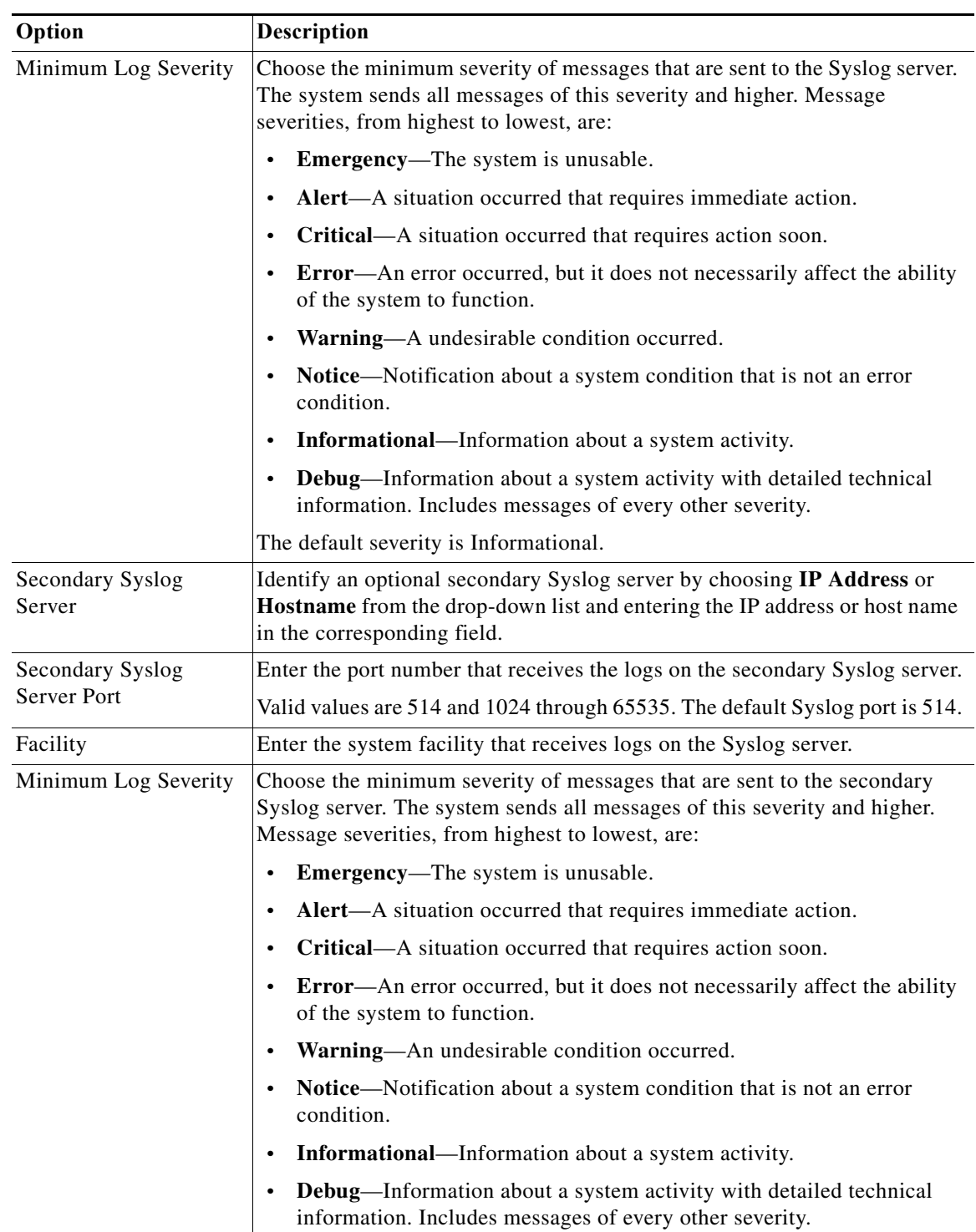

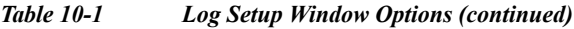

 $\mathbf I$ 

# <span id="page-115-0"></span>**Local Log Window**

<span id="page-115-4"></span><span id="page-115-2"></span>The Local Log window lets you view the log file that is stored on the IP camera. To display the Local Log window, perform the following steps:

#### **Procedure**

- **Step 1** From the IP camera user interface, click the **Setup** link.
- **Step 2** Click **Log** to expand the menu.
- <span id="page-115-1"></span>**Step 3** From the Log menu, click **Local Log**.

The Local Log window appears. [Table 10-2](#page-115-1) describes the options in the Local Log window.

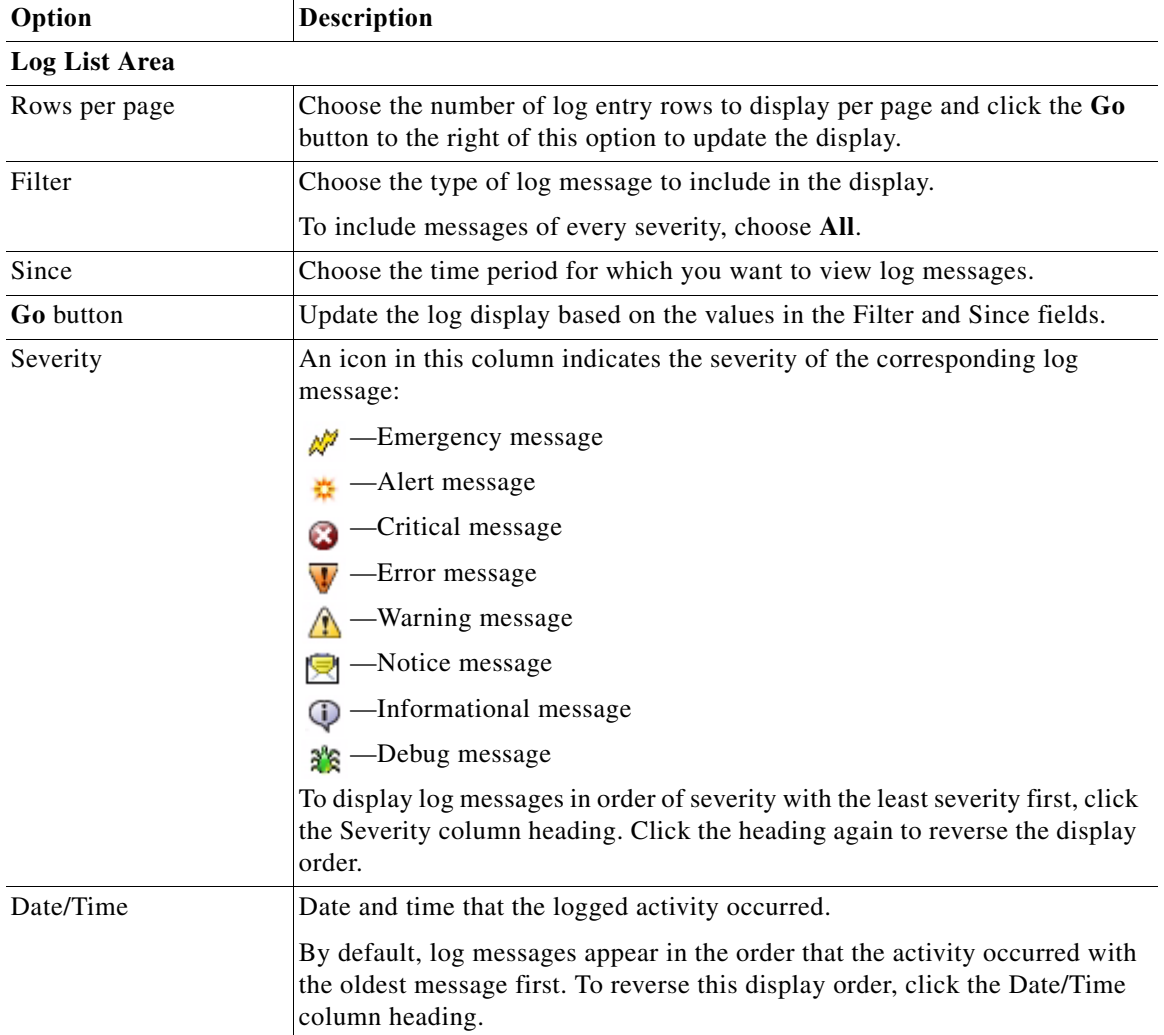

#### <span id="page-115-3"></span>*Table 10-2 Local Log Window Options*

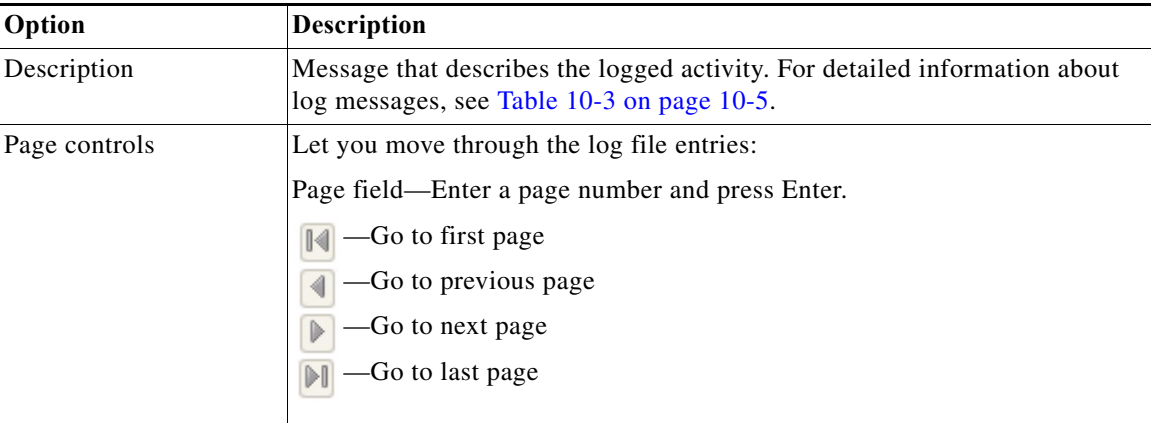

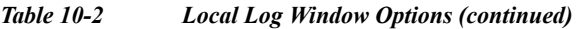

[Table 10-3](#page-116-0) describes the messages that can appear in the IP camera log file. When you view the log file, each message includes the date and time that it was logged. In this table:

- **•** Messages appear in alphabetical order
- Angle brackets  $(\le)$  indicate items that are replaced by appropriate information when the message appears. *Italic text* describes these items.
- **•** Severity indicates the severity of the message:
	- **–** 0—Emergency (the system is unusable)
	- **–** 1—Alert (a situation occurred that requires immediate action)
	- **–** 2—Critical (a situation occurred that requires action soon)
	- **–** 3—Error (an error occurred, but it does not necessarily affect the ability of the system to function)
	- **–** 4—Warning (an undesirable condition occurred)
	- **–** 5—Notice (notification about a system condition that is not an error condition)
	- **–** 6—Informational (information about a system activity)
	- **–** 7—Debug (information about a system activity with detailed technical information)

#### <span id="page-116-0"></span>*Table 10-3 Log Messages*

 $\mathbf I$ 

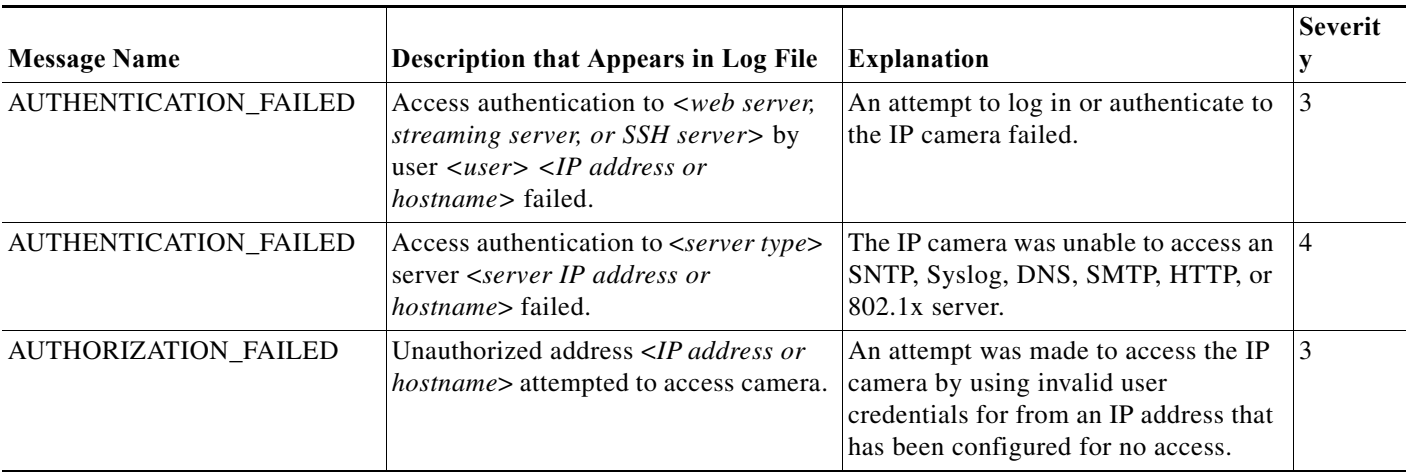

## *Table 10-3 Log Messages*

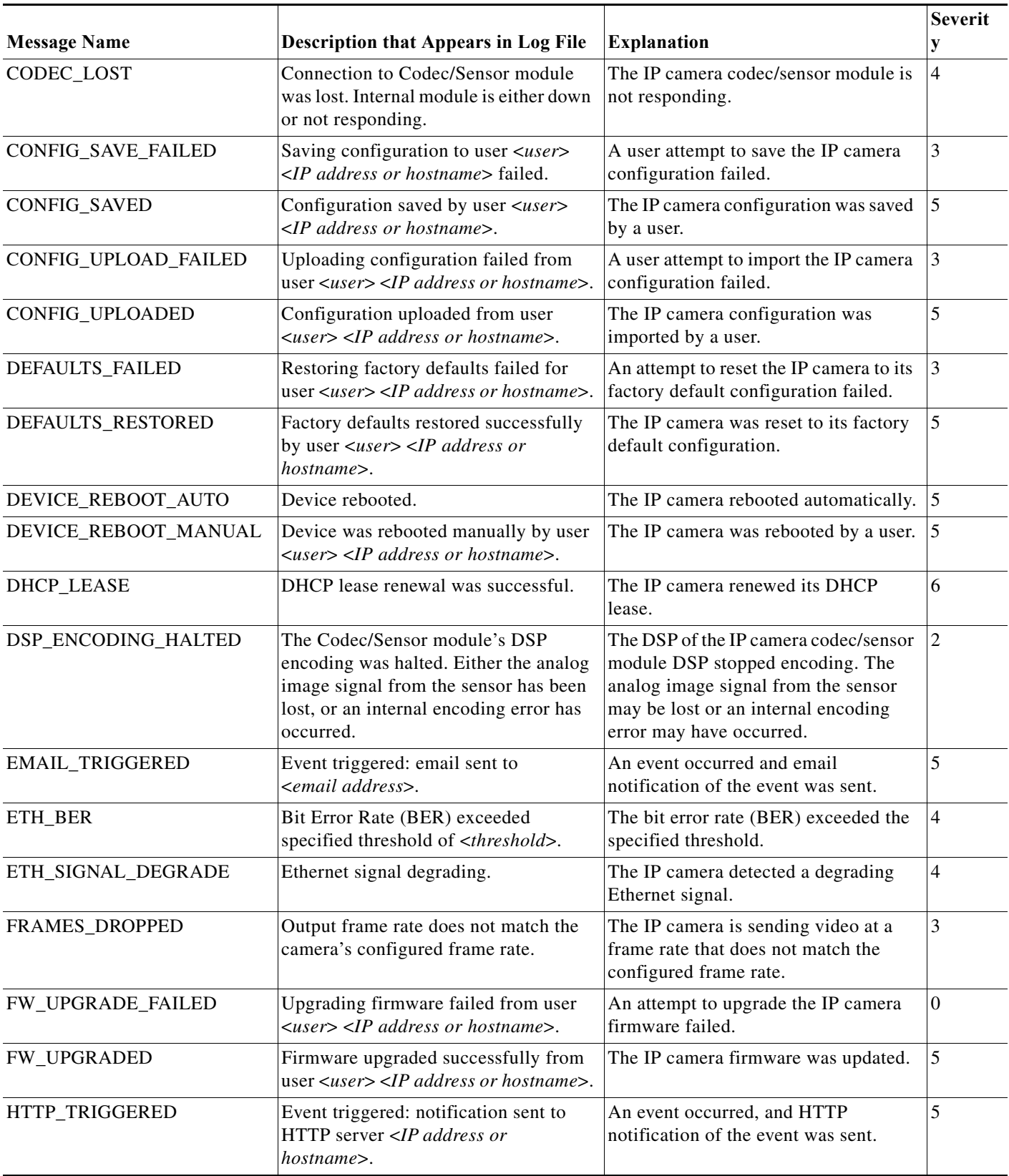

 $\blacksquare$ 

## *Table 10-3 Log Messages*

 $\mathbf{I}$ 

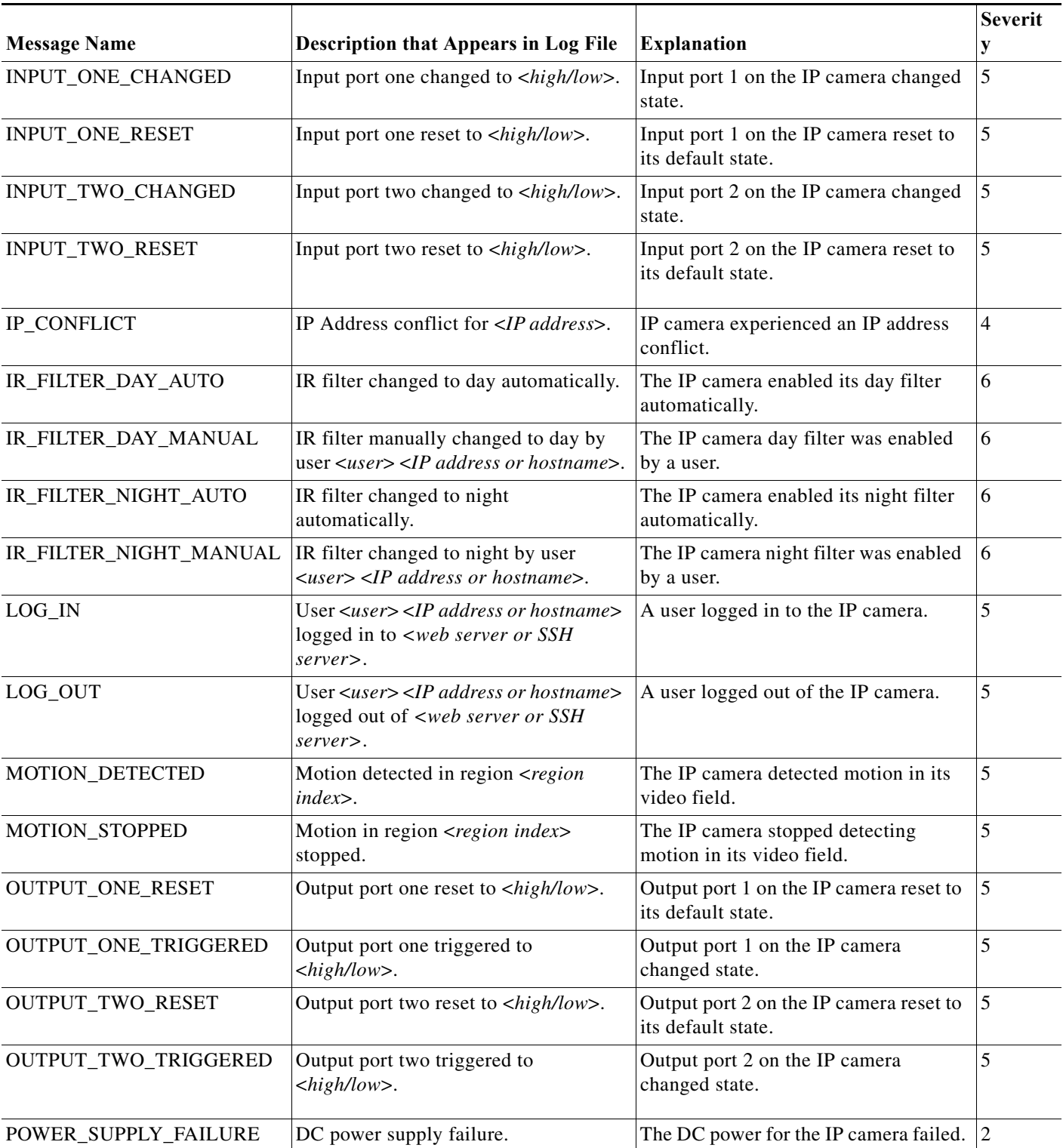

## *Table 10-3 Log Messages*

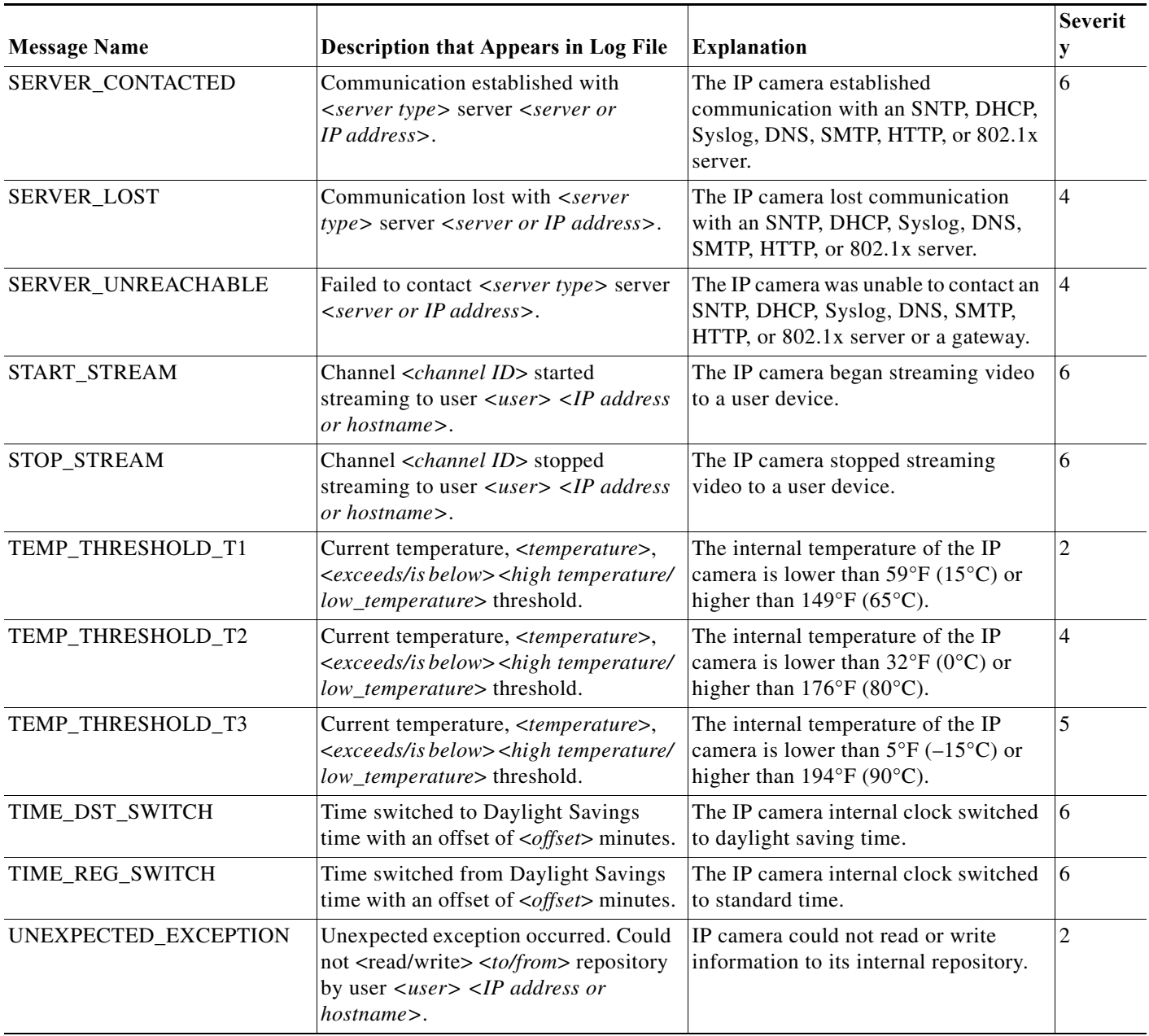

 $\blacksquare$ 

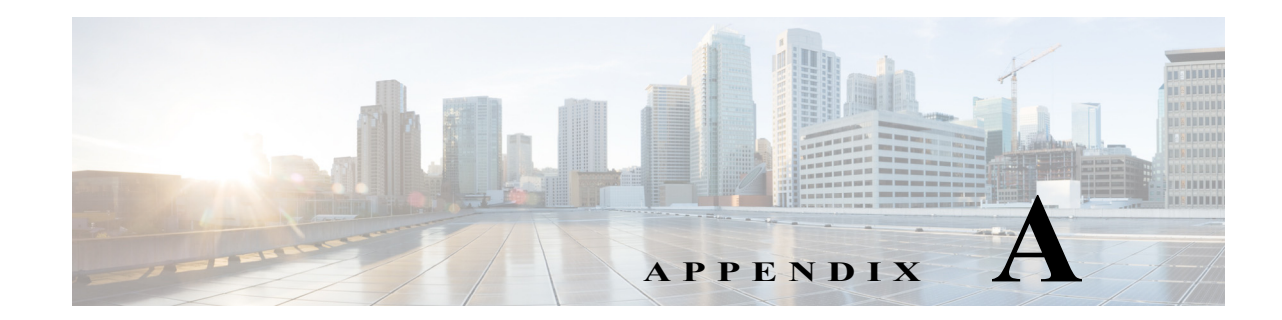

# **Viewing Live Video and Snapshots from a Browser**

You can use a web browser to view live video or a snapshot from an IP camera. To do so, enter a URL in the address field of your browser as described in [Table A-1](#page-120-0), where:

- **•** *ip\_address*—IP address of the IP camera.
- **•** *port*—Port number that is used for RTSP streaming from the IP camera. Required only if a port other than 554 is used.
- **•** *username*—IP camera login user name.
- **•** *password*—IP camera login password.
- **•** *sessionID*—Identifier of the current IP camera login session. To determine this ID, log in to the IP camera, then look at the value that follows "sessionID" in the URL in the address field of your browser. For example, the session identifier in the following URL is 12345678:

http://192.0.2.0/home.cs?version=1.0&sessionID=12345678&action=get

<span id="page-120-0"></span>*Table A-1 Viewing IP Camera Video from a Web Browser*

 $\Gamma$ 

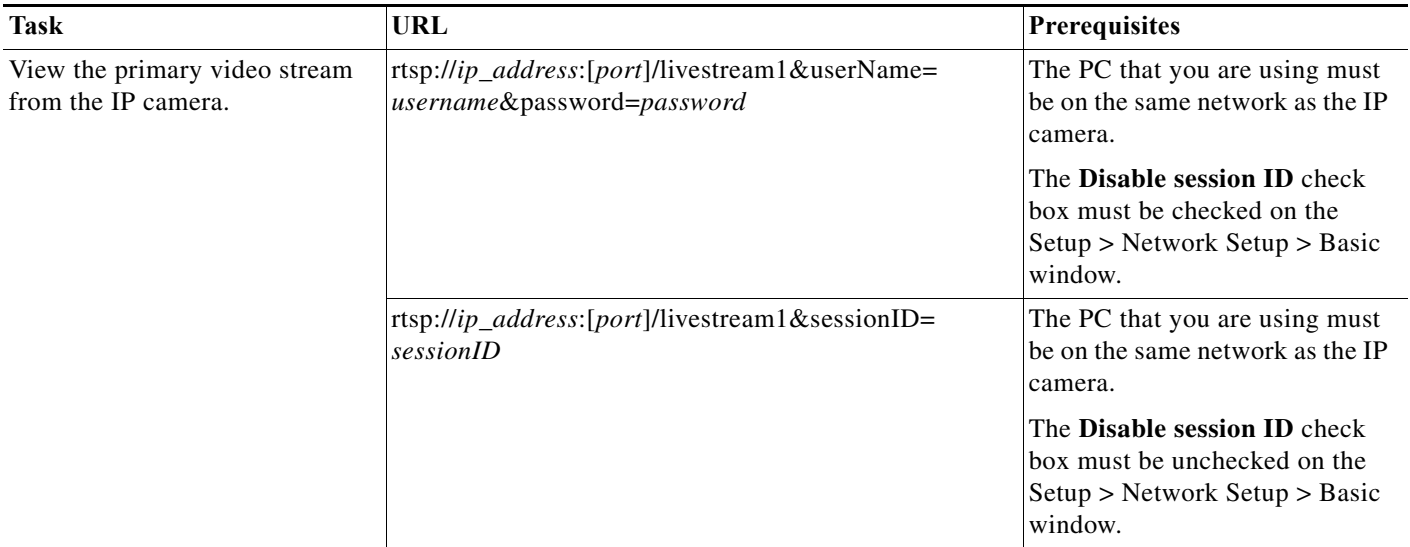

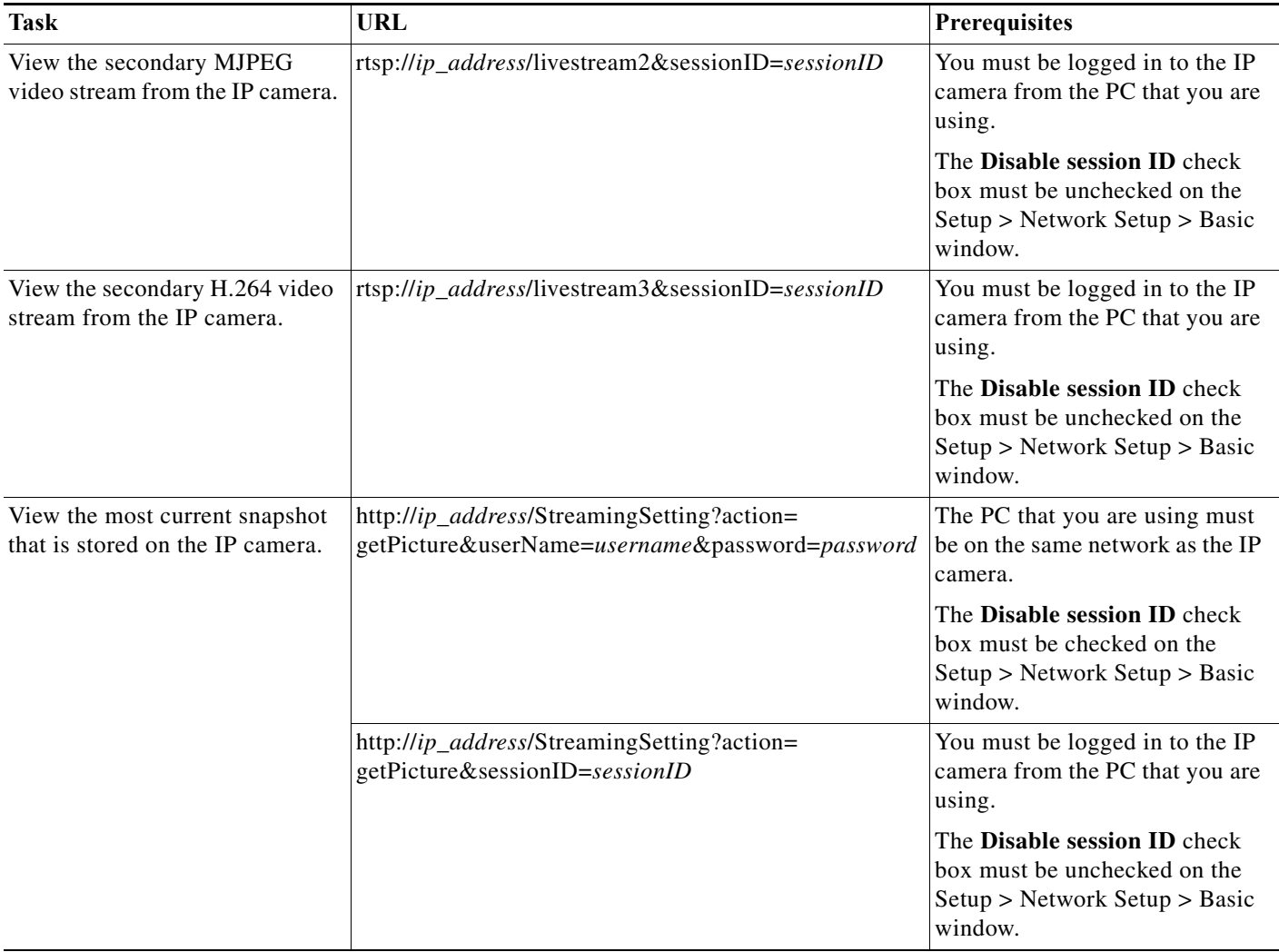

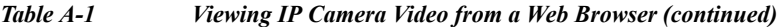

 $\blacksquare$ 

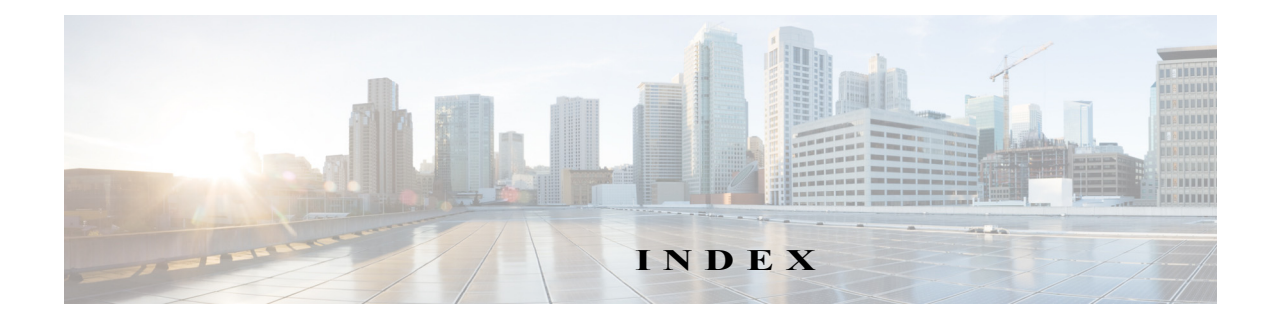

## **Numerics**

802.1x window EAP-FAST configuration **[7-12](#page-89-0)** EAP-PEAP configuration **[7-11](#page-88-0)** EAP-TTLS configuration **[7-11](#page-88-1)** enable 802.1x **[7-11](#page-88-2)** EPA-TLS configuration **[7-11](#page-88-3)** overview **[7-10](#page-87-0)**

### **A**

 $\Gamma$ 

About link **[1-7](#page-14-0)** action, triggered by event **[4-25,](#page-54-0) [5-1](#page-60-0)** ActiveX controls **[1-6](#page-13-0)** Administration windows **[9-1,](#page-102-0) [10-1](#page-112-1)** alert, trigger types **[4-26](#page-55-0)** Alert Notification window options **[4-26](#page-55-1)** overview **[4-25](#page-54-1)** app configuring **[8-6](#page-97-0)** description **[8-1](#page-92-0)** enabling **[8-2](#page-93-0)** installing **[8-6](#page-97-1)** license, installing **[8-5](#page-96-0)** running **[8-7](#page-98-0)** stopping **[8-8](#page-99-0)** uninstalling **[8-8](#page-99-1)** App Configuration window options **[8-2](#page-93-1)** overview **[8-1](#page-92-1)** application manager, restoring **[8-8](#page-99-2)**

Application Manager windows **[8-1](#page-92-2)** App License window options **[8-3](#page-94-0)** overview **[8-2](#page-93-2)** App Setup window options **[8-3](#page-94-1)** overview **[8-3](#page-94-2)** audio, settings **[4-18](#page-47-0)**

### **B**

backing up, configuration of IP camera **[9-4](#page-105-0)** Basic Settings window options **[7-2](#page-79-0)** overview **[7-1](#page-78-1)** bit rate, of video **[4-18](#page-47-1)** Bonjour, enabling on camera **[7-7](#page-84-0)** brightness **[3-5](#page-22-0)** browsers, supported **[1-4](#page-11-0)**

# **C**

camera settings, controls in Camera Video/Control window **[3-4](#page-21-0)** Camera Settings window options **[4-19](#page-48-0)** overview **[4-19](#page-48-1)** Camera Video & Control window accessing **[3-1](#page-18-0)** description **[1-7](#page-14-1)** displaying **[1-6](#page-13-1)** configuration windows 802.1x window **[7-10](#page-87-0)**

accessing **[1-2](#page-9-0)** Administration windows **[9-1](#page-102-1)** Alert Notification window **[4-25](#page-54-1)** App Configuration window **[8-1](#page-92-1)** Basic Settings window **[7-1](#page-78-1)** Camera Settings window **[4-19](#page-48-1)** Device Processes window **[9-7](#page-108-1)** Discovery Settings window **[7-7](#page-84-1)** Event Notification window **[5-1](#page-60-1)** Events windows **[5-1](#page-60-2)** Feature Setup windows **[4-1](#page-30-0)** Firmware Settings window **[9-6](#page-107-0)** History Settings window **[5-7](#page-66-0)** History window **[5-9](#page-68-0)** Initialization window **[9-1](#page-102-2)** IO Ports Settings window **[4-24](#page-53-0)** IP Addressing window **[7-3](#page-80-0)** IP Filter Settings window **[7-12](#page-89-1)** Local Log window **[10-4](#page-115-2)** Local Storage window **[6-1](#page-72-0)** Log Setup Settings window **[10-1](#page-112-2)** Log windows **[10-1](#page-112-3)** Maintenance Settings window **[9-4](#page-105-1)** Medianet window **[7-8](#page-85-0)** Network Setup windows **[7-1](#page-78-2)** Password Complexity window **[9-8](#page-109-1)** QoS Settings window **[7-13](#page-90-0)** SNMP Settings window **[7-8](#page-85-1)** Streaming Settings window **[4-1](#page-30-1)** Time Settings window **[7-5](#page-82-0)** User Settings window **[9-3](#page-104-1)** Video Overlay Settings window **[4-22](#page-51-0)** configuring app **[8-6](#page-97-0)** connecting, to the IP camera after the first time **[1-2](#page-9-1)** for the first time **[2-1](#page-16-0)** PC requirements for **[1-3,](#page-10-0) [2-1](#page-16-1)** secure connection **[1-3](#page-10-1)** contrast **[3-5](#page-22-1)**

# **D**

```
date and time
    configuring manually 7-5
    updating through NTP server 7-5
day
   filter 4-19
    mode 4-19
daylight saving time, adjustment for 7-6
Device Processes window
    options 9-8
    overview 9-7
DHCP, obtaining IP address through 2-1, 7-4
Differentiated Services (DiffServ) 7-14
Discovery Settings window
    options 7-7
    overview 7-7
DNS server
   primary 7-4
    secondary 7-4
dual streaming 4-1
```
### **E**

email notification configuring **[5-3,](#page-62-0) [5-4](#page-63-0)** for alert **[4-27](#page-56-0)** From field **[4-28,](#page-57-0) [5-5](#page-64-0)** recipients **[4-28,](#page-57-1) [5-5](#page-64-1)** event actions email notification **[5-1](#page-60-3)** FTP notification **[5-2](#page-61-0)** HTTP notification **[4-26,](#page-55-2) [5-1](#page-60-4)** output port state change **[4-26,](#page-55-3) [5-1](#page-60-5)** syslog server message **[4-26,](#page-55-4) [5-1](#page-60-6)** notification, from system trigger **[5-1](#page-60-7)** trigger types **[5-3,](#page-62-1) [5-8](#page-67-0)** Event Notification window

Ι

options **[5-3](#page-62-2)** overview **[5-1](#page-60-1)** Events windows **[5-1](#page-60-8)** event triggering, enabling for app **[8-7](#page-98-1)**

## **F**

factory default configurations, resetting from command line **[1-4](#page-11-1)** from menu **[9-5](#page-106-0)** factory default configurations, restoring from command line **[1-4](#page-11-2)** from menu **[9-5](#page-106-1)** Feature Setup windows **[4-1](#page-30-3)** Local Storage **[6-1](#page-72-0)** firmware upgrading **[9-6,](#page-107-1) [9-7](#page-108-2)** version in IP camera **[9-7](#page-108-3)** Firmware Settings window options **[9-7](#page-108-4)** overview **[9-6](#page-107-0)** focus/zoom, controls **[3-10](#page-27-0)** FTP notification, configuring **[5-6](#page-65-0)**

# **G**

gateway, for IP camera **[7-4](#page-81-3)**

## **H**

 $\Gamma$ 

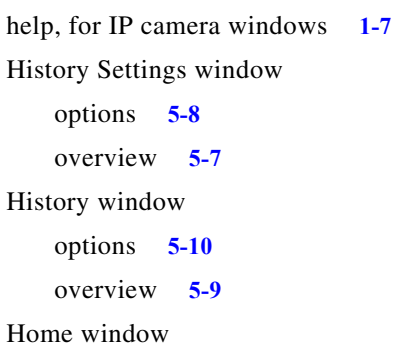

accessing **[1-2](#page-9-0)** description **[1-4,](#page-11-3) [1-7](#page-14-3)** displaying **[1-6](#page-13-2) HTTP** accessing camera through **[1-3](#page-10-2)** allowing access through **[2-2,](#page-17-0) [9-2](#page-103-0)** default port **[9-2](#page-103-1)** port **[9-2](#page-103-1) HTTPS** accessing camera through **[1-3](#page-10-3)** allowing access through **[9-2](#page-103-2)** default port **[9-2](#page-103-3)** port **[9-2](#page-103-3)**

## **I**

image overlay, on video **[4-24](#page-53-1)** Initialization window options **[9-2](#page-103-4)** overview **[9-1](#page-102-2)** input ports, state change **[5-1,](#page-60-9) [5-7](#page-66-1)** installing app **[8-6](#page-97-1)** app license **[8-5](#page-96-0)** IO Ports Settings window options **[4-25](#page-54-2)** overview **[4-24](#page-53-0)** IP address controlling access by **[7-12](#page-89-2)** default for IP camera **[1-3,](#page-10-4) [2-1](#page-16-3)** fixed **[7-4](#page-81-4)** obtaining from DCHP server **[2-1](#page-16-4)** obtaining through DHCP **[7-4](#page-81-0)** static **[7-4](#page-81-4)** IP Addressing window options **[7-4](#page-81-5)** overview **[7-3](#page-80-0)** IP camera

accessing through a web browser **[1-2,](#page-9-2) [2-1](#page-16-5)**

**Cisco Video Surveillance 6000 Series IP Camera Configuration Guide**

connecting to after the first time **[1-2](#page-9-2)** connecting to for the first time **[2-1](#page-16-5)** controlling access to **[7-12](#page-89-2)** day mode **[4-19](#page-48-4)** logging in to **[1-4](#page-11-4)** logging out of **[1-7](#page-14-4)** MAC address **[9-7](#page-108-5)** name **[7-2](#page-79-1)** night mode **[4-19](#page-48-4)** overview **[1-1](#page-8-0)** rebooting **[9-5](#page-106-2)** restarting **[9-5](#page-106-2)** restoring factory default configurations from command line **[1-4](#page-11-5)** from menu **[9-5](#page-106-3)** time zone **[7-6](#page-83-1)** windows **[1-2,](#page-9-3) [1-7](#page-14-5)** IP Filter Settings window options **[7-13](#page-90-1)** overview **[7-12](#page-89-1)**

## **L**

live video viewing through home window **[3-1](#page-18-1)** viewing through third-party device or software **[3-1](#page-18-2)** *[See also](#page-18-3)* video Local **[6-1](#page-72-0)** Local Log window options **[10-4](#page-115-3)** overview **[10-4](#page-115-2)** Local Storage window, overview **[6-1](#page-72-0)** log file sending to Syslog server **[10-2](#page-113-1)** storage of **[10-1](#page-112-4)** viewing **[10-4](#page-115-4)** log in, to IP camera **[1-4](#page-11-4)** log out, of IP camera **[1-7](#page-14-4)** Log Setup Settings window

options **[10-2](#page-113-2)** overview **[10-1](#page-112-2)**

#### **M**

MAC address, of IP camera **[9-7](#page-108-5)** Maintenance Settings window options **[9-5](#page-106-4)** overview **[9-4](#page-105-1)** Medianet window Enable Flow Metadata **[7-8](#page-85-2)** overview **[7-8](#page-85-0)** microphone, use **[4-19](#page-48-5)** motion detection controls **[3-8,](#page-25-0) [3-11](#page-28-0)** enabling **[3-8](#page-25-1)** sensitivity **[3-9](#page-26-0)** multicast address **[4-17](#page-46-0)** enabling **[4-17](#page-46-1)** port **[4-17](#page-46-2)**

### **N**

name, of IP camera **[7-2,](#page-79-1) [9-7](#page-108-6)** Network Setup windows **[7-1](#page-78-3)** night filter **[4-19](#page-48-6)** mode **[4-19](#page-48-7)**

## **O**

operating systems, supported **[1-3](#page-10-5)** output ports, power on state **[4-25](#page-54-3)**

ן

# **P**

#### password

complexity **[9-8](#page-109-3)** configuring requirements for **[9-8](#page-109-3)** for primary SMTP server **[5-5](#page-64-2)** for secondary SMTP server **[5-5](#page-64-3)** for SMTP server **[4-27](#page-56-1)** for user **[9-4](#page-105-2)** hardening **[9-8](#page-109-4)** requirements for **[2-2,](#page-17-1) [9-4](#page-105-2)** Password Complexity window options **[9-9](#page-110-1)** overview **[9-8](#page-109-1)** port number **[1-3](#page-10-6)** processes descriptions **[9-8](#page-109-5)** stopping **[9-8](#page-109-6)** profile controls **[3-4](#page-21-1)**

# **Q**

QoS Settings window options **[7-13](#page-90-2)** overview **[7-13](#page-90-0)** quality of service **[7-13](#page-90-3)**

# **R**

 $\mathbf I$ 

rebooting, IP camera **[9-5](#page-106-2)** Refresh link **[1-6](#page-13-3)** resetting, factory default configurations from command line **[1-4](#page-11-1)** from menu **[9-5](#page-106-0)** restarting, IP camera **[9-5](#page-106-2)** restoring, factory default configurations from command line **[1-4](#page-11-2)** from menu **[9-5](#page-106-1)**

## **S**

saturation **[3-5](#page-22-2)** secure connection **[1-3](#page-10-1)** security controlling processes **[9-8](#page-109-7)** password hardening **[9-8](#page-109-8)** stopping processes **[9-8](#page-109-9)** Setup window description **[1-7](#page-14-6)** displaying **[1-7](#page-14-7)** sharpness **[3-5](#page-22-3)** SNMP, configuring **[7-8](#page-85-3)** SNMP Settings window options **[6-2,](#page-73-0) [7-8](#page-85-4)** overview **[7-8](#page-85-1)** SNMP v2c **[7-9](#page-86-0)** SNMP v3 **[7-9](#page-86-1) SSH** allowing access through **[9-2](#page-103-5)** alternative port **[9-2](#page-103-6)** default port **[9-2](#page-103-6)** statistics, on video **[4-23](#page-52-0)** Streaming Settings window options **[4-16](#page-45-0)** overview **[4-1](#page-30-1)** subnet mask, of IP camera **[7-4](#page-81-6)** Syslog server **[10-2](#page-113-3)**

# **T**

text overlay, on video **[4-23](#page-52-1)** Time Settings window options **[7-5](#page-82-3)** overview **[7-5](#page-82-0)** time stamp, on video **[4-23](#page-52-2)** time zone, of IP camera **[7-6](#page-83-1)** trigger for alert **[4-26](#page-55-0)**

**Cisco Video Surveillance 6000 Series IP Camera Configuration Guide**

for event **[5-3,](#page-62-1) [5-8](#page-67-0)** system **[5-1,](#page-60-10) [5-7](#page-66-2)**

### **U**

uninstalling app **[8-8](#page-99-1)** user, password **[9-4](#page-105-2)** user name, requirements for **[9-4](#page-105-3)** User Settings window options **[9-4](#page-105-4)** overview **[9-3](#page-104-1)**

### **V**

video bit rate **[4-18](#page-47-2)** codec controls in Camera Video/Control window **[3-1](#page-18-4)** display in Streaming Settings window **[4-18](#page-47-3)** image, optimizing for lighting condition **[4-19](#page-48-8)** image overlay **[4-24](#page-53-1)** primary stream **[4-1](#page-30-2)** quality **[4-18](#page-47-2)** resolution configuration guidelines **[4-1](#page-30-4)** controls in Camera Video/Control window **[3-1](#page-18-5)** secondary stream **[4-1](#page-30-2)** statistics **[4-23](#page-52-0)** text overlay **[4-23](#page-52-1)** time stamp on **[4-23](#page-52-2)** viewing live through Home window **[3-1](#page-18-1)** through third-party device or software **[3-1](#page-18-2)** *[See also](#page-18-6)* live video Video Overlay Settings window options **[4-23](#page-52-3)** overview **[4-22](#page-51-0)** View Video link **[1-6](#page-13-4)**

 $\mathbf I$